# LYMPU

#### **Before Use**

STM6-CAL22 TEACHING EDITING SOFTWARE system provides the following components.

Make sure that all the components are complete before use this system. If the components may be incomplete and damaged, consult your local Olympus representative.

#### **COMPONENTS**

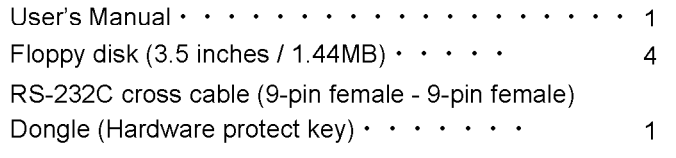

# **User's Manual** STM6-CAL22 **TEACHING EDITING SOFTWARE**

**[Ver 1.01]** 

#### $\textcircled{Pettion}$

Thank you for adopting TEACHING EDITING SOFTWARE.

To ensure the safety, obtain optimal performance and familiarize yourself fully with this

software, we recommend you to study this manual thoroughly before operation.

This user's manual is simply for the STM6-CAL22 TEACHING EDITING SOFTWARE.

To obtain comprehensive knowledge of your microscope system, refer to "User's Manual MM6-AL22".

Retain this manual at accessible place while operating the equipment. And after reading through, keep this manual with care for future reference.

### **CAUTION**

- 1. Reproduction, copying or duplication of a part or all of this software and manual is prohibited.
- 2. The information described in this manual may be subject to change without notice.

### **Registered Trademarks**

Microsoft, Windows are registered trademarks of Microsoft Corporation.

Other brand names and product names are trademarks or registered trademarks of their respective owners.

#### **NOTATIONS IN THIS MANUAL**

This manual complies with the following notations.

#### $\diamondsuit$  Notation of Caution, Notes and Tips

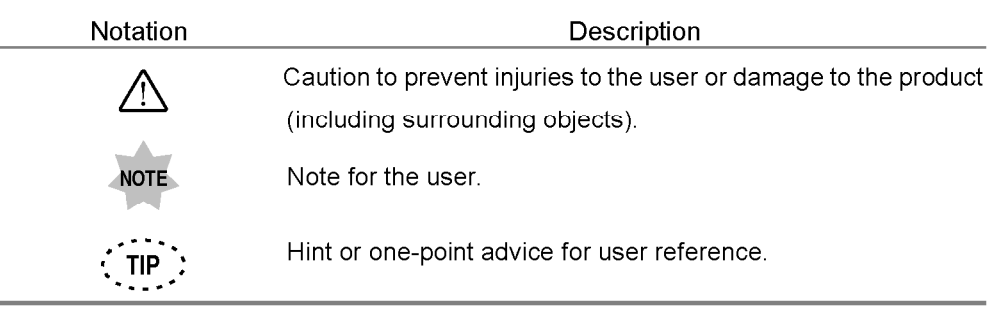

 $\diamondsuit$  Notation of menu, Command Buttons and Dialog Boxes

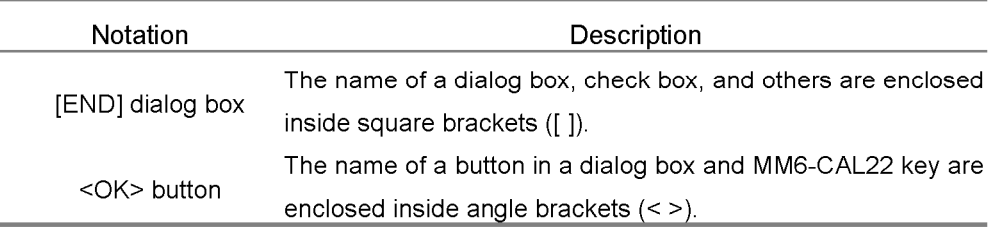

#### $\Leftrightarrow$  Notation of Mouse Operations

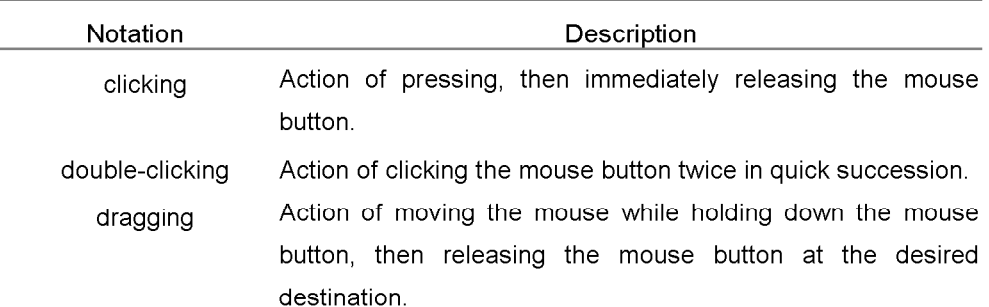

(Note) In this manual, clicking, double-clicking and dragging involves pressing the left button of the mouse, unless otherwise specified.

#### $\Diamond$  Notation of key operations

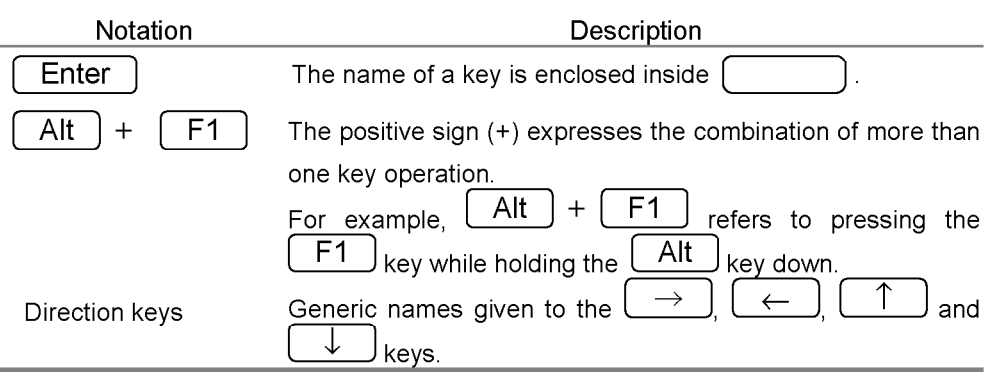

(Note) Some of the panels and dialog boxes shown in this manual are not the precise reproductions of the originals. Some windows are resized to facilitate the reading and some grayed-out characters are printed in readable characters.

### **REFERANCE TO MANUAL**

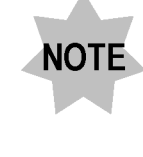

This user's manual is for the STM6-CAL22 TEACHING EDITING SOFTWARE. See the MM6-CAL22 User's Manual following the notes, "Refer to the

MM6-CAL22 User's Manual" in this manual.

#### Operation

Description of Alignment Items, Measurement Items, Ancillary Functions, and so on. Refer to the "Operation" of the MM6-CAL22 User's Manual.

#### **Maintenance**

Refer to the "Maintenance" of the MM6-CAL22 User's Manual.

#### **Specification**

Refer to the "Specifications" of the MM6-CAL22 User's Manual.

### 1 Initial Settings

### $1 - 1$

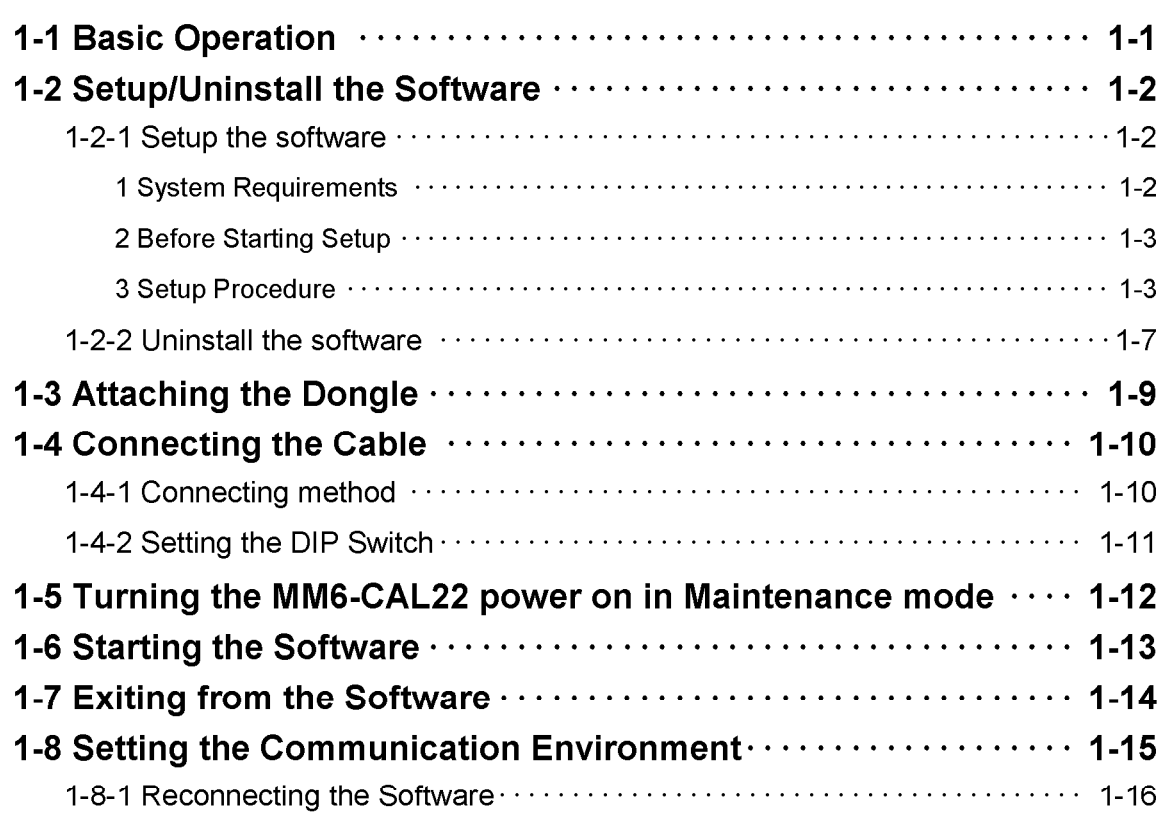

### 2 First Teaching

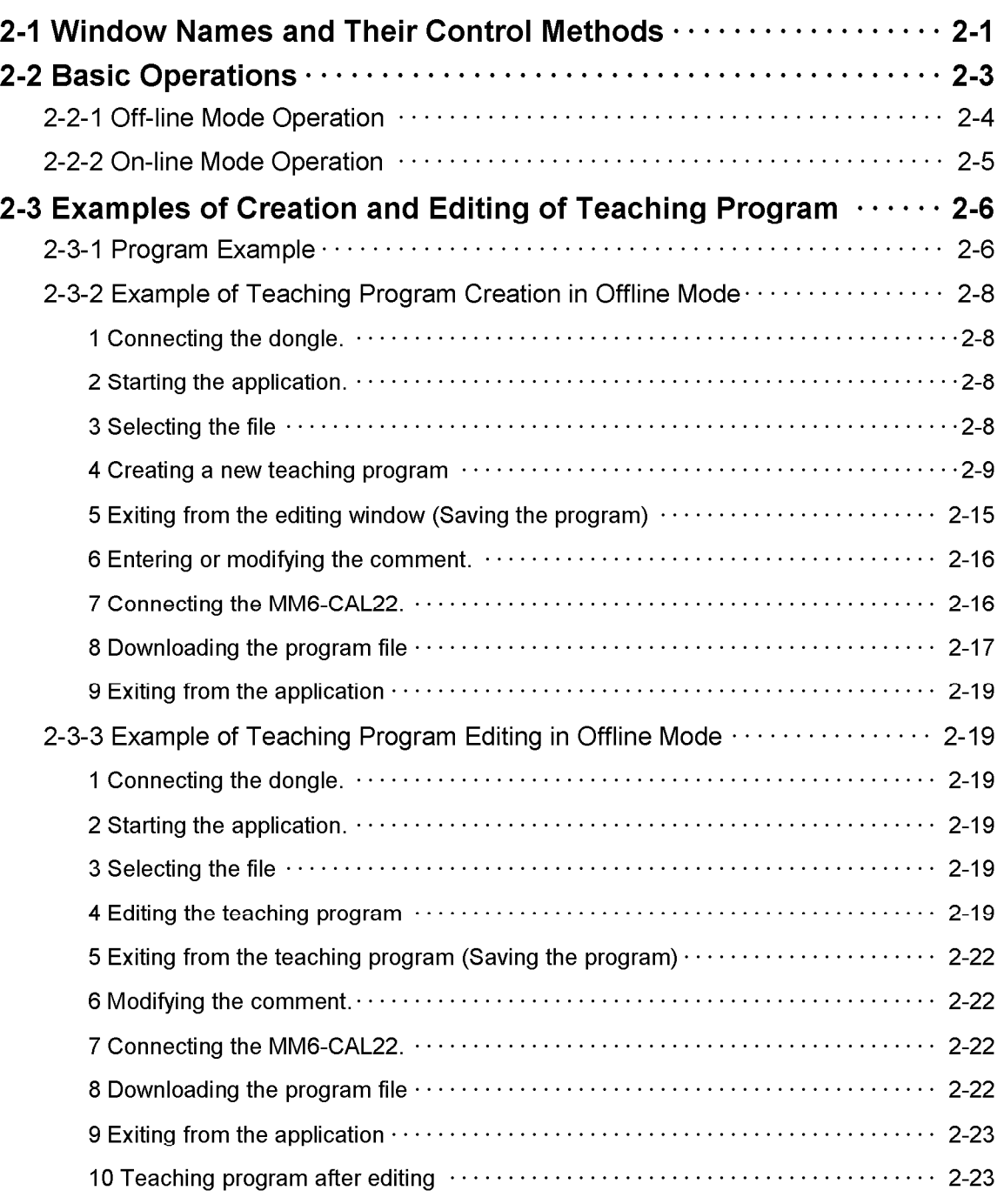

#### **CONTENTS**

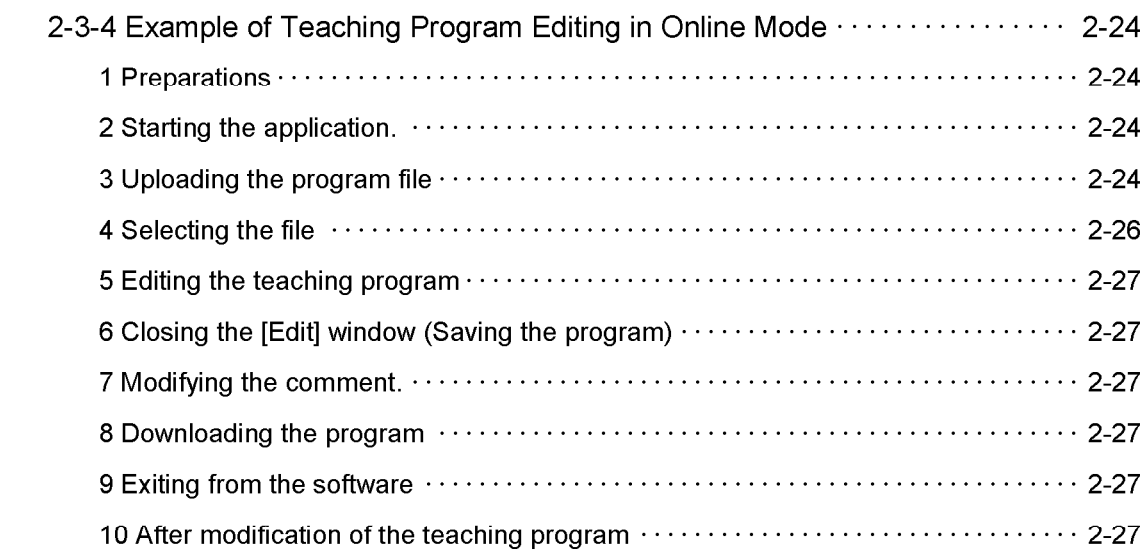

### 3 [MAIN] Window

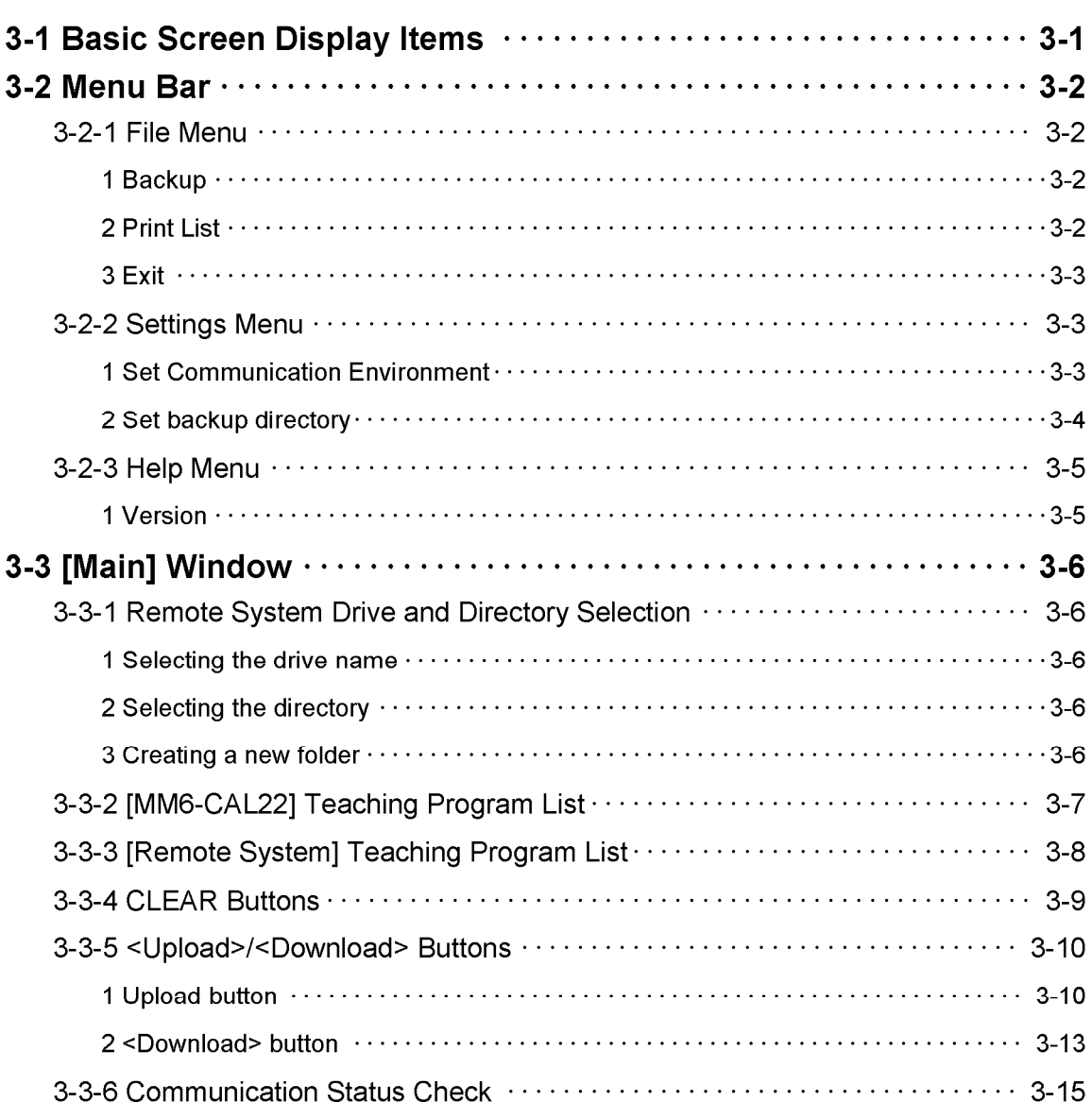

 $3-1$ 

### 4 [EDIT] Window

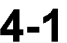

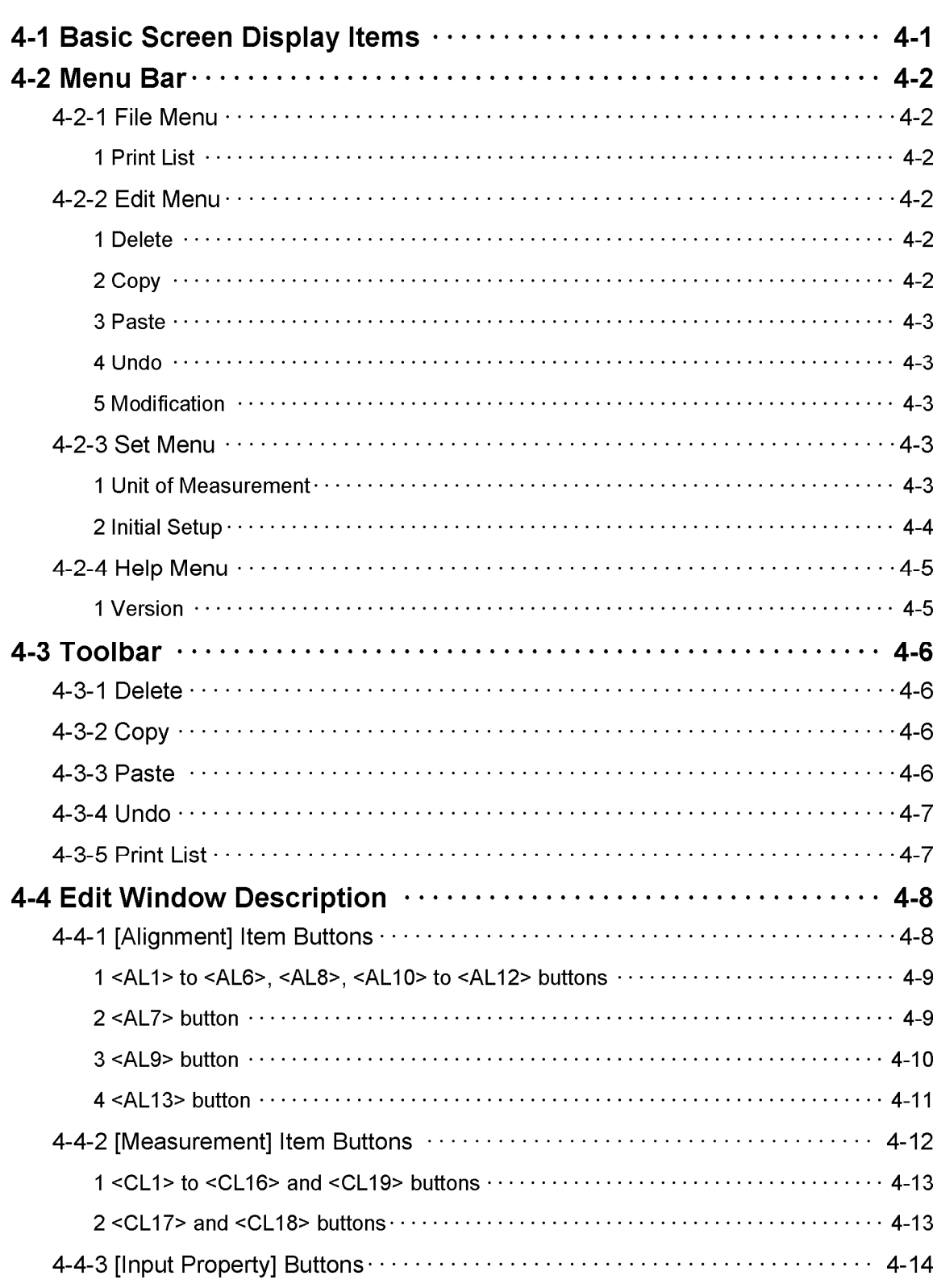

#### **CONTENTS**

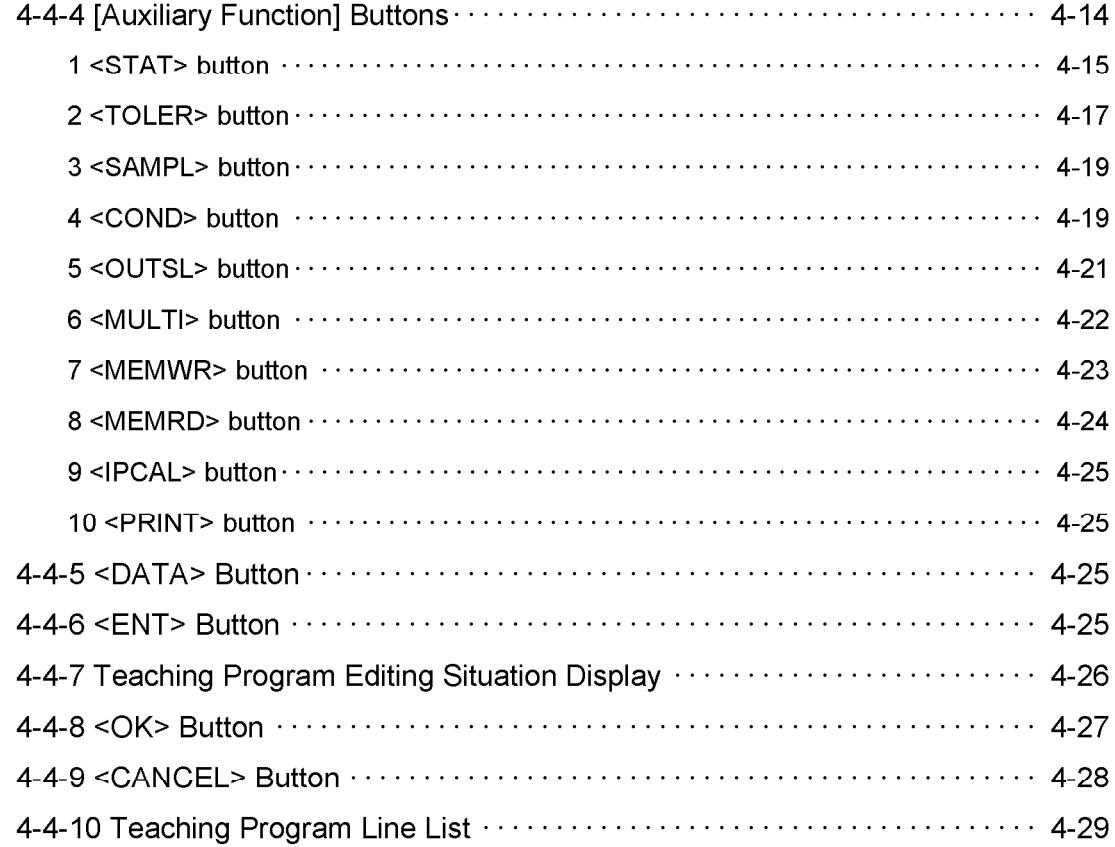

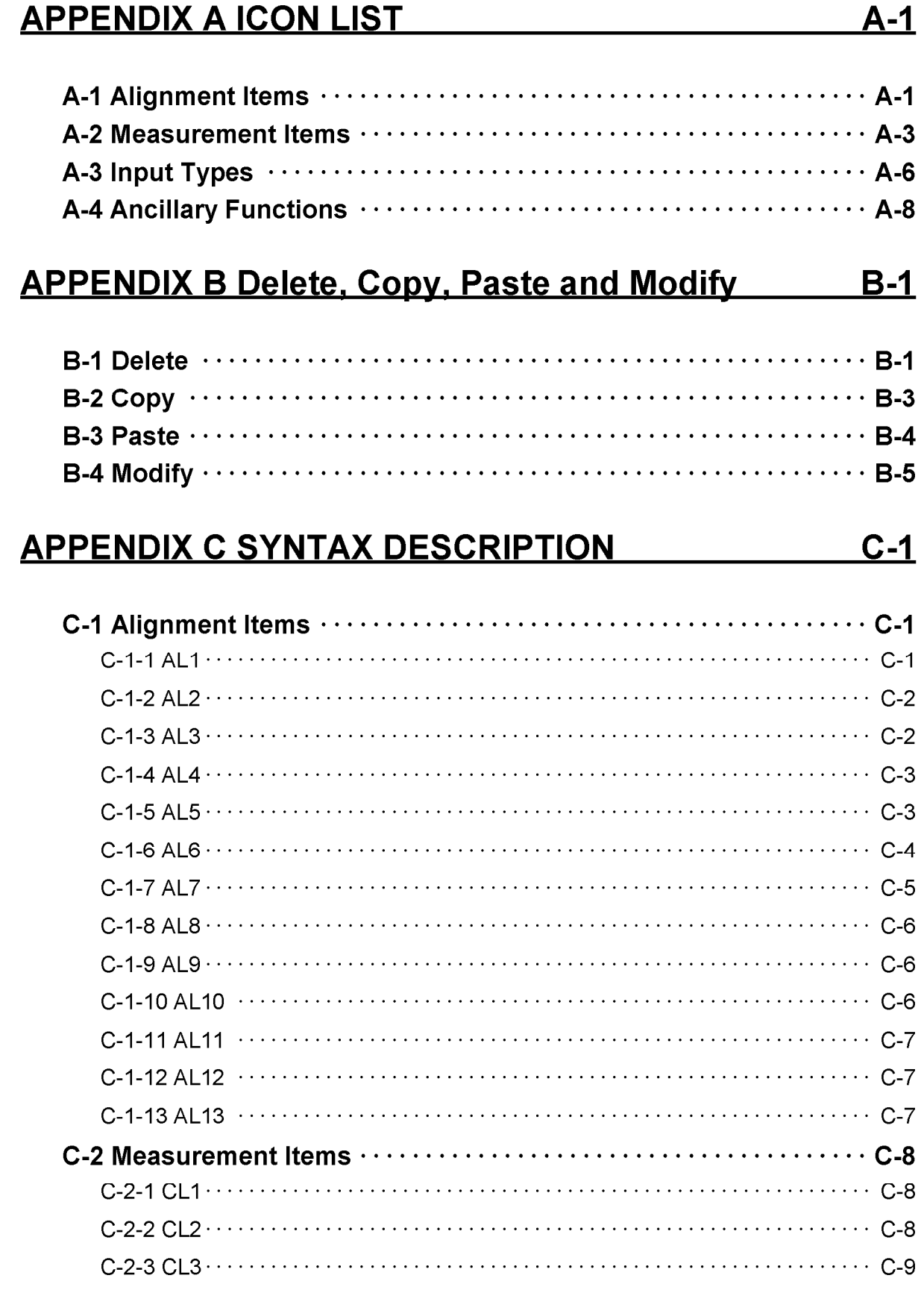

### **CONTENTS**

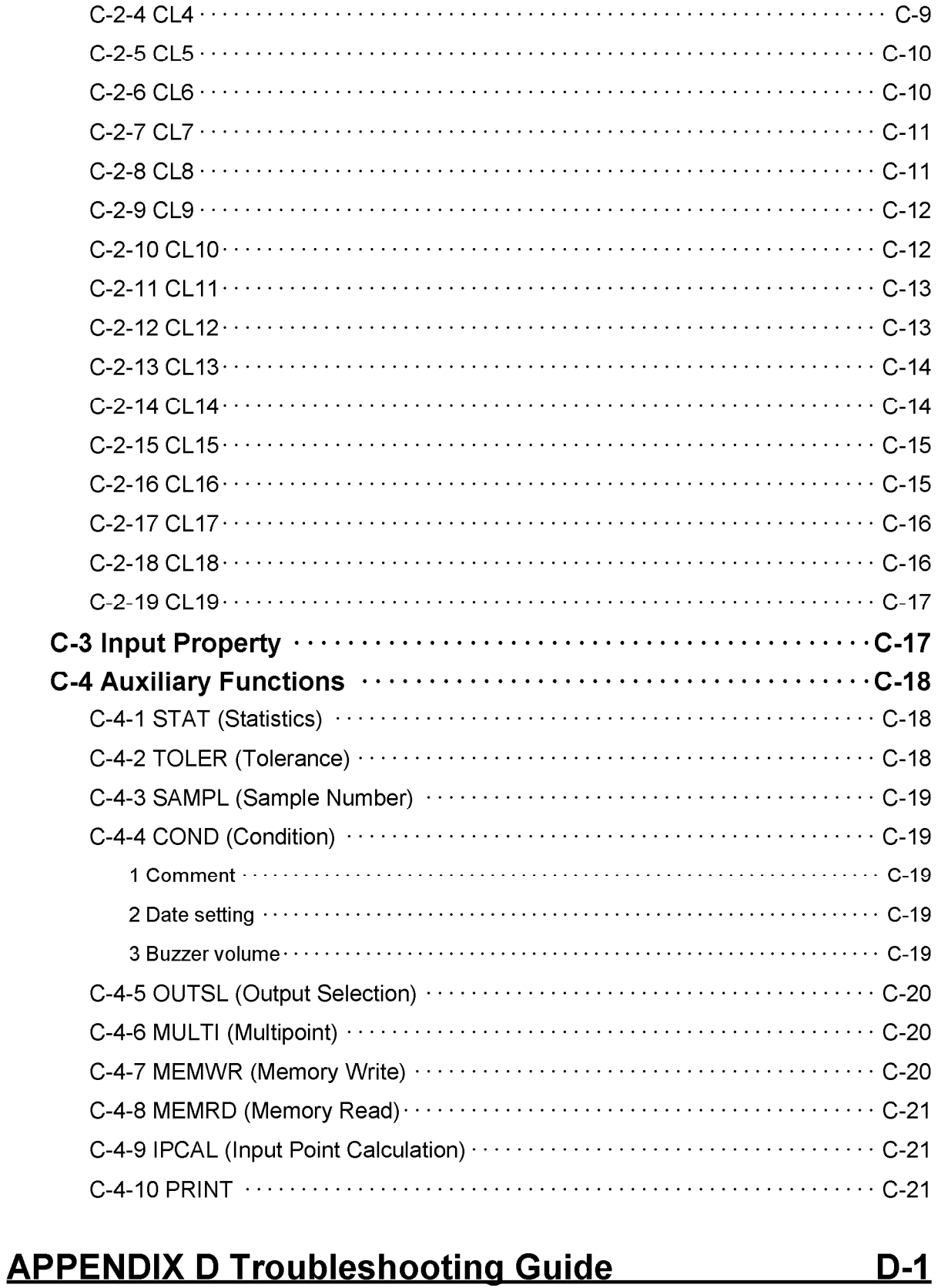

## **1 Initial Settings**

### 1-1 Basic Operation

#### **Setup the Software**

Install the Teaching Editing software on the computer. (Sec. 1-2-1)

#### **Attaching the Dongle**

Attach the Dangle on the computer. (Sec. 1-3)

#### **Connecting the Cable**

Connect the computer to MM6-CAL22 with the cable. (Sec. 1-4)

#### Turn the MM6-CAL22 power on in Maintenance mode

Switch MM6-CAL22 to Maintenance mode. (Sec. 1-5)

#### **Starting the Software**

Start the Teaching Editing software. (in Offline mode, Online mode) (Sec. 1-6)

#### **Setting the Communication Environment**

Set the communication environment identically to that of MM6-CAL22. (Sec. 1-8)

**Creating/Editing the Teaching program** with the Software

(Sec. 2-3)

#### **Exiting from the Software**

Exit from the Teaching Editing software.  $(Sec.1-7)$ 

#### 1-2 Setup/Uninstall the Software

Follow the procedures described below to setup the Teaching Editing software. And uninstall the software only when the deletion of the Teaching Editing software from the computer is required.

#### 1-2-1 Setup the software

#### **1 System Requirements**

To operate the Teaching Editing software, the following software and hardware are required.

#### • Software

Microsoft Windows 98 of Japanese version, or English version

• Required available space in RAM and Hard disk

RAM: 32MB or more

Available space in Hard disk: 5MB or more

· Hardware (Indispensable)

#### PC : IBM compatible

I/O device : Communication port (COM1 or COM2), Parallel port, and Floppy disk drive

CPU : INTEL 80486DX2/66MHz or higher processor, Pentium processor, or other compatible processor

Display: More than 800X600 pixels resolution, in more than 16 colors

Display adapter: Windows recommendations

Pointing device: Microsoft Mouse, or compatible pointing device

Keyboard: Windows recommendations

Dongle: The accessory of the MM6-CAL22 system

#### 2 Before Starting Setup

• Required available space in HD

For installation, in addition to 5MB (required as operating condition), 2.5MB or more should be available. (This space is used for Temporary file at installation and deleted when the installation completes).

• Client-access licenses

Confirm that the client-access licenses exists in the followings to setup and startup the Teaching Editing software properly on Windows 98.

- · The folder to install the Teaching Editing software
- · Windows system folder
- · System registry

#### 3 Setup Procedure

- Load the first setup floppy disk of Teaching Editing Software in the FD drive.  $1.$
- $2.$ Click the <Start> button on the task bar to display the [Start] menu, then select the

[Run] command. The [Run] dialog box as shown below appears.  $\overline{\text{a}}$ m

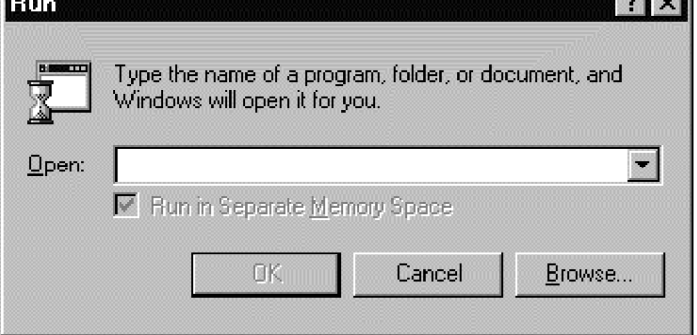

- Click the <Browse> button. The [Browse] dialog box appears. Select drive (A:) as  $3<sub>1</sub>$ the file location and select file "Setup". Then click the <Open> button to return to the [Run] dialog box.
- $\overline{4}$ . Confirm that "A: \Setup.exe" is displayed in the [Run] dialog box and click the <OK> button.
- 5. The displayed dialog box describes the "Program Usage Licensing Agreement". And significant information about the permission of the software use is described in the "Program Usage Licensing Agreement". Be sure to read through the "Program Usage Licensing Agreement" before opening this software system.
- 6. When the [Choose Destination Location] dialog box appears, click the <Next> button.

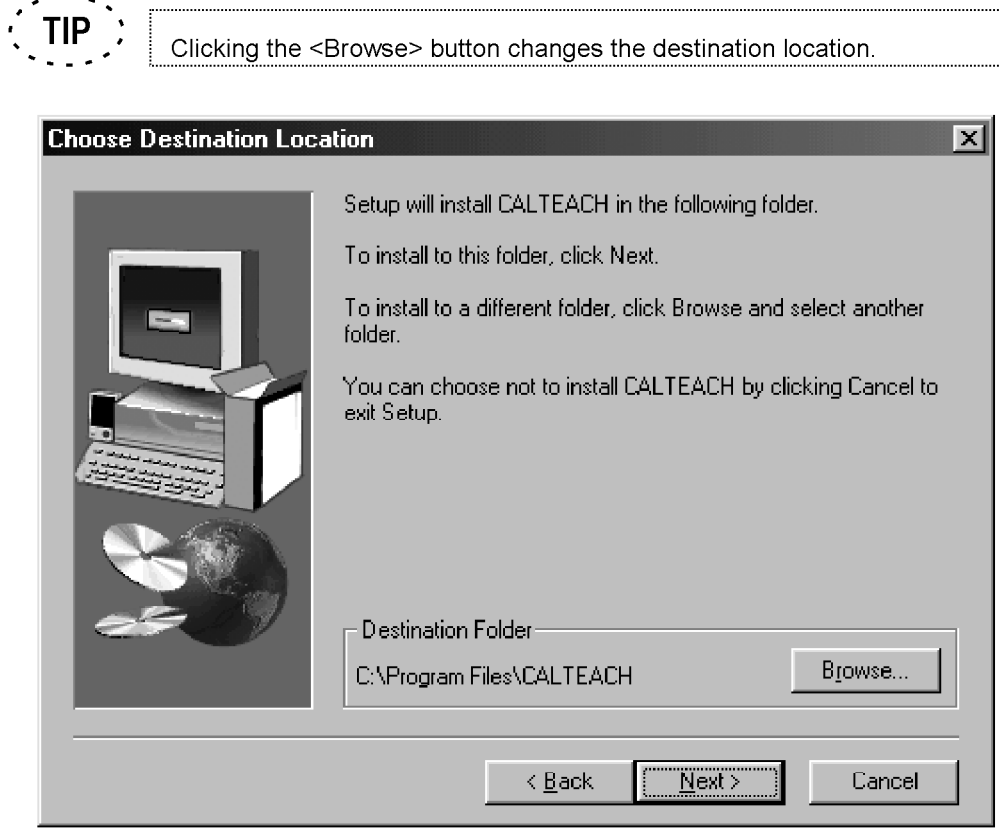

7. The [Setup Type] dialog box appears. Then select "SetUp" and click the <Next> button.

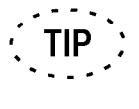

Select "Version Up" when the Teaching Editing software is already installed. Selecting "Version Up" follows the setting of the installed Teaching Editing software as far as possible.

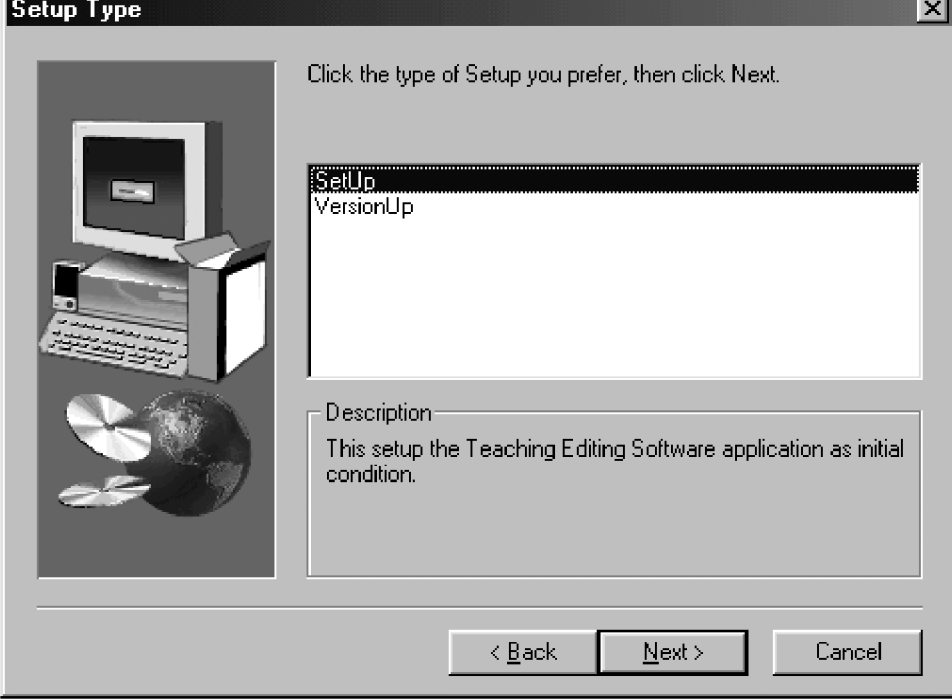

8. When the [Select Program Folder] dialog box appears, usually do nothing but click the <Next> button. The setup will start.

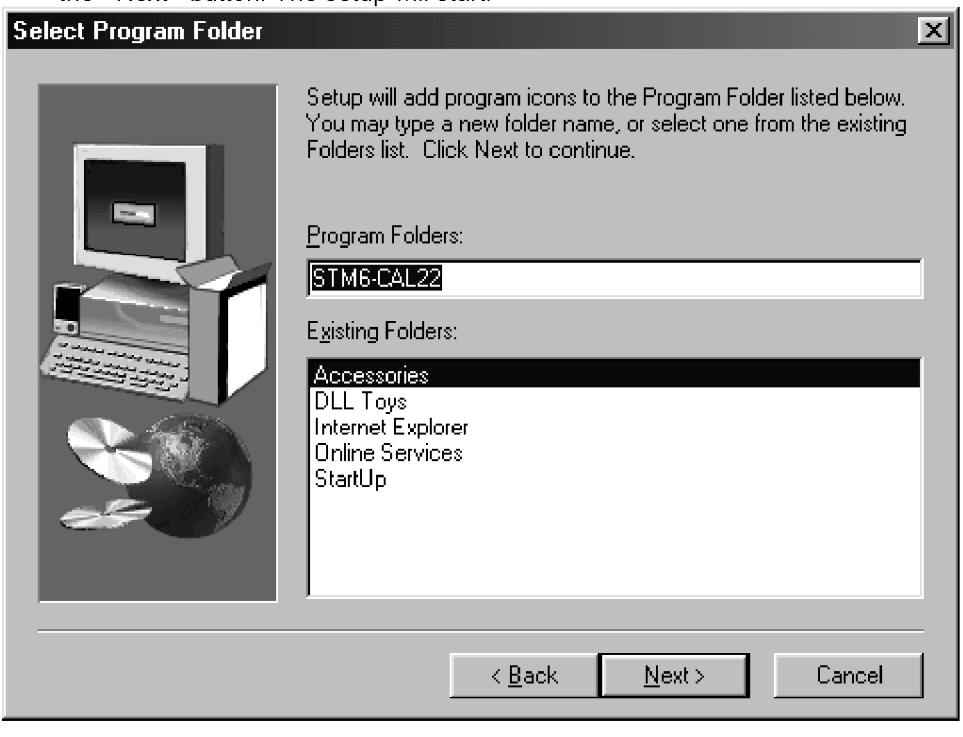

Replacement of the floppy disk is required during the setup. Follow the instructions 9. on the display.

10. After completion of the setup, the [Setup Complete] dialog box appears. Eject the Teaching Editing software setup floppy disk from the FD drive, then select "Yes, I want to restart my computer now." and click the <Finish> button.

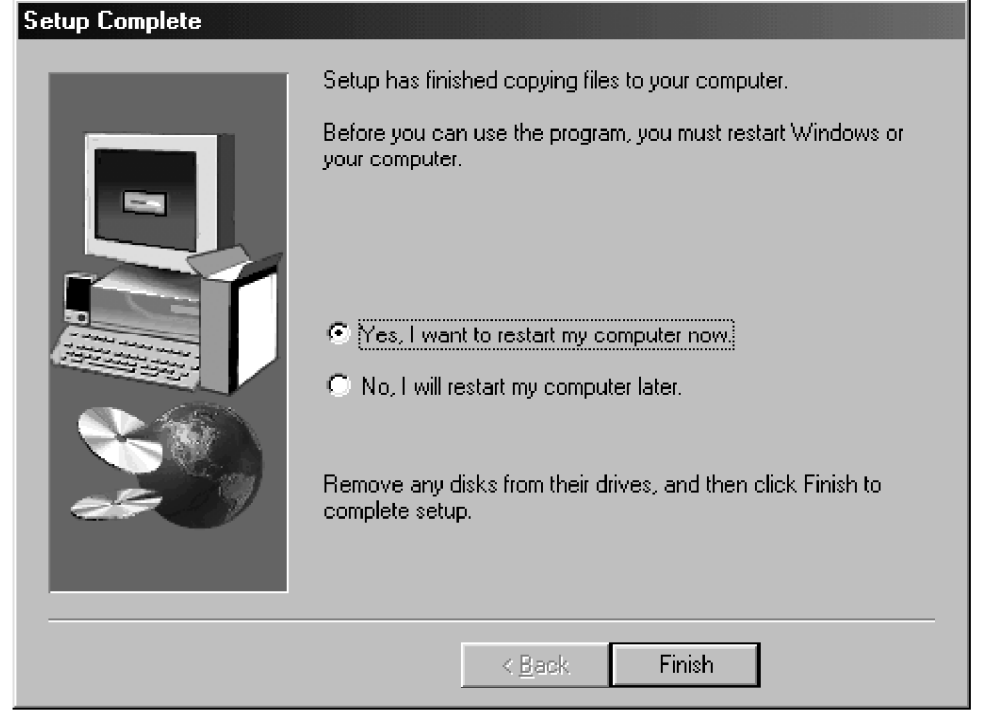

#### 1-2-2 Uninstall the software

- $1<sup>1</sup>$ Select the <Start> button on the task bar to display the [Start] menu, then select the [Settings] and click the [Control Panel].
- $2<sup>1</sup>$ Select [Add/Remove Programs] in the [Control Panel] dialog box. The [Add/Remove Programs Properties] dialog box as shown below appears.

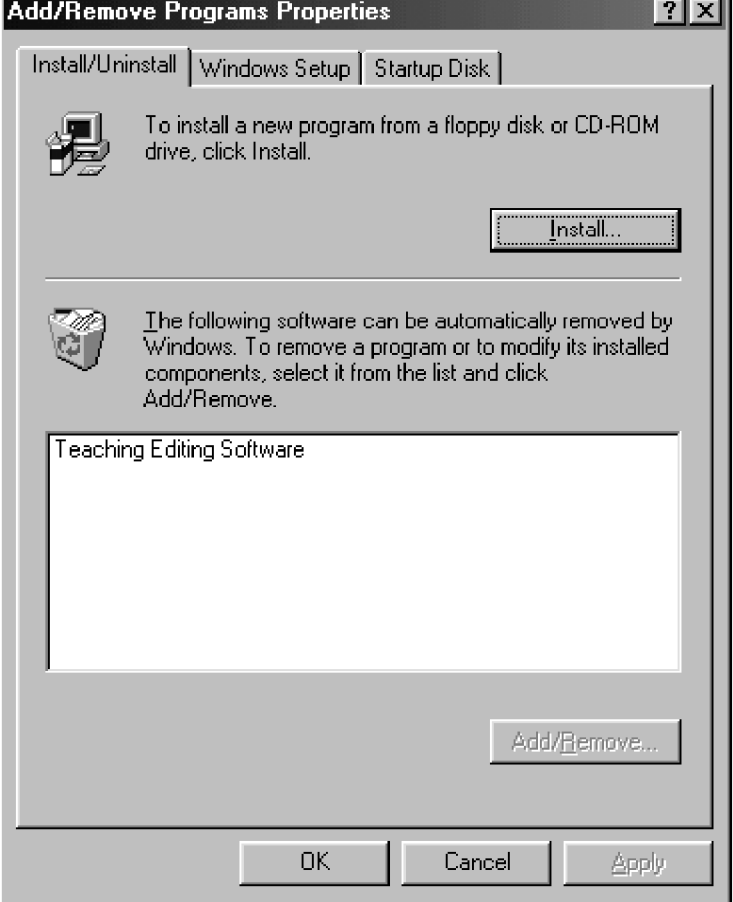

In the list of installed software programs, select "Teaching Editing Software" and  $3<sub>1</sub>$ select the <Add/Remove> button. When the confirming message is displayed, select the <Yes> button.

 $\overline{4}$ . The [Remove Programs From Your Computer] dialog box appears and removal of the software starts. When the message "Uninstall successfully completed" is displayed, select the <OK> button.

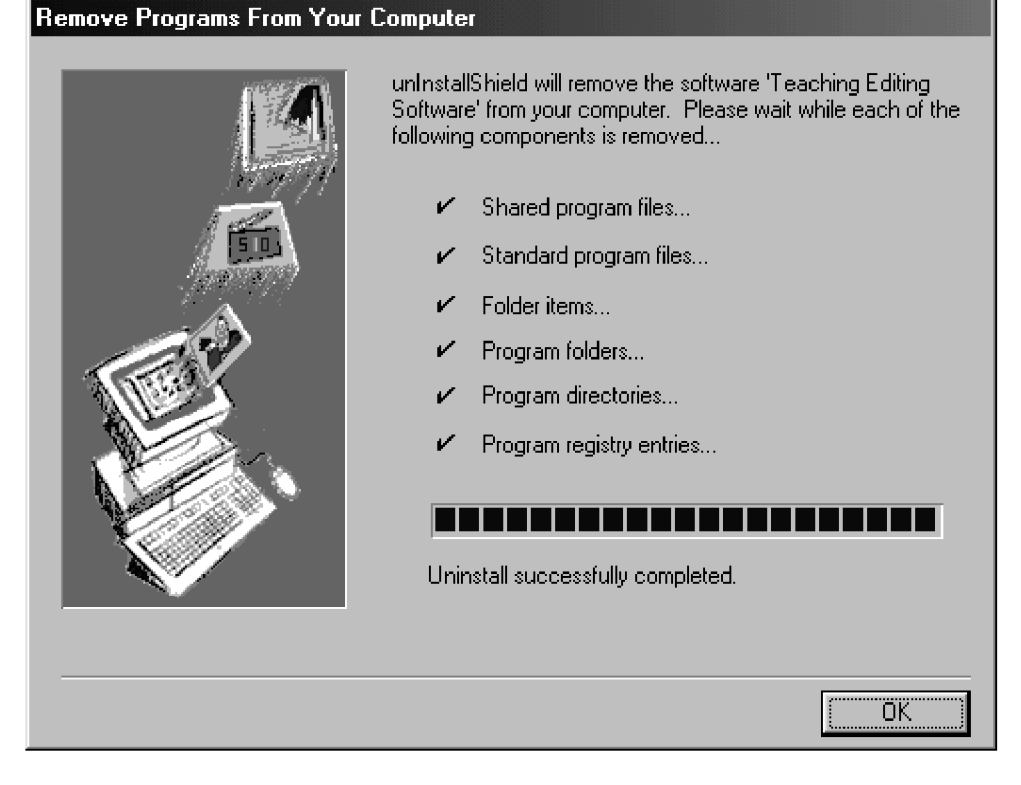

 $5<sub>1</sub>$ When the [Add/Remove Program Properties] is displayed again, select the <OK> button.

### 1-3 Attaching the Dongle

A dongle is included in the Teaching Editing software components. The Teaching Editing software cannot start unless the dongle is attached to the computer.

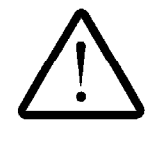

**NOTE** 

Do not attach or remove the dongle when the power of the computer turns ON. Otherwise, the dongle may be damaged and make it impossible to start the Teaching Editing software.

1. Make sure that the power switch of the computer is set to OFF.

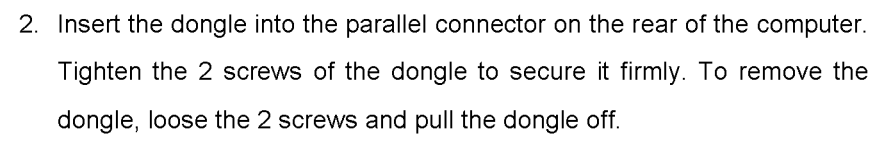

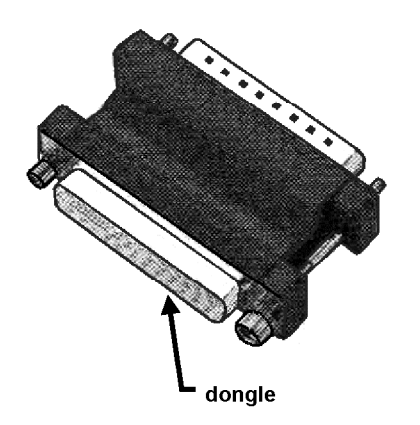

Attach the dongle to the parallel port. It may be impossible to communicate with MM6-CAL22 if the dongle is attached to another port.

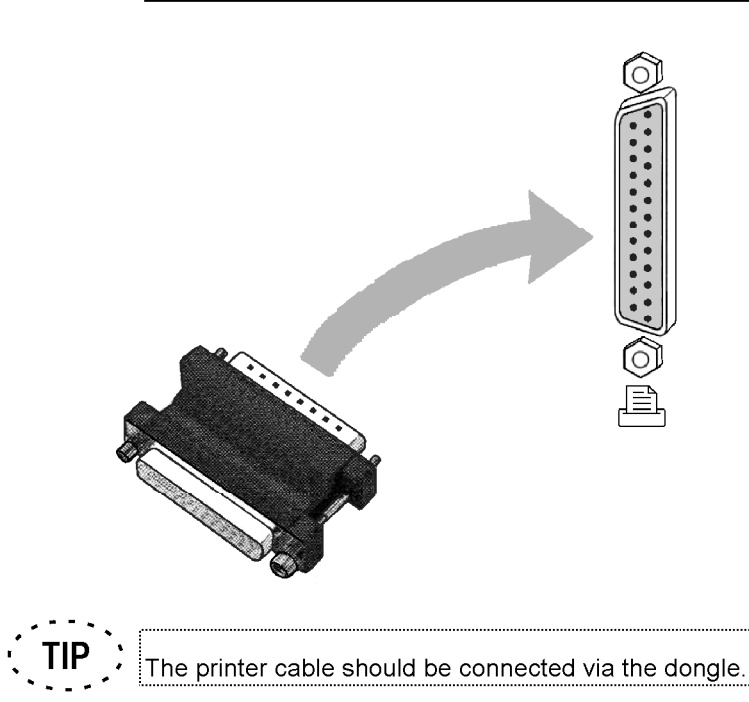

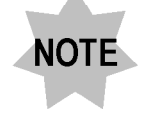

If the dongle of another system has already been attached, see the manual of another system for the order of dongle attachment. (The dongle of another system may be subject to the attachment order while the Teaching Editing software dongle is not effected by the order.)

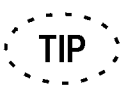

Refer to your computer manual for the location of the parallel port.

#### 1-4 Connecting the Cable

#### 1-4-1 Connecting method

Connect the cables after the dongle attachment is completed.

- **NOTE** 
	- Take care on the following points when connecting an external computer.
		- $1<sub>1</sub>$ With the DIP switch 2, set the communication rate, parity bits, bit length and line delimiters for the Teaching Editing software. See "Section 1-4-2" for further details.
		- $2.$ Use an RS232C cable (cross cable) for connection.
		- $3.$ As the flow control is not applied, reduce the communication rate if the data received at the computer lacks.

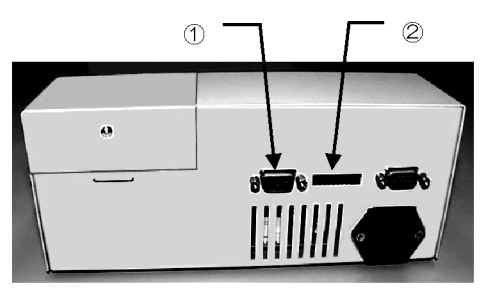

Fig. 1-1

- $\mathbf{1}$ . Ensure that the power switches of MM6-CAL22 and the computer are set to OFF.
- $2<sup>1</sup>$ Insert the end of the serial cable D-SUB 9-pin into the connector 1 on the MM6-CAL22 rear panel (Fig. 1-1) and the other end to the parallel port of the computer. (See your computer manual for the location to be connected to.)

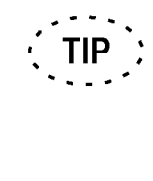

Use the conversion connector for connection if the connector configuration of the COM port is not D-SUB 9-pin (male). To set the conversion connector, it is required that each pin correspond to the connection of the cross cable depending on the conditions of the serial communication cable and conversion connector.

#### 1-4-2 Setting the DIP Switch

The following tables show the details of the DIP switch (Fig.1-1, 2) tabs and the available communication rates. The settings described here should correspond to the communication settings of the Teaching Editing software (See Section 1-8).

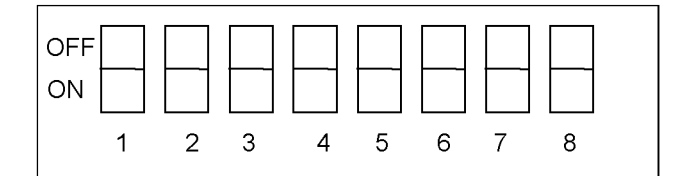

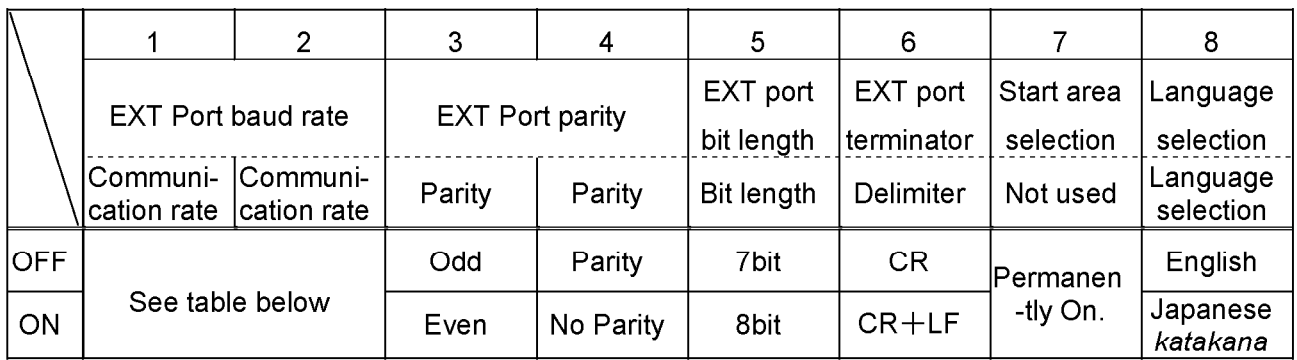

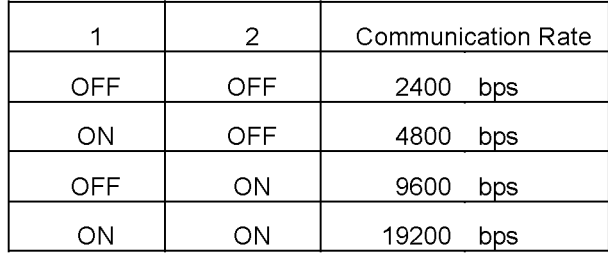

- The stop bit is fixed per 1 bit.  $\bullet$
- The unit is unchanged if the displayed language is switched from Japanese to English.
- Resetting is enabled after the MM6-CAL22 power switch is set to OFF and to ON again.

 $1 - 11$ 

#### 1-5 Turning the MM6-CAL22 power on in Maintenance mode

It is impossible to communicate the Teaching Editing software with MM6-CAL22 simply by turning the MM6-CAL22 power on. To communicate with MM6-CAL22, switch to Maintenance mode when turning the power on. The operating procedure is described below.

 $1.$ Turn the MM6-CAL22 power on in Maintenance mode. Set the MM6-CAL power switch to "I" (ON) holding down the <RESET> key.

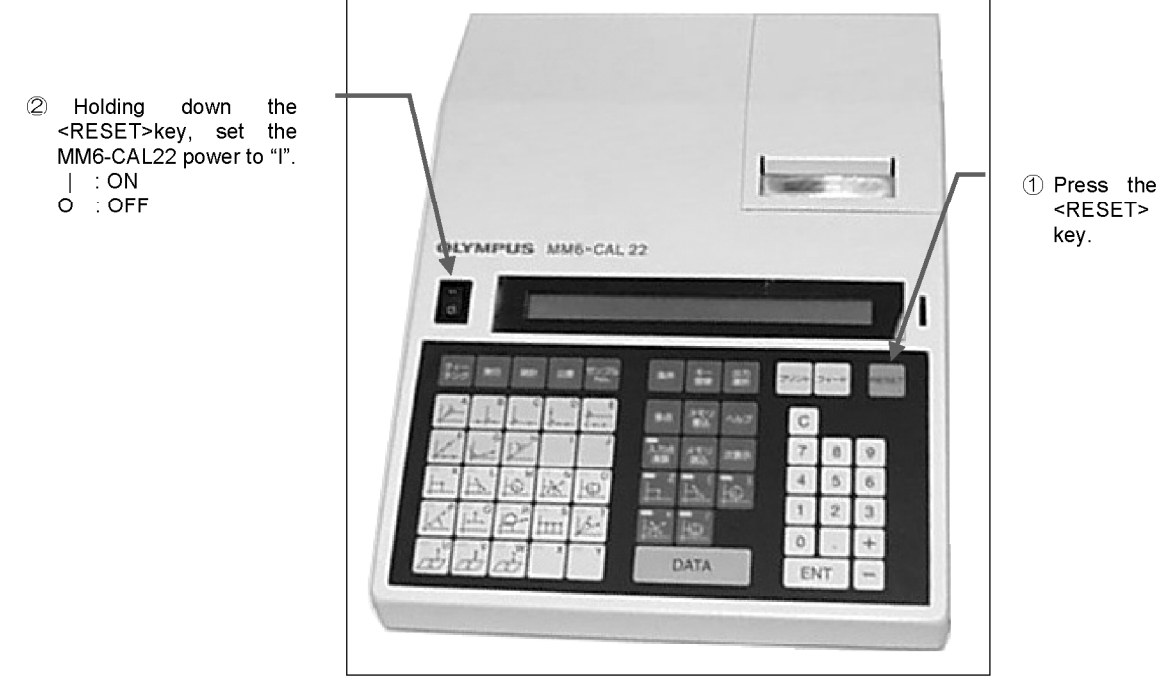

Fig. 1-2

Release the <RESET> key 5 second later than the initial screen is displayed on the  $2.$ MM6-CAL22 display. Then, the message of Maintenance mode appears. This condition is Maintenance mode.

If any of the measurement items appears in the display, it means that switching to Maintenance mode fails. In this case, follow the step1 to 2 once more.

\*\*\* OLYMPUS MM6-CAL22 Ver.01.03 \*\*\*

The initial screen on the MM6-CAL22 display

MAINTENANCE MODE PC CONNECTING

Maintenance mode on the MM6-CAL22 display

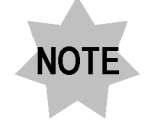

 $3<sub>1</sub>$ 

In Maintenance mode, MM6-CAL22 is not available. Note that the data of STM6 is not loaded in MM6-CAL22.

 $3<sub>1</sub>$ Turn the switch of the computer on to start up Windows 98.

### 1-6 Starting the Software

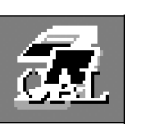

The <Teaching Editing software> icon

- $1<sup>1</sup>$ Login to Microsoft Windows 98.
- $2.$ Double-click the <Teaching Editing software> icon on the desktop.
	- The [Main] Window appears when the Teaching Editing software starts. In Online mode (connected with MM6-CAL22), the [Main] Window appears (Fig.1-3). In Offline mode (disconnected with MM6-CAL22), the confirming message (Fig. 1-4) appears in addition to the [Main] Window. Click the <OK> button to close the message box.

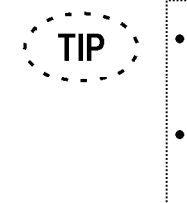

- Clicking the <Start> button on the task bar also starts the Teach Editing software.
- According to the user setting, a part of window may be disappeared when using this software in 800X600 desk-top size. In case, position the window to be visible.

| ■ 五 Teaching Editing Software         |                      |       |                            |                     |                      | $\mathbf{x}$             |
|---------------------------------------|----------------------|-------|----------------------------|---------------------|----------------------|--------------------------|
| File Set Help                         |                      |       |                            |                     |                      |                          |
| ⊟ c:                                  | Y                    | ≩⊺c:¥ |                            | $\blacktriangle$    | MKDIR                |                          |
|                                       |                      |       | aaa 20000818               |                     |                      |                          |
|                                       |                      |       | <b>B</b> App               |                     |                      |                          |
|                                       |                      |       | <b>Back</b>                |                     |                      |                          |
|                                       |                      |       | bbb 20000818               |                     |                      |                          |
| MM6-CAL22                             |                      |       | Remote System              |                     |                      |                          |
|                                       |                      |       |                            |                     |                      |                          |
| NolComment                            | Size<br>Date         |       | No. Comment                | Date                | Size                 | ∣▲                       |
|                                       | $00.08.22$ 14.44 7   |       | 8888                       | $00.08.04$ 13.54 3  |                      |                          |
| $\overline{2}$<br>$\vert \vert \vert$ | $00.08.22$ 13.34 13  |       | $\overline{2}$<br>TEST03   | $00.08.18$ 17.32 8  |                      |                          |
| $\lvert 3 \rvert$<br>TEST03           | $00.08.18$ 16.00 8   | ->    | 3 <sup>1</sup><br>l TEST03 | $00.08.18$ 16.00 8  |                      |                          |
| l AL 9                                | $00.08.18$ 17.53 137 |       | $4$ ALS                    |                     | $00.08.18$ 17.53 137 |                          |
| 5<br>laaaa                            | $00.08.04$ 13.54 3   | <-    | 5 <sup>1</sup><br>l A      | $00.08.22$ 15.10 13 |                      |                          |
| 6                                     |                      |       | 8                          |                     | 00.08.22 14.32 8989  |                          |
| 7                                     |                      |       | $\overline{z}$             |                     | $00.08.22$ 15.23 192 |                          |
| 8                                     |                      |       | 8                          | $00.08.22$ 15.24 37 |                      | $\overline{\phantom{a}}$ |
|                                       |                      |       |                            |                     |                      |                          |
|                                       | CLEAR                |       |                            |                     | CLEAR                |                          |
|                                       |                      |       |                            |                     |                      |                          |

Fig. 1-3

Page

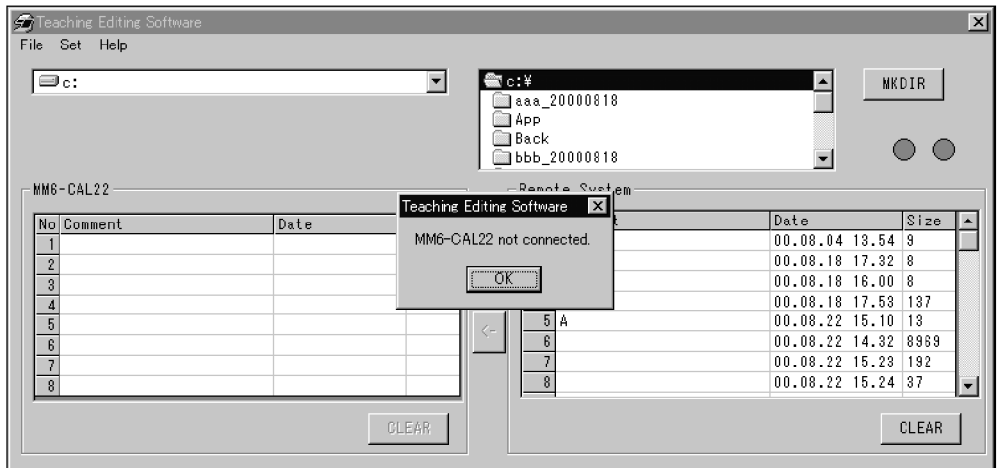

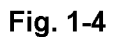

In Offline mode, the functions of Upload/Download, and Backup are not TIP available. Connect with MM6-CAL22 to use these functions.

#### 1-7 Exiting from the Software

Exit from the Teaching Editing software.

Select the [END] in the [FILE] menu. Then, the [END] dialog box appears.  $\mathbf{1}$ .

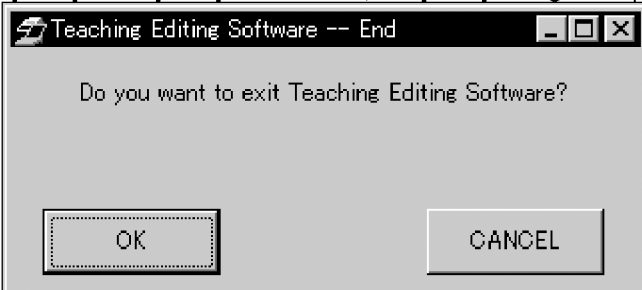

- Click the <OK> button to exit from the Teaching Editing software.  $2.$
- To execute the measurement, set MM6-CAL22 back to the ordinary mode. Turning  $3<sub>1</sub>$ the MM6-CAL22 power on once more or pressing the <RESET> key returns back to the ordinary mode. It is impossible to execute the measurement when MM6-CAL22 is set to Maintenance mode.

### 1-8 Setting the Communication Environment

Set Set Communication Environment Set Backup Directory

Set the operating conditions to communicate with MM6-CAL22. Startup the Teaching Editing software to display the [Main] Window. Then, select the [Set Communication Directory] in the [set] menu.

Set the environment in the [Connect] dialog box. These settings should correspond to those of the communication environment of MM6-CAL22. (Section 1-4-2). The partly different dialog box appears according to the communication with MM6-CAL22. When the Teaching Editing software is not connected with MM6-CAL22, clicking the <Connect> button connects it with MM6-CAL22 after the settings complete.

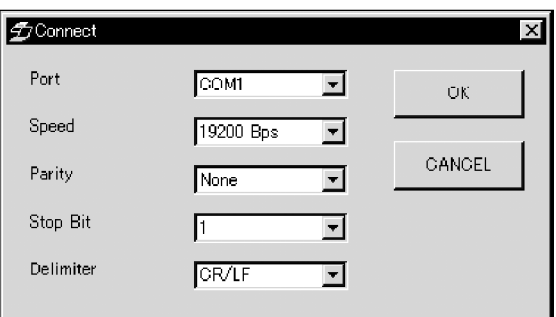

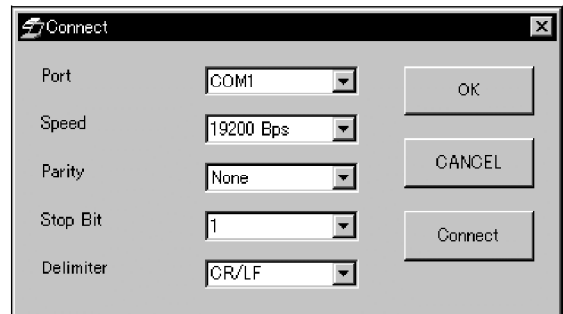

**Communicated with MM6-CAL22** 

Not communicated with MM6-CAL22

| Port                       | : Set the serial port on the computer. Select either COM1 or COM2.                        |  |
|----------------------------|-------------------------------------------------------------------------------------------|--|
| Speed                      | : Set the transmission rate for the serial communication. Select the one, 19200bps,       |  |
|                            | 9600bps, 4800bps, or 2400bps.                                                             |  |
| Parity                     | : Set the parity check for the serial communication. Select None, Odd, or Even.           |  |
| Stop Bit                   | : Set the stop bit for the serial communication. Select either 1 or 2.                    |  |
| Delimiter                  | : Set the delimiter for the serial communication. Select either CR/LF of CR.              |  |
| <ok> button</ok>           | : This saves the communication settings and closes the [Connect] dialog box.              |  |
| <cancel> button</cancel>   | : This cancels the save of the modified communication settings and closes the             |  |
|                            | [Connect] dialog box.                                                                     |  |
| <connect> button</connect> | : This is displayed in the disconnection with MM6-CAL22. Clicking the <connect></connect> |  |
|                            | button starts the reconnection with MM6-CAL22. If the reconnection is failed, the         |  |
|                            | error message appears.                                                                    |  |

 $1 - 15$ 

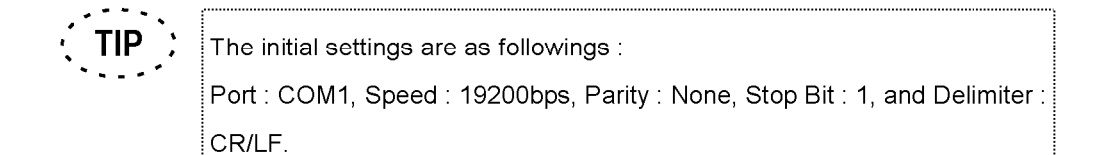

#### 1-8-1 Reconnecting the Software

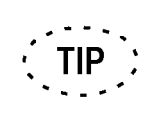

Execute reconnection in the condition :

- 1. When connecting with MM6-CAL22 is required after using the Teaching Editing software in the disconnection mode.
- 2. When the connection with MM6-CAL22 is failed.
- 1. When the connection with MM6-CAL22 is failed, the message of communication error appears on the computer display. Click the <OK> button to close the message box.
- $2<sub>1</sub>$ Attach the dongle and connect the cable. (See "Section1-3 Attaching the Dongle" and "Section1-4 Connecting the Cable" for further details).
- $3<sub>1</sub>$ Set the MM6-CAL22 power to "I" (ON). (See "Section1-5".)
- $4<sub>1</sub>$ Select the [Set] - [Set Communication Environment] in the menu bar in the [Main] Window. Then, the [Set Communication Environment] dialog box (Fig. 1-5) appears. Set every communication conditions corresponding to that of the MM6-CAL22 Dip Switch. (See "Section1-8" for further details.)

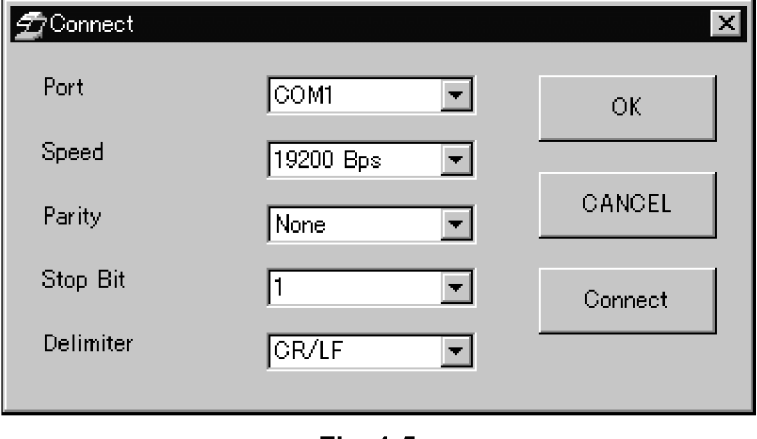

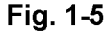

Click the <Connect> button when the modification completes. Reconnecting is  $5<sub>1</sub>$ started following the modified communication settings.

## **2 First Teaching**

### 2-1 Window Names and Their Control Methods

This section describes the names of the windows and the outline of their operation

methods.

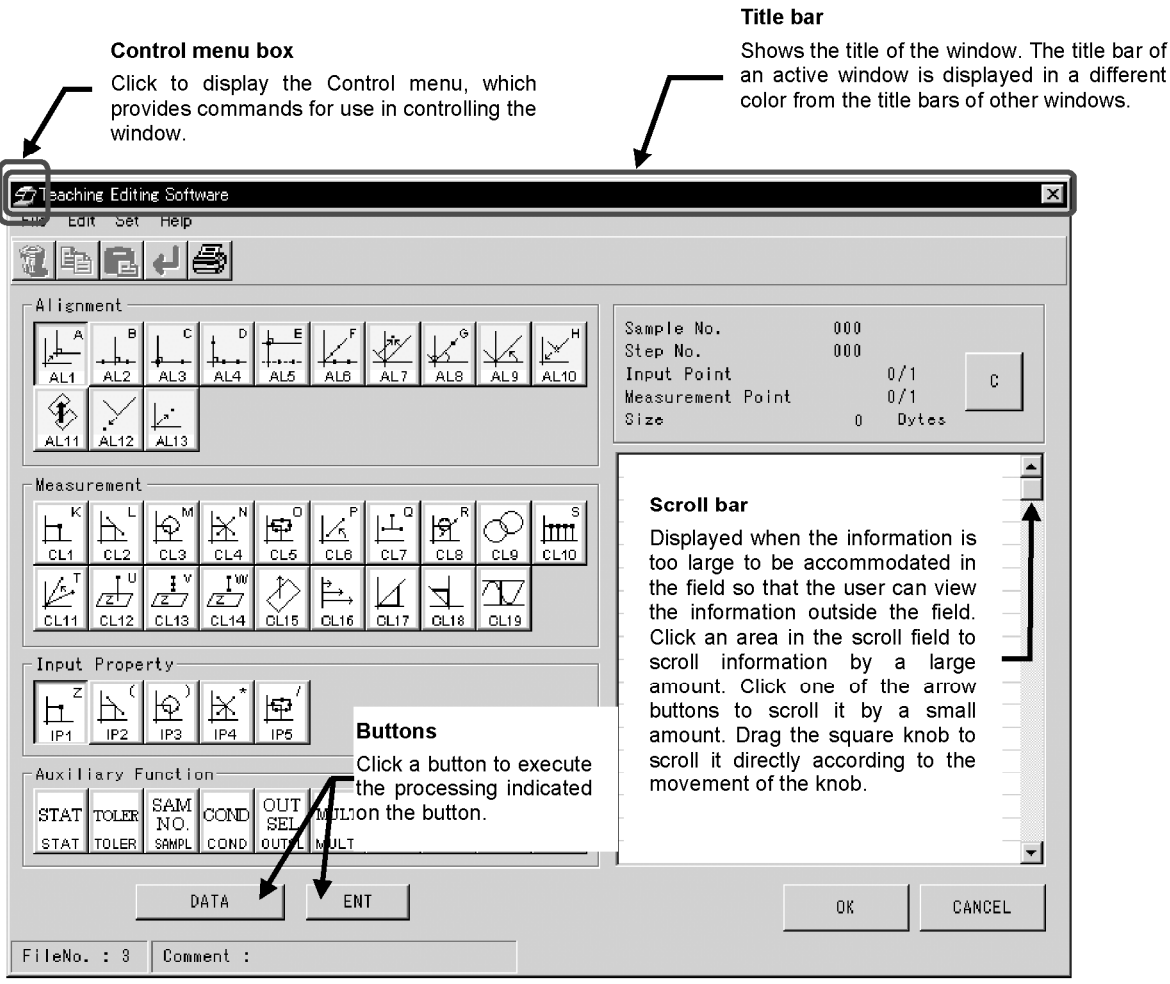

Fig. 2-1 Window and Main Functions

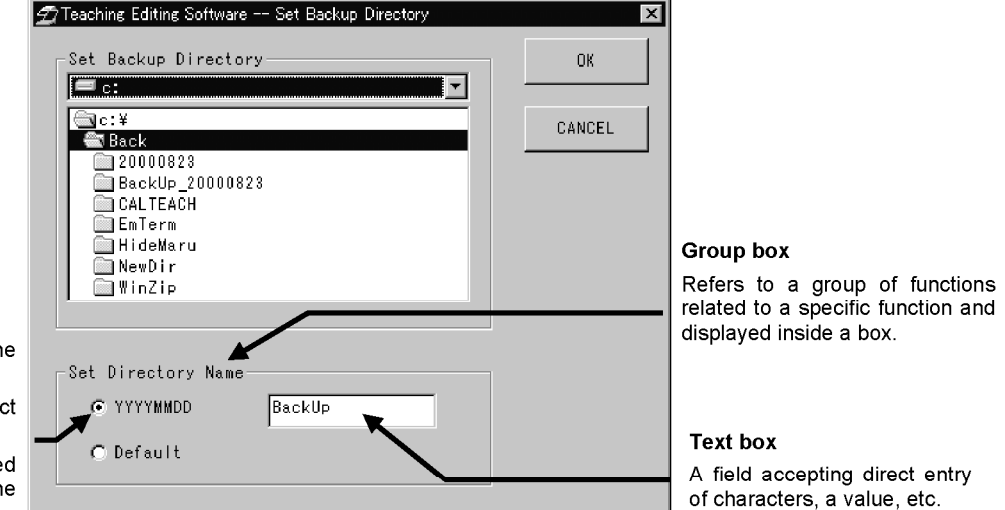

#### **Option buttons**

Shows the items from which the user can select only one item. Click the circular button to select

the item described on its right. The selected button is indicated

by the black dot inside one of the option buttons.

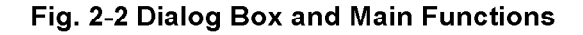

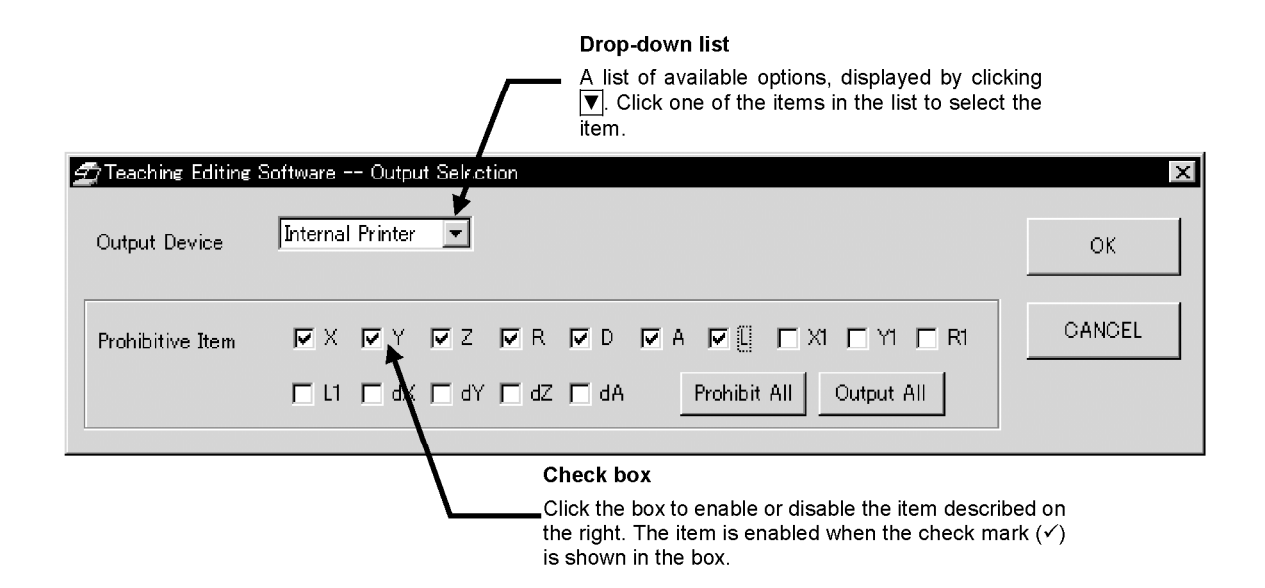

Fig. 2-3 Dialog Box and Main Functions

### 2-2 Basic Operations

The teaching program editing software is capable of editing teaching programs saved in the MM6-CAL22 on a PC or saving teaching programs (a maximum of 8 files) which has been created on the PC in the MM6-CAL22. This section shows the basic teaching program editing/creation flow in off-line mode (i.e. when the MM6-CAL22 is not connected) and that in on-line mode (i.e. when the MM6-CAL22 is connected).

#### 2-2-1 Off-line Mode Operation

**Connecting the dongle.** (Section 1-3)

Starting the application. (Section 1-6)

Creating a new teaching program. (Section 2-3-2-4)

or

Editing an existing teaching program.

(Section 2-3-3-4)

Entering or modifying the comment.

(Section 2-3-2-6)

#### **Connecting the MM6-CAL22.**

- Exiting from the application (Section 1-7)
- Turning the PC OFF
- Connecting the cable (Section 1-4)
- · Starting the application (Section 1-6)
- Turning power ON (Section 1-5)
- · Setting the communication parameters (Section 1-8)

#### Downloading the program file.

- · Selecting the file to be downloaded
	- (Section 2-3-2-8)
- Downloading(Section 2-3-2-8)

#### Exiting from the application.

(Section 1-7)
# 2-2-2 On-line Mode Operation

#### Preparations.

- Connecting the dongle (Section 1-3)
- Connecting the cable (Section 1-4)
- Turning power ON (Section 1-5)
- · Setting the communication environment (Section 1-8)

#### Starting the application.

(Section 1-6)

#### Uploading the file.

- · Selecting the file uploading destination (Section 2-3-4-3)
- · Selecting the file to be uploaded (Section 2-3-4-3)
- Uploading (Section 2-3-4-3)

#### Creating a new teaching program.

 $(Section 2-3-2-4)$ 

or

Editing an existing teaching program.

(Section 2-3-3-4)

#### Modifying the comment.

(Section 2-3-2-6)

#### Downloading the file.

- · Selecting the file to be downloaded (Section 2-3-2-8)
- · Downloading (Section 2-3-2-8)

## Exiting from the application.

(Section 1-7)

# 2-3 Examples of Creation and Editing of Teaching Program

This section describes the methods for newly creating a teaching program in offline mode (i.e. when the MM6-CAL22 is not connected to the PC) (section 2-3-2), editing an exiting program file in offline mode (section 2-3-3) and editing a teaching program in online mode (when the MM6-CAL22 is connected) (section 2-3-4) by using some examples. Try editing operation by using the following program example as the program to be newly

created or as the existing program.

# 2-3-1 Program Example

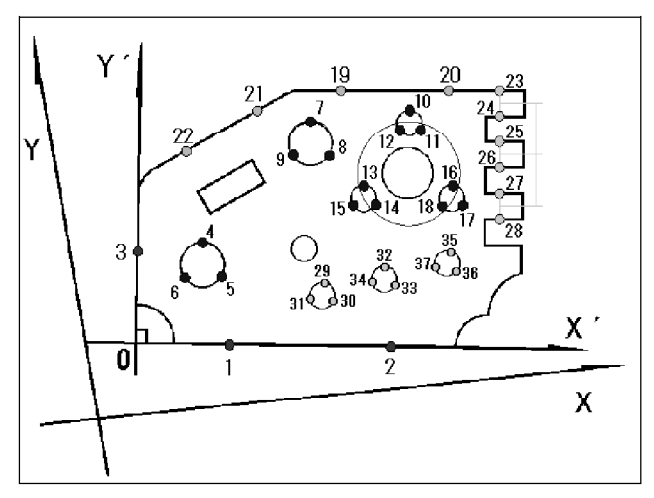

This program was created using the test piece (Fig. 2-4) provided with the MM6-CAL22.

For details on the program context, see "Appendix C".

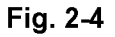

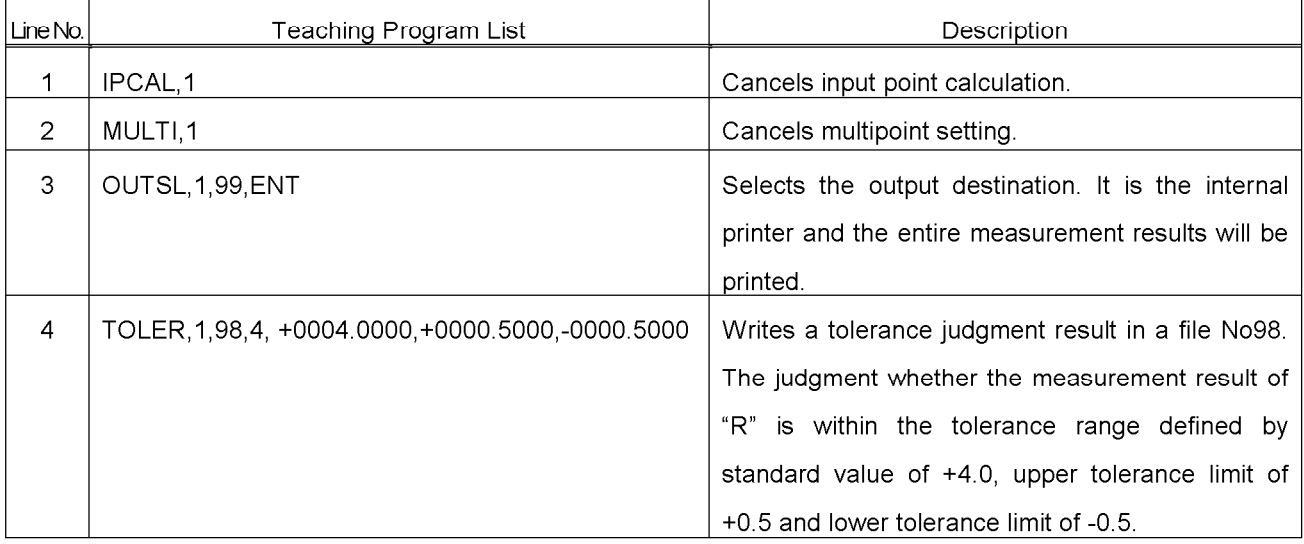

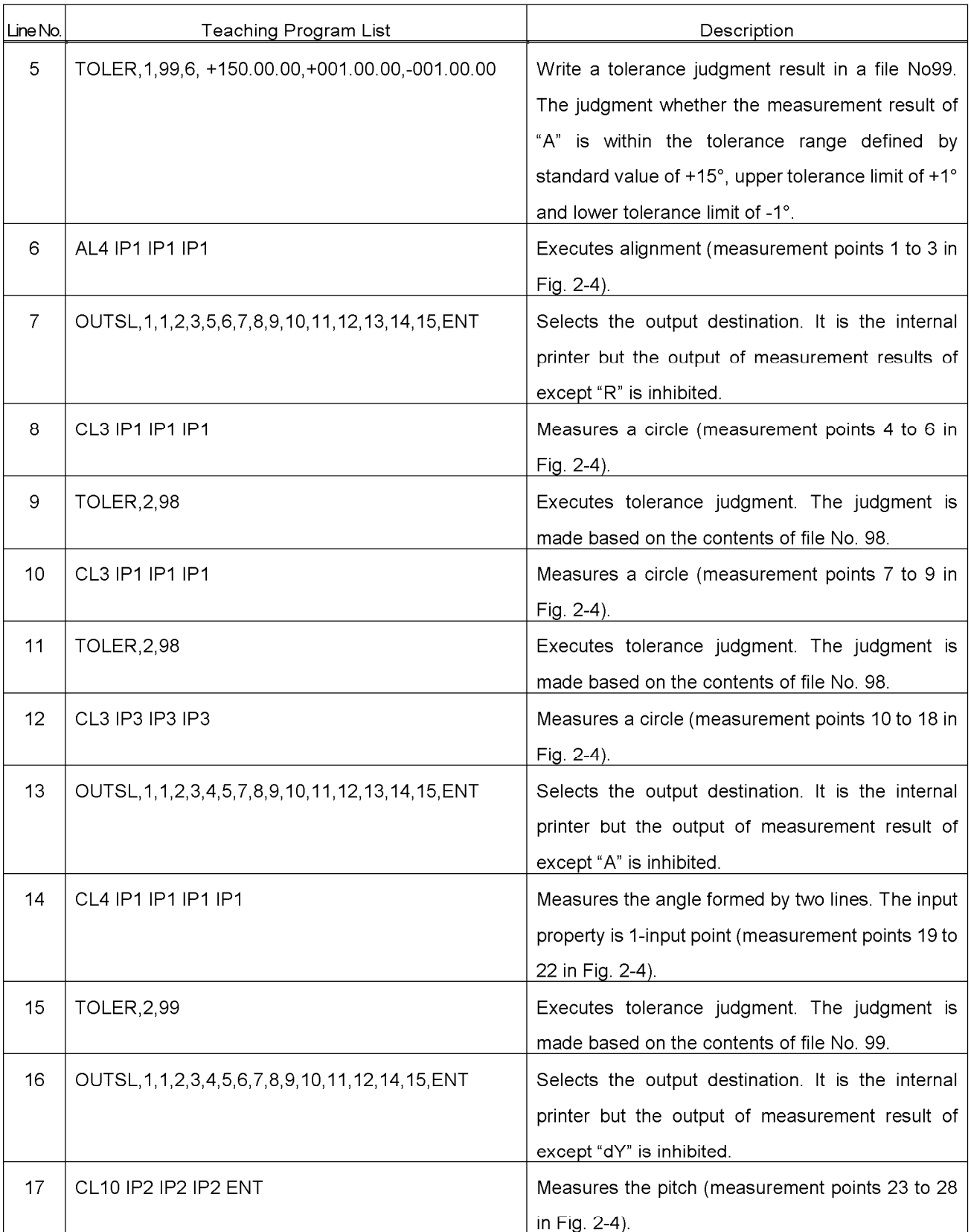

# 2-3-2 Example of Teaching Program Creation in Offline Mode

#### 1 Connecting the dongle.

Connect the dongle. See section 1-3 for the connection procedure.

#### 2 Starting the application.

Start the teaching program editing software. See section 1-6 for the startup procedure.

#### 3 Selecting the file

- $1<sub>1</sub>$ From the Main window (Fig. 2-5), select the drive name where you want to save the newly created program.
- $2<sup>1</sup>$ Select the directory you want to save the program. (To create a new directory, see section 3-3-1-3.)
- $3<sup>1</sup>$ Select the number of the created file from the [Remote System] teaching program list. Since the number of a newly created file should be selected, select a number with which no program is saved (i.e. select a number with which Comment, Date and Size are blank). Note that the number can be changed any time after the file has been saved. See section 2-3-2-5 for details. Now, double-click the selected number to display the [Edit] window (Fig. 2-6) on the screen.

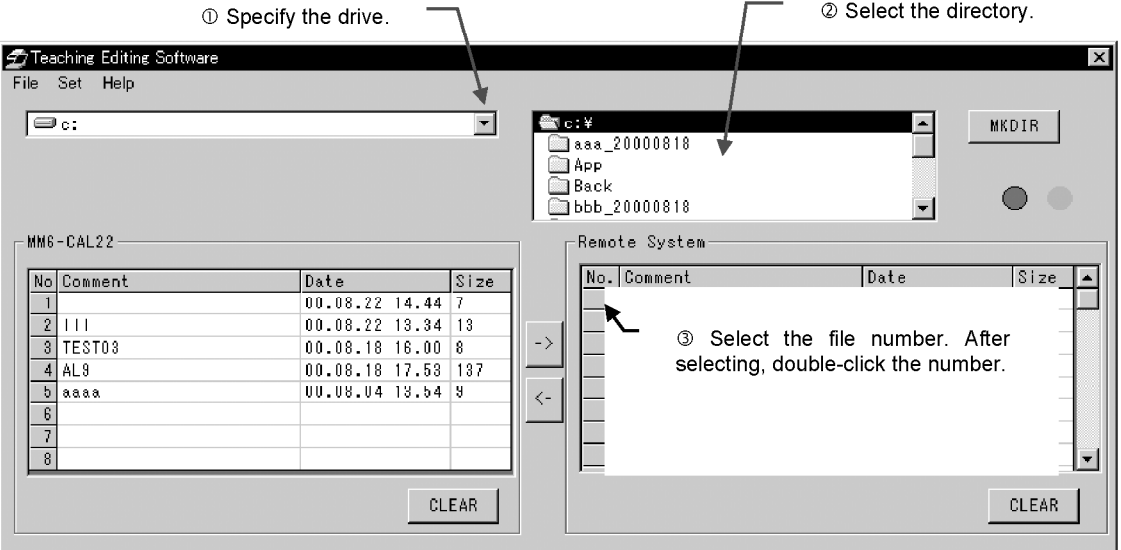

Fig. 2-5

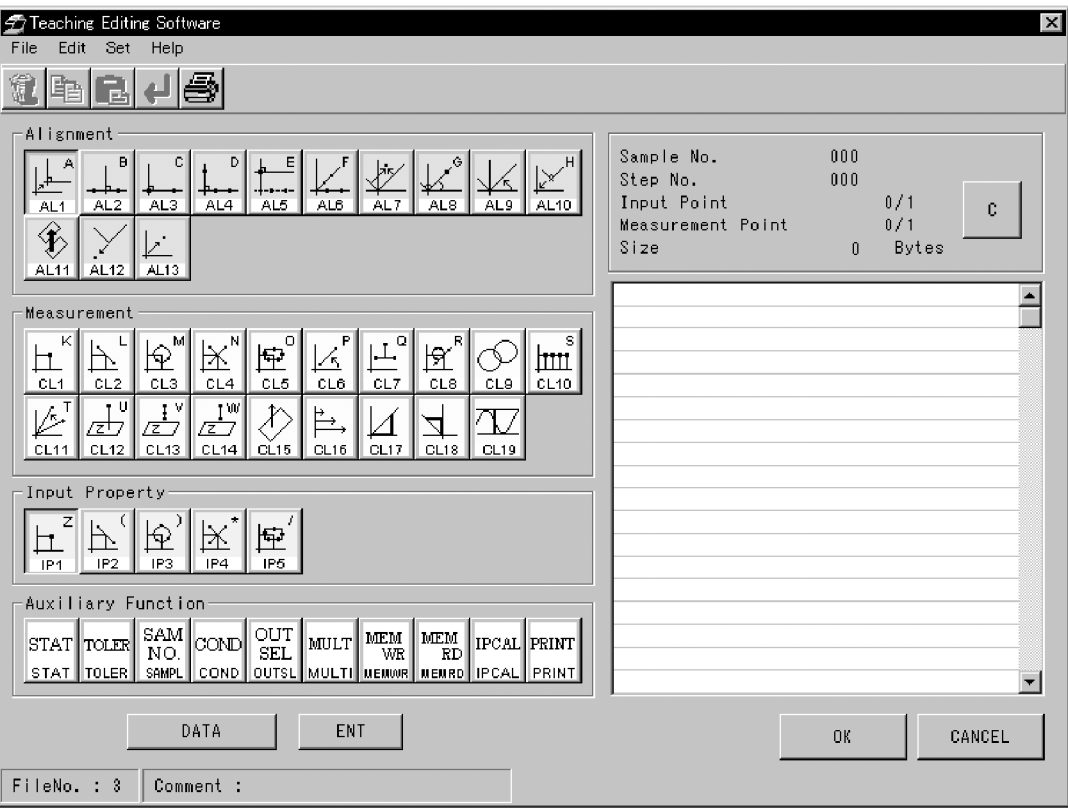

Fig. 2-6

#### 4 Creating a new teaching program

Write line numbers 1 to 9 in the program example shown in section 2-3-1. The teaching program line list in the [Edit] window can be created as described below.

- Initial setup
	- "IPCAL, 1" (Cancel input point calculation setting)
	- "MULTI,1" (Cancel multipoint measurement)

Perform the initial setup before newly creating or editing a teaching program. If input point calculation or multipoint measurement has been used before the program listed in the teaching program line list, the teaching program will be created or edited based on the previously made setting, which may lead to inconsistency in the program. To prevent inconsistency in the input point calculation and multipoint measurement, be sure to perform the initial setup

#### Select [Initialize] from the [Set] menu in the [Edit] window. The [Initialization] dialog Set box will appear. Set Unit of Measurement .  $\blacktriangleright$ Teaching Editing Software -- Initialization  $\vert$   $\vert$ itialize. Set Multipoint OK C Cancel Multipoint Setting C AL/CL Multipoint CANCEL

C IP Multipoint

Set Input Point Calculation

C IP/AL/CL Multipoint

[Set Multipoint] group box: Select "Cancel Multipoint Setting".

[Set Input Point Calculation] group box: Select "OFF"

 $@$  OFF  $\bigcirc$  ON

Click the <OK> button to close the dialog box.

#### • "OUTSL, 1,99, ENT" (Output selection setting)

Click the <OUTSL> button to display the [Output Selection] dialog box.

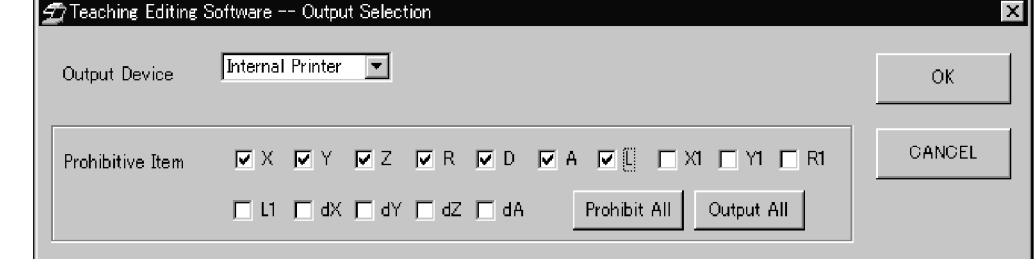

Select "Internal printer" from the [Output Device] drop-down list and click the <Output All> button in the [Prohibitive items] group box. Then click the <OK> button to close the dialog box.

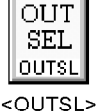

<OUTSL> button

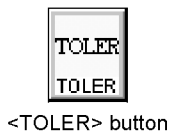

● "TOLER, 1,98, 4, +0004.0000, +0000.5000, -0000.5000 (Tolerance judgment setting)

Click the <TOLER> button to display the [Tolerance Judgment] dialog box.

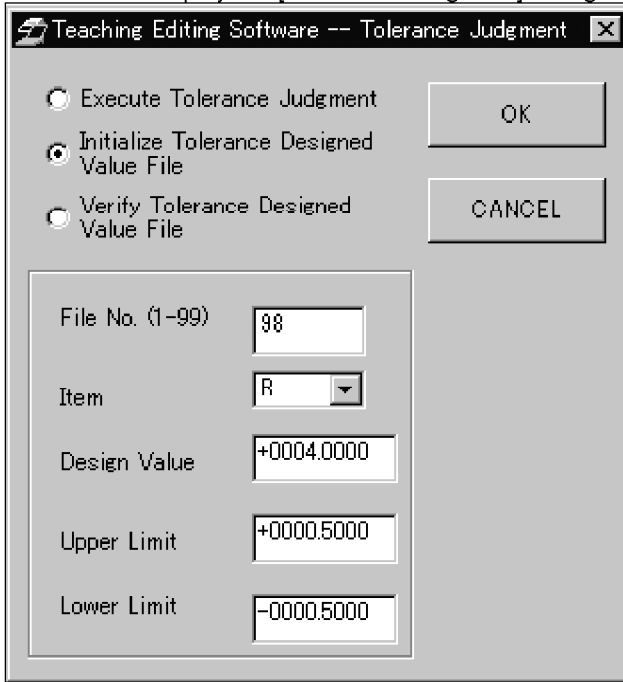

Select "Initialize Tolerance Designed Value file" and perform the following settings.

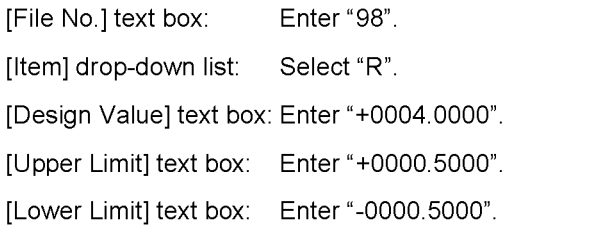

Click the <OK> button to close the dialog box.

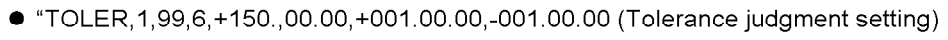

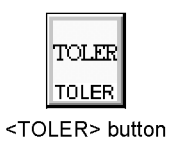

Click the <TOLER> button to display the [Tolerance Judgment] dialog box.

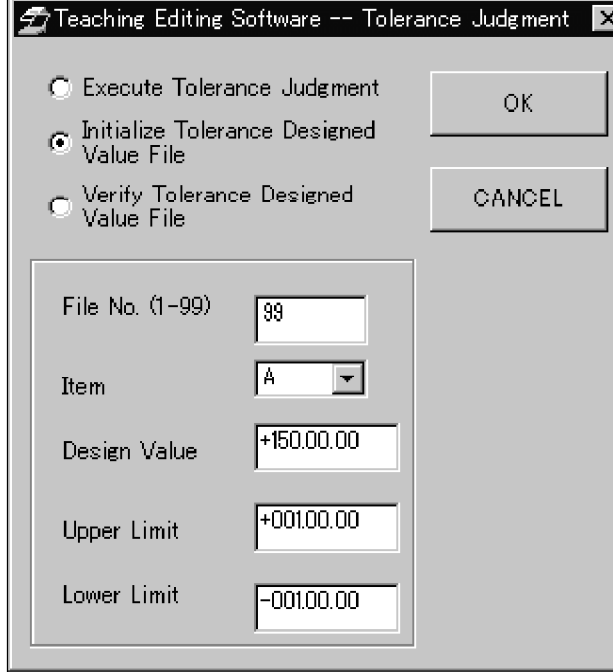

Select "Initialize Tolerance Designed Value file" and perform the following settings.

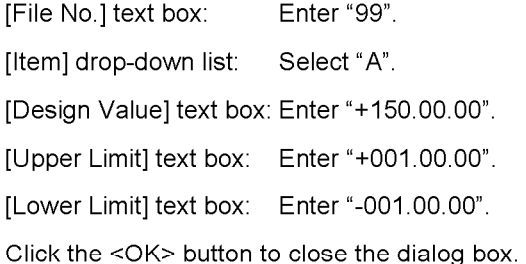

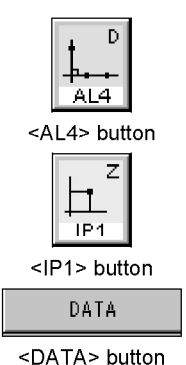

● "AL4 IP1 IP1 IP1" (Alignment item setting)

Click the <AL4> button so that the button is displayed in the pressed-in position. Then click the <IP1> button and click the <DATA> button 3 times. The <AL4> button display will change to the out position display.

#### ● "OUTSL, 1, 1, 2, 3, 5, 6, 7, 8, 9, 10, 11, 12, 13, 14, 15, ENT" (Output selection setting)

Click the <OUTSL> button to display the [Output Selection] dialog box

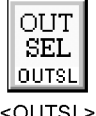

<OUTSL> button

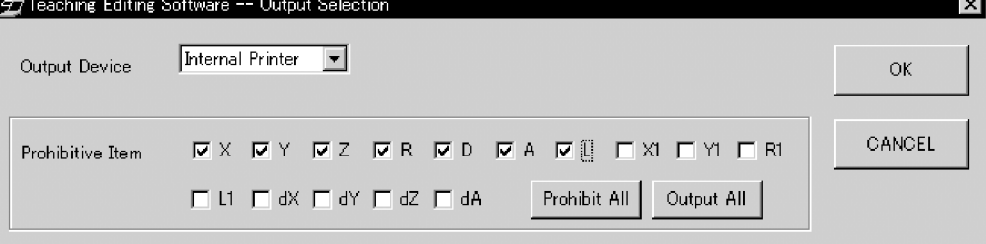

Select [Internal printer] from the [Output Device] drop-down list, then click check boxes except "R" in the [Output inhibited items] group box to remove the check marks in the boxes. Then click the <OK> button to close the dialog box.

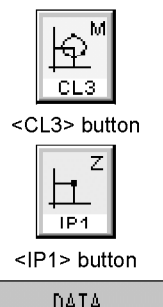

● "CL3 IP1 IP1 IP1" (Measurement item setting)

Click the <CL3> button so that the button is displayed in the pressed-in position.

Then click the <IP1> button and click the <DATA> button 3 times. The <CL3> button display will change to the out position display.

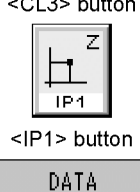

<DATA> button

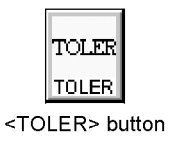

● "TOLER,2,98" (Tolerance judgment execution)

Click the <TOLER> button to display the [Tolerance Judgment] dialog box.

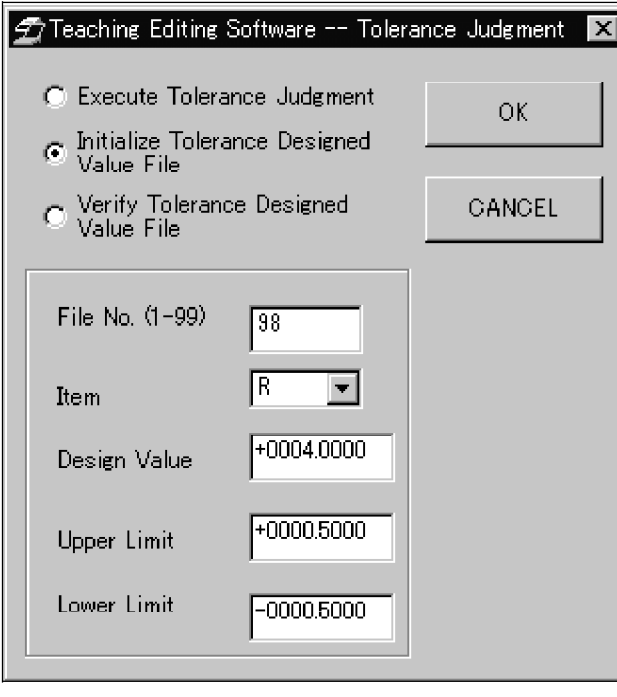

Select "Execute Tolerance Judgment" and enter "98" in the [File No.] text box. Then click the <OK> button to close the dialog box.

#### 5 Exiting from the editing window (Saving the program)

To exit from the teaching program by saving the created program, click the <OK> button in the [Edit] window to display the [Select File No.] dialog box.

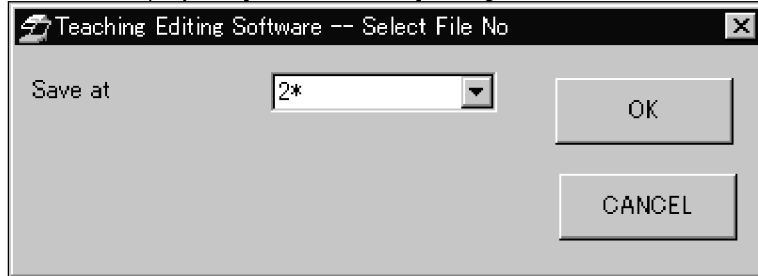

Select the file number to be used (saved file number) from the [Save at] drop-down list. The file number can be selected from numbers 1 to 128. Asterisk "\*" on the top right of a number indicates that there is a program saved with that number. To save the file, click the <OK> button.

If a program already exists in the selected file number, the [Check Overwrite] dialog box appears.

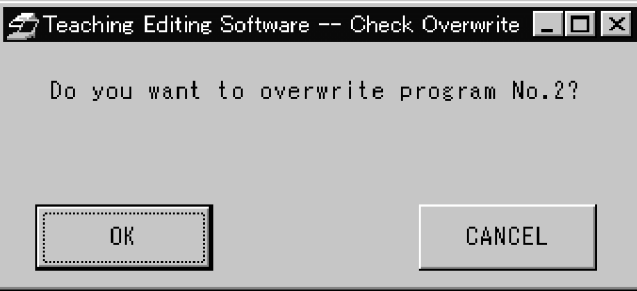

Click the <OK> button to overwrite the existing teaching program.

Click the <CANCEL> button to cancel overwriting

When the above operation has completed, the [Edit] window closes and the [Main] window re-appears.

Page

#### 6 Entering or modifying the comment.

Comment can be entered in the created program using the [Edit] window.

Select the file number of the created program and double-click the mouse in the  $\mathbf{1}$ 

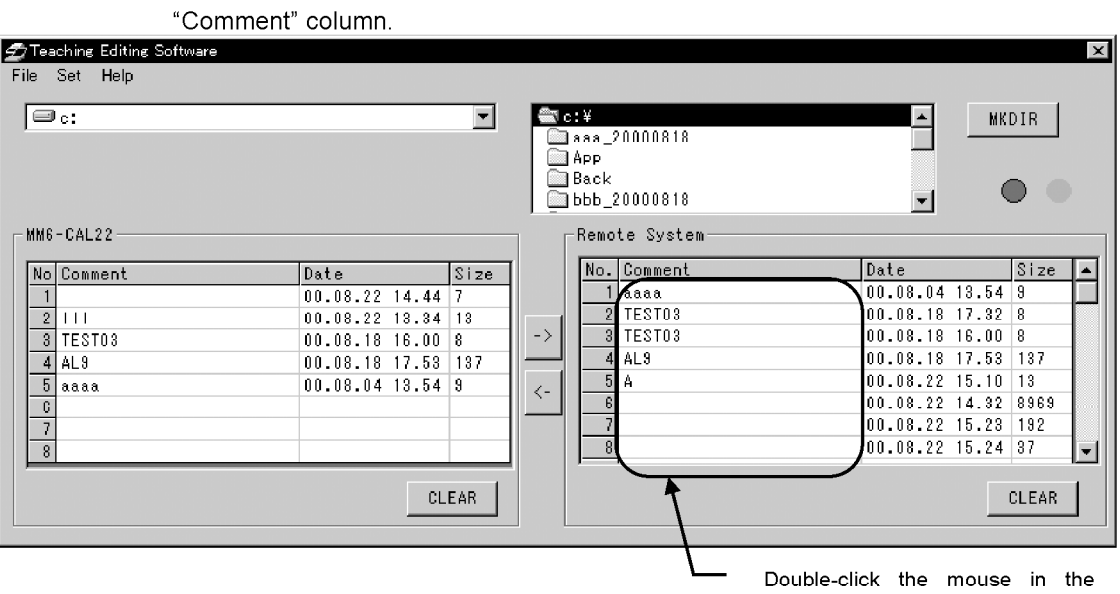

"Comment" column of the program No. you want to enter comment.

 $2<sub>1</sub>$ Enter comment, which can be entered using up to 24 alphanumeric and Japanese katakana characters.

#### 7 Connecting the MM6-CAL22.

- To prepare for the connection of the MM6-CAL22, exit from the application and turn  $1.$ the PC off (see section 1-7).
- Connect the cable. See section 1-4 for the connection procedure.  $2.$
- $3<sup>1</sup>$ Turn the MM6-CAL22 ON in the maintenance mode, then turn the PC on. See section 1-5 for the procedure for turning the MM6-CAL22 ON.
- 4. Start up the application (See section 1-6).
- 5. Set the communication environment. See section 1-8 for the setting procedures.

#### 8 Downloading the program file

Downloading makes it possible to transfer a program file edited on the remote system to the MM6-CAL22.

#### Downloading:

In this manual, downloading always refers to transferring a teaching program saved in the [Remote System] teaching program list to the MM6-CAL22.

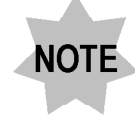

Make sure to connect the MM6-CAL22 to the PC before proceeding to downloading.

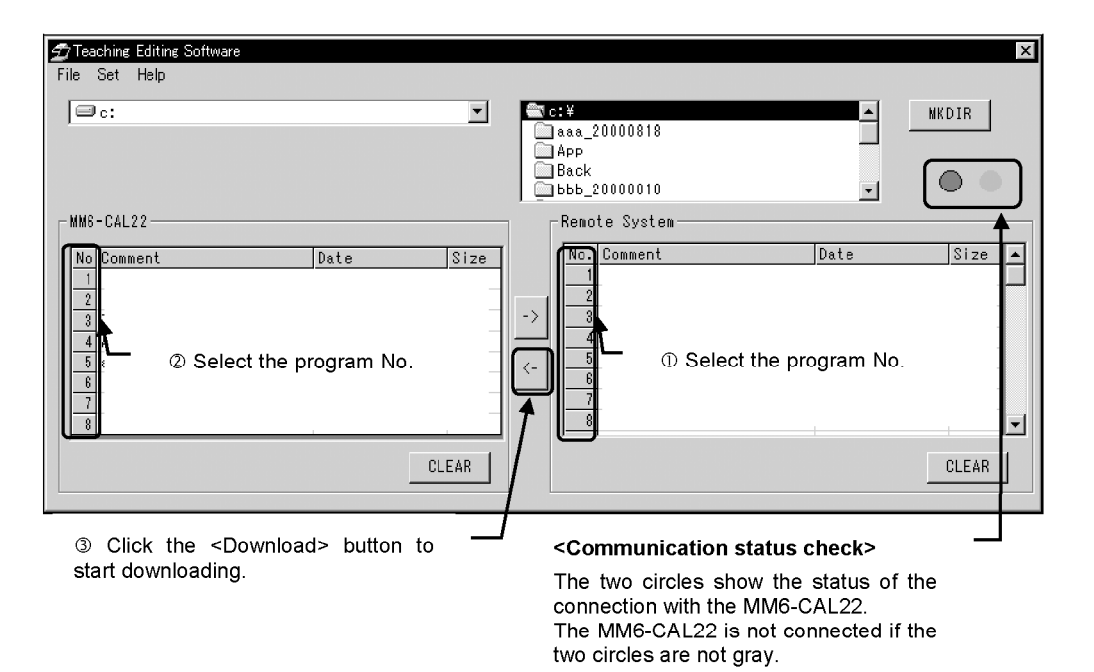

- In the [Main] window, select the program number to be downloaded from the "No."  $1<sub>1</sub>$ column in the [Remote System] teaching program list.
- Select the program file number to save the downloaded file from the "No." column in  $2.$ the [MM6-CAL22] teaching program list.

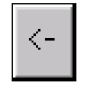

- 3. Click the <Download> button to display the [Download] dialog box.
- $\overline{4}$ In the [Download] dialog box shown below, select the [MM6-CAL22] program numbers to save the downloaded data. ÷.

<Download> button

Click  $\boxed{\mathbf{v}}$  to select the MM6-CAL22 program number to save the downloaded file. Asterisk "\*" on the top right of a number indicates that there is already a program saved with that number.

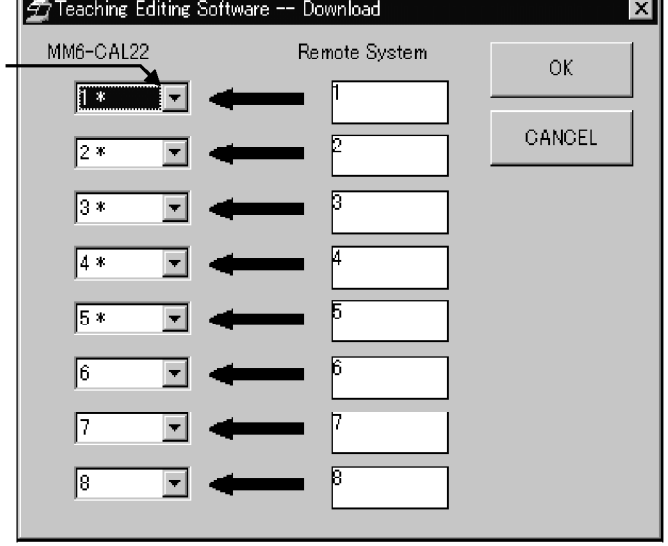

Click the <OK> button to close the dialog box.

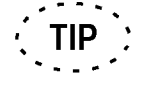

When the downloaded program number and destination file number have been selected in the [Remote System] and [MM6-CAL22] teaching program lists, clicking the <Download> button starts downloading without displaying the [Download] dialog box shown above.

When a program is downloaded to the MM6-CAL22 file number with which a program has already been saved, the [Check Overwrite] dialog box appears.

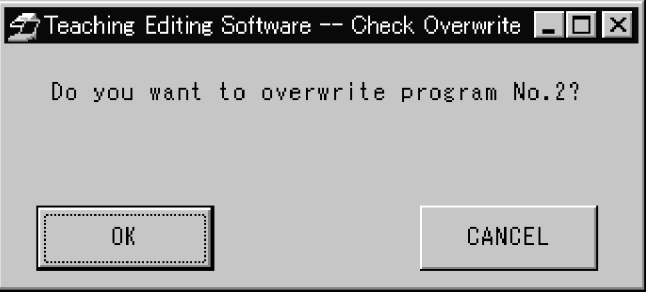

Click the <OK> button to overwrite the previously saved program.

#### 9 Exiting from the application

See section 1-7

# 2-3-3 Example of Teaching Program Editing in Offline Mode

#### 1 Connecting the dongle.

Connect the dongle. See section 1-3 for the connection procedure.

#### 2 Starting the application.

Start the teaching program editing software. See section 1-6 for the startup procedure.

#### 3 Selecting the file

Select the program file to be edited. See section 2-3-2-3 for the selection procedure.

#### 4 Editing the teaching program

In this operation, assume that the program shown in section 2-3-1 is an exiting program and try deletion, copy/paste, modification and insertion of program.

#### << Deletion >>

To delete line numbers 8 to 11 in the program shown in section 2-3-1:

Select line numbers 8 to 11.  $\mathbf{1}$ 

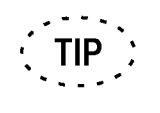

Multiple line numbers of a program can be selected in one of the following three methods.

- . Drag line numbers 8 to 11 with the mouse.
- Click line number 8 and, while pressing and holding the <Shift> key, click line number 11.
- . Click one line first to select it then, while pressing and holding the <Ctrl> key, click other line numbers.

3.

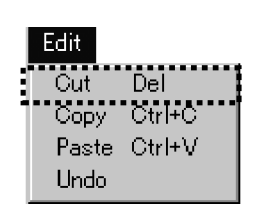

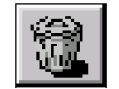

<Delete>button

Select [Delete] from the [Edit] menu or click the <Delete> button in the toolbar.  $2.$ 

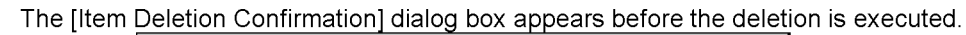

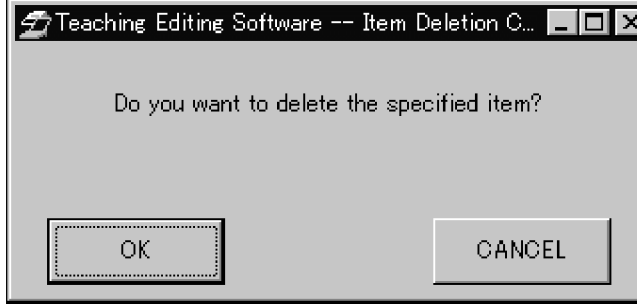

Click the <OK> button to delete the specified range.

**TIP** For details on the program deletion, see Appendix B-1.

<< Copy/paste >>

To copy line number 13 of the program shown in section 2-3-1 and paste it after the last line in the program:

- Edit Del Copy Ctrl+C  $\overline{C}$ trl+ $\overline{V}$ Paste Undo
	-

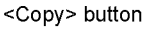

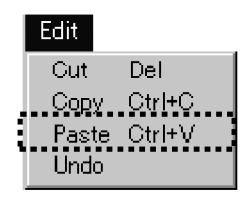

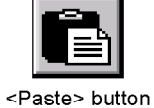

- 
- $\mathcal{P}$ With the line to be copied selected, select [Copy] from the [Edit] menu or click the <Copy> button in the toolbar. The selected program will be copied.

Select the line to be copied in the teaching program line list in the [Edit] window.

• Pasting the program

• Copying the program

 $\mathbf{1}$ .

- Select the last line of the program.  $1.$
- Select [Paste] from the [Edit] menu or click the <Paste> button in the toolbar. The  $2.$ copied program will be appended to the last line in the teaching program line list in the [Edit] window.

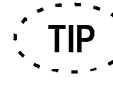

For details on the copy and paste of programs, see Appendixes B-2 and  $B-3$ 

<< Program modification >>

To modify the program pasted in section 2-3-1:

Modification content: Change the internal printer output tem from "A" to "L".

- In the teaching program line list in the [Edit] window, double-click the program line to  $1<sub>1</sub>$ be modified.
- $2.$ When the [Output Selection] dialog box appears, showing the current settings. Check all check box in the [Prohibitive Item] group box to set a check mark in it except "L".

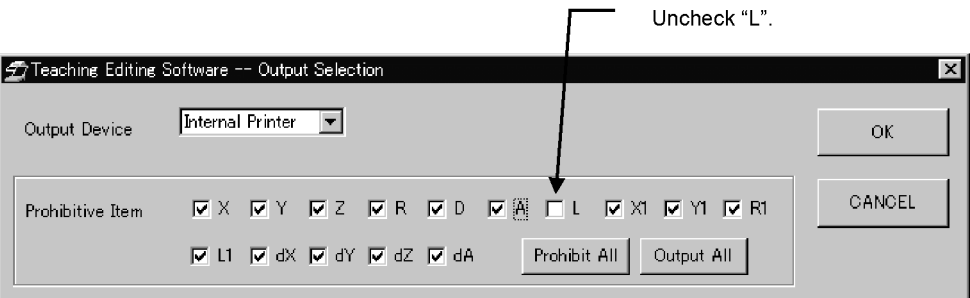

 $3<sub>l</sub>$ After the selection, click the <OK> button to close the [Output Selection] dialog box.

```
The pasted program line is modified as shown below.
After modification:
                       OUTSL, 1, 1, 2, 3, 4, 5, 6, 8, 9, 10, 11, 12, 13, 14, 15, ENT
Before modification: OUTSL, 1, 1, 2, 3, 4, 5, 7, 8, 9, 10, 11, 12, 13, 14, 15, ENT
```
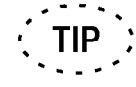

For details on the program modification, see Appendix B-4.

<< Program insertion >>

To append a newly created program line after the last line in the program shown in section  $2 - 3 - 1$ :

The newly created program line is used to input and measure measurement points 29 to 37 shown in Fig. 2-4, and the content is as shown below

Displayed program line: CL10 IP2 IP2 IP2 ENT (Pitch measurement)

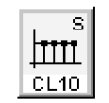

<CL10> button

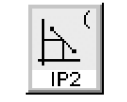

<IP2> button

DATA

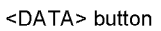

**ENT** 

<ENT> button

- 1. Click the <CL10> button. The <CL10> button will remain displayed in the pressedin position till the completion of measurement.
- $2.$ Select the input property: Click the <IP2> button.
- $\overline{3}$ Click the <DATA> button three times.
- 4. Click the <ENT> button to end successive measurement.
- 5. The <CL10> button is displayed in the out position and the program line is added to the last line in the teaching program line list in the [Edit] window.

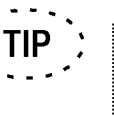

- The numbers of input points and measurement points can be confirmed in the [Teaching program editing situation] display. See section 4-4-7 for details.
- When a program is added to an existing teaching program, the program is always appended to end of the existing program.

# 5 Exiting from the teaching program (Saving the program)

Exit from the teaching program by saving the edited program. See section 2-3-2-5 for details.

# 6 Modifying the comment.

Modify the comment entered using the [Edit] window. See section 2-3-2-6 for details.

# 7 Connecting the MM6-CAL22.

- $1<sub>1</sub>$ To prepare for the connection of the MM6-CAL22, exit from the application and turn the PC off (see section 1-7).
- $\mathcal{P}$ Connect the cable. See section 1-4 for the connection procedure.
- $3<sub>1</sub>$ Turn the MM6-CAL22 ON in the maintenance mode, then turn the PC on. See section 1-5 for the procedure for turning the MM6-CAL22 ON.
- $4<sub>1</sub>$ Start up the application (See section 1-6).
- 5. Set the communication environment. See section 1-8 for the setting procedures.

#### 8 Downloading the program file

Download the edited program to the MM6-CAL22. See section 2-3-2-8 for details.

# 9 Exiting from the application

See section 1-7.

# 10 Teaching program after editing

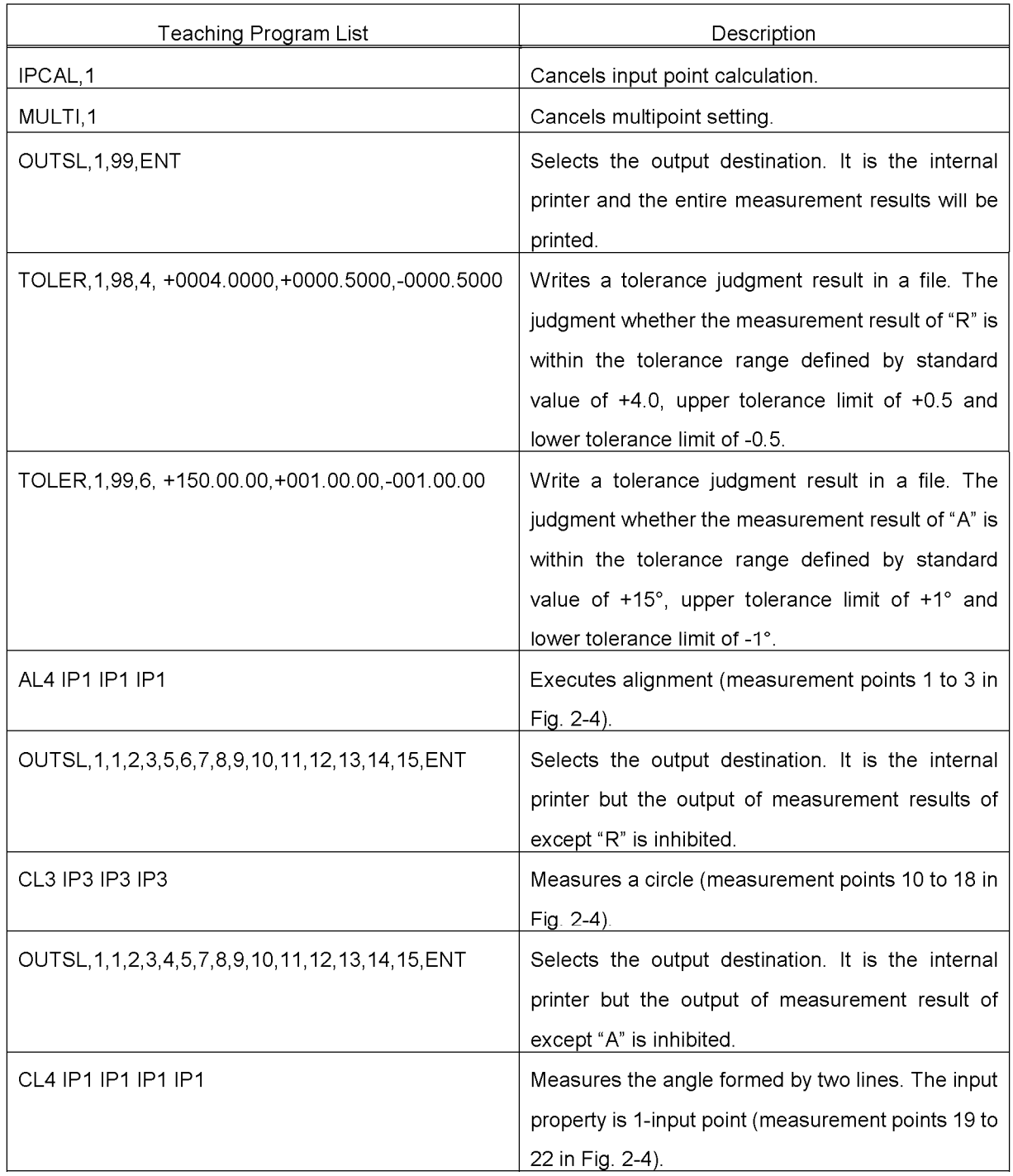

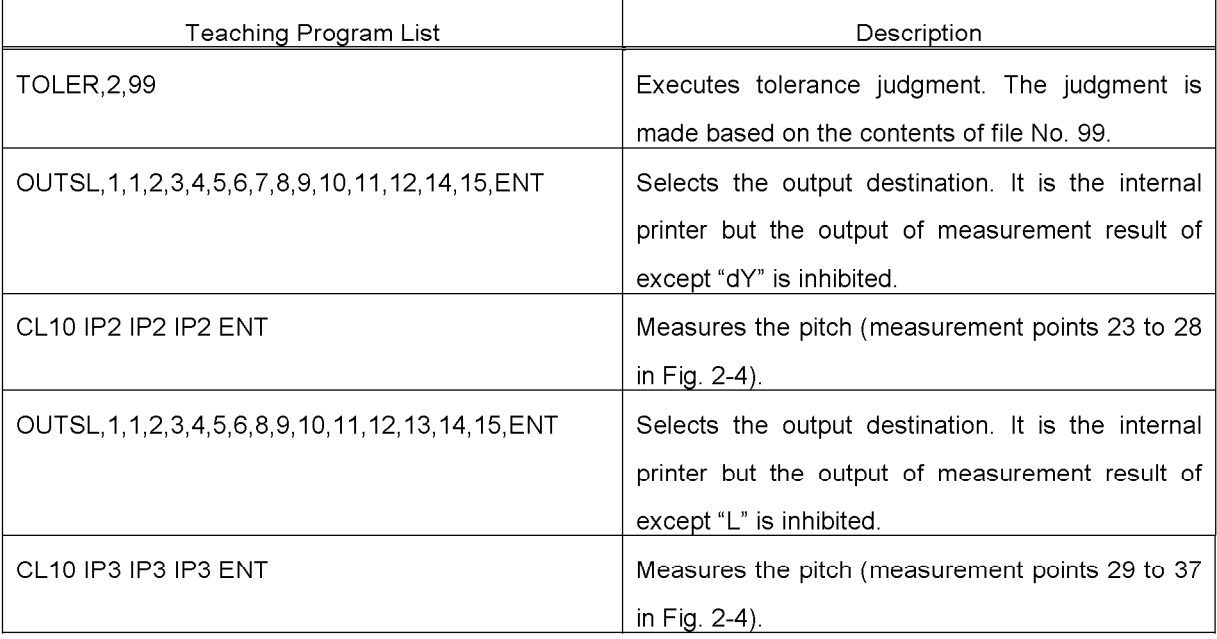

# 2-3-4 Example of Teaching Program Editing in Online Mode

#### 1 Preparations

- $1<sub>1</sub>$ To prepare for the connection of the MM6-CAL22, turn the PC off.
- $2.$ Connect the dongle. See section 1-3 for the connection procedure.
- $3<sub>1</sub>$ Connect the cable. See section 1-4 for the connection procedure.
- $\overline{4}$ . Turn the MM6-CAL22 ON in the maintenance mode, then turn the PC on. See section 1-5 for the procedure for turning the MM6-CAL22 ON.
- 5. Set the communication environment. See section 1-8 for the setting procedures.

#### 2 Starting the application.

Start the teaching program editing software. See section 1-6 for the startup procedure.

# 3 Uploading the program file

#### Uploading:

In this manual, uploading always refers to transferring a teaching program saved in the MM6-CAL22 into the [Remote System] teaching program list of the MM6-CAL22

Uploading makes it possible to transfer a program file from the MM6-CAL22 to the remote system (PC).

**NOTE** Make sure to connect the MM6-CAL22 to the PC before proceeding to uploading.

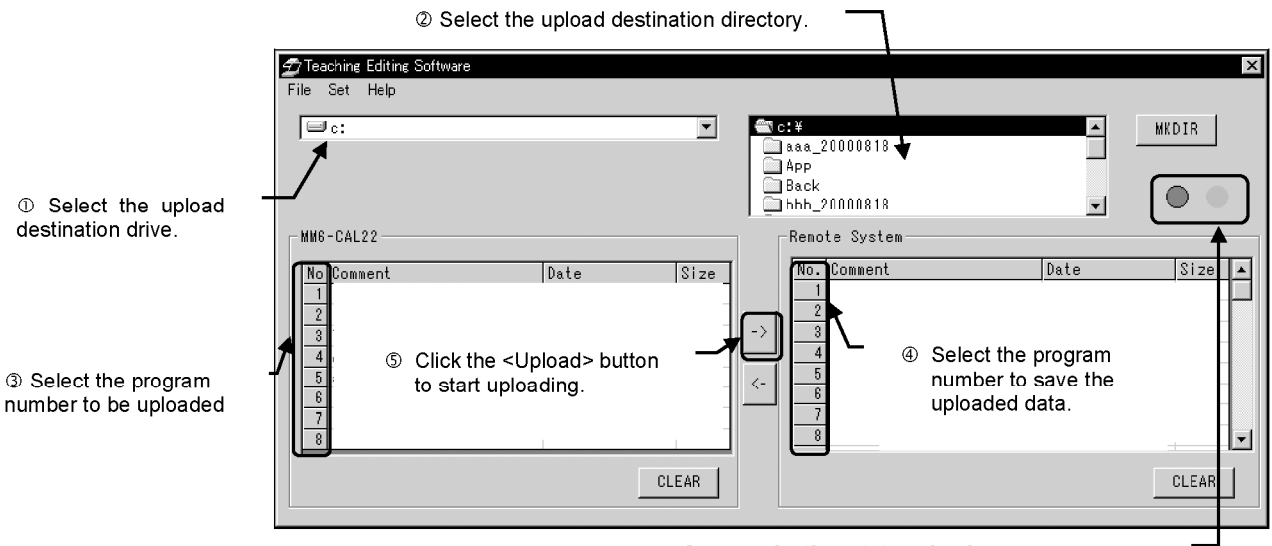

<Communication status check> The two circles show the status of the connection with the MM6-CAL22. The MM6-CAL22 is not connected if the two circles are not gray.

- In the [Main] window, select the drive name where the uploaded program is to be  $1<sub>1</sub>$ saved.
- Select the directory name where the uploaded program is to be saved. (To create a  $2.$ new directory, see 3-3-1-3.)
- $3<sub>1</sub>$ In the [MM6-CAL22] teaching program list, select the program number to be uploaded.
- $4<sub>1</sub>$ In the [Remote System] teaching program list, select the program number to save the uploaded data.
- $5<sub>1</sub>$ Click the <Upload> button to display the [Upload] dialog box.
- In the [Upload] dialog box shown below, select the [Remote System] program 6 number(s) to save the uploaded data.

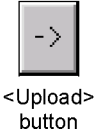

Click  $\boxed{\blacktriangledown}$  to select the remote system program number to save the downloaded file.

Asterisk "\*" on the top right of a number indicates that there is already a program saved with that number.

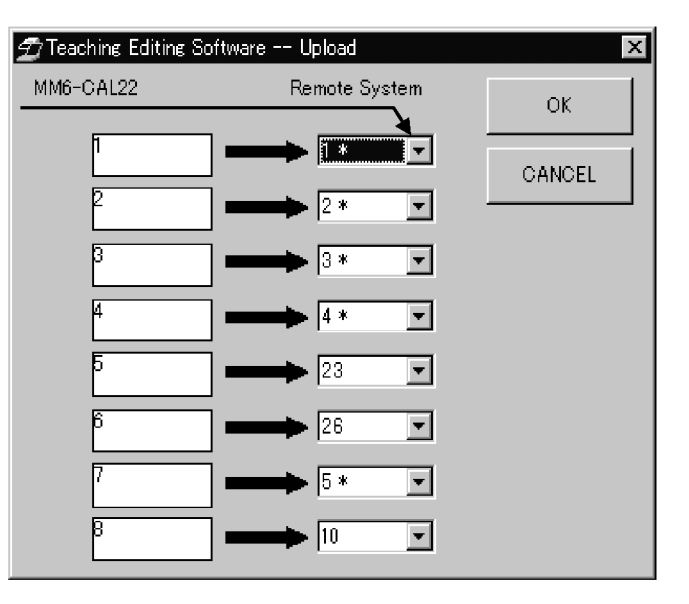

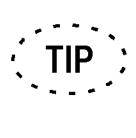

When the uploaded program number and destination file number have been selected in the [MM6-CAL22] and [Remote System] teaching program lists, clicking the <Upload> button starts uploading without displaying the [Upload] dialog box shown above.

Click the <OK> button to close the dialog box.

When a program in MM6-CAL22 is uploaded to the remote system file number with which a program has already been saved, the [Check Overwrite] dialog box appears.

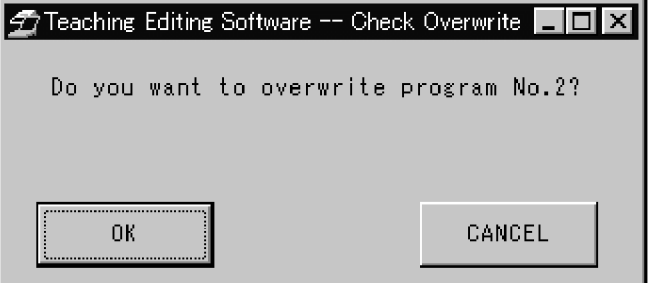

Click the <OK> button to overwrite the previously saved program.

#### 4 Selecting the file

Select the program file saving data uploaded as described in section 2-3-4-3. See section 2-3-2-3 for the selection procedure.

#### 5 Editing the teaching program

In this operation, assume that the program shown in section 2-3-1 is an exiting program and try deletion, copy/paste, modification and insertion of program. See section 2-3-3-4 for details of the editing operation.

#### 6 Closing the [Edit] window (Saving the program)

Complete the teaching program editing by saving the edited program. See section 2-3-2-5 for details.

#### 7 Modifying the comment

Modify the comment entered using the [Edit] window. See section 2-3-2-6 for details.

#### 8 Downloading the program

Download the edited program in the MM6-CAL22. See section 2-3-2-8 for detailed procedure of downloading.

#### 9 Exiting from the software

See section 1-7.

#### 10 After modification of the teaching program

See section 2-3-3-10.

# 3 [MAIN] Window

# 3-1 Basic Screen Display Items

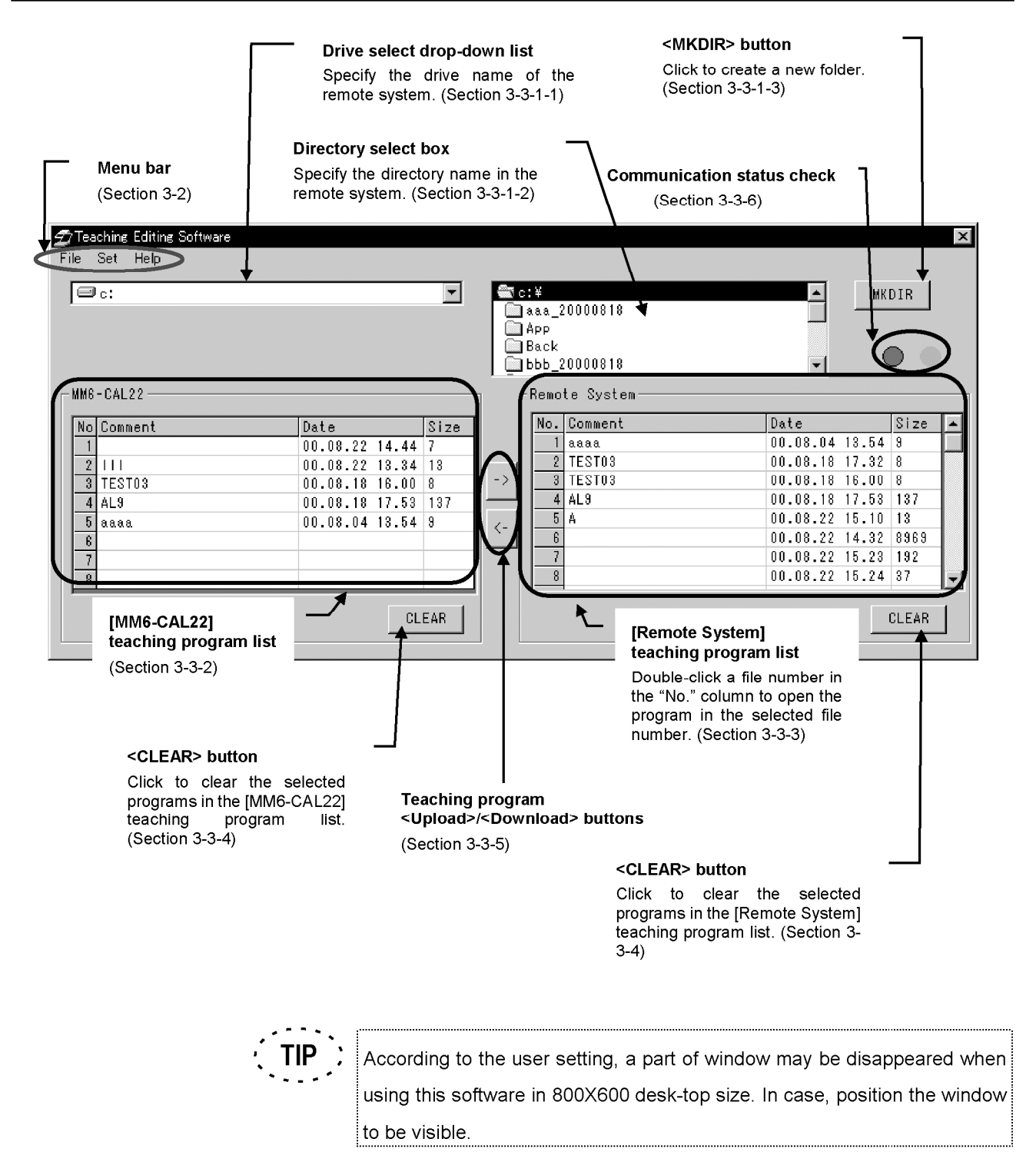

# 3-2 Menu Bar

# 3-2-1 File Menu

#### 1 Backup

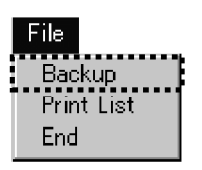

This item is used to back up all of the teaching programs saved in the MM6-CAL22 in a designated directory. The directory can be designated in the [Set Backup Directory] dialog box. See section 3-2-2-2 for the setting procedure.

The teaching programs are copied in the designated directory. If teaching programs have already been saved in the designated directory, the [Check Overwrite] dialog box appears.

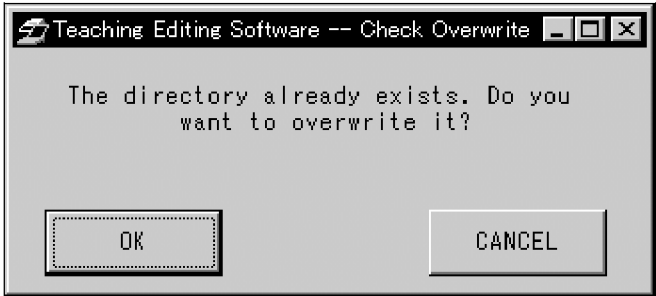

Click the <OK> button to overwrite the existing programs. If you do not want to overwrite them, click the <CANCEL> button.

The backed-up programs are named automatically as shown below.

Backed-up file name: CALTEACH \_ 1. tch

Teaching program No. (1 to 8) is inserted.

#### 2 Print List

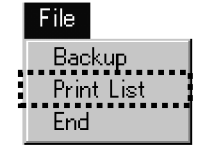

This item is used to print the list of the teaching programs saved in the MM6-CAL22. The printing format is similar to the format used in printing by the MM6-CAL22.

#### 3 Exit

Exits from the teaching program editing software. The [End] dialog box appears.

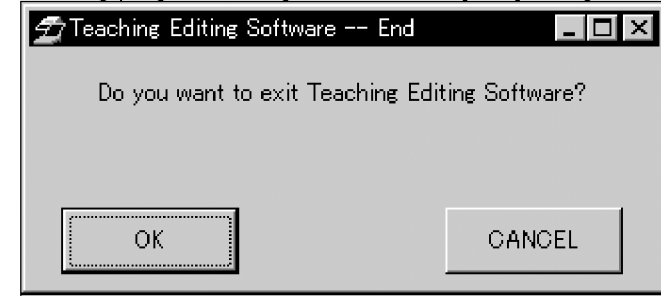

Click the <OK> button to exit from the teaching program editing software. If you do not want to exit from it, click the <CANCEL> button.

#### 3-2-2 Settings Menu

File

Backup Print List

#### **1 Set Communication Environment**

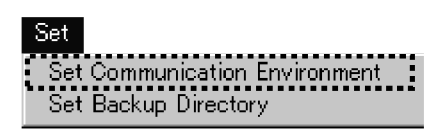

This item is used to set the environment for communication with the MM6-CAL22. The [Connect] dialog box appears for actual settings. The displayed dialog box is variable depending on whether or not the MM6-CAL22 is

connected to the PC.

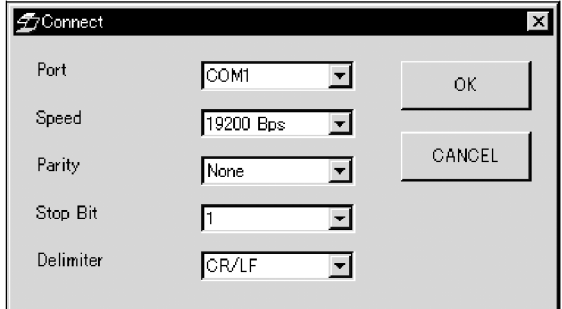

Dialog box when the MM6-CAL22 is connected

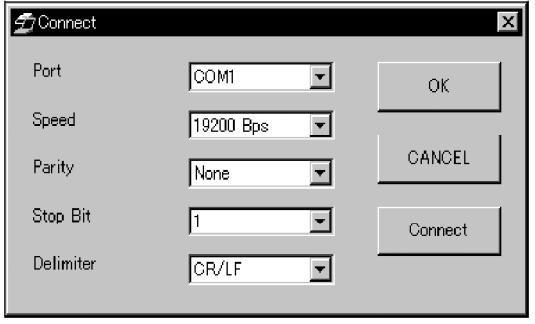

Dialog box when the MM6-CAL22 is not connected

The initial setup of the communication environment is as follows. Port: COM1, Speed: 19,200 Bps, Parity: None, Stop bit: 1, Delimiter: CR/LF.

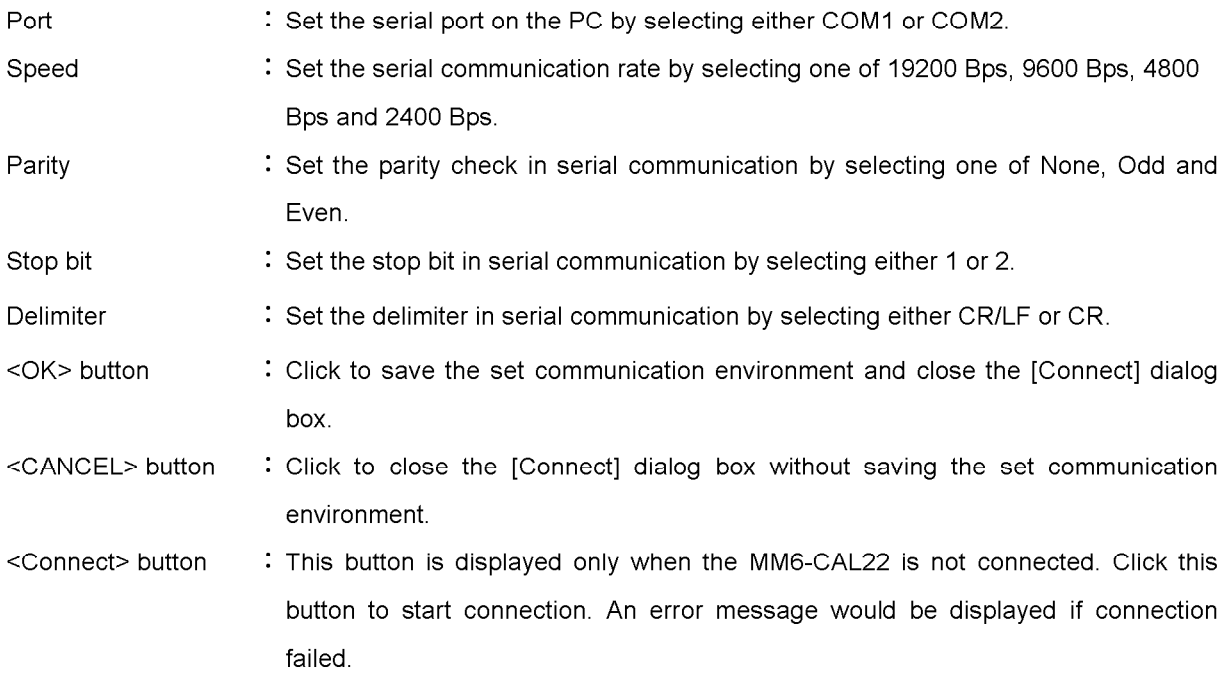

#### 2 Set backup directory

Set Set Communication Environment<br>: Set Backup Directory ..:

This item is used to designate the backup directory where the backup file of all the teaching programs saved in the MM6-CAL22 by opening the [Set Backup Directory] dialog box.

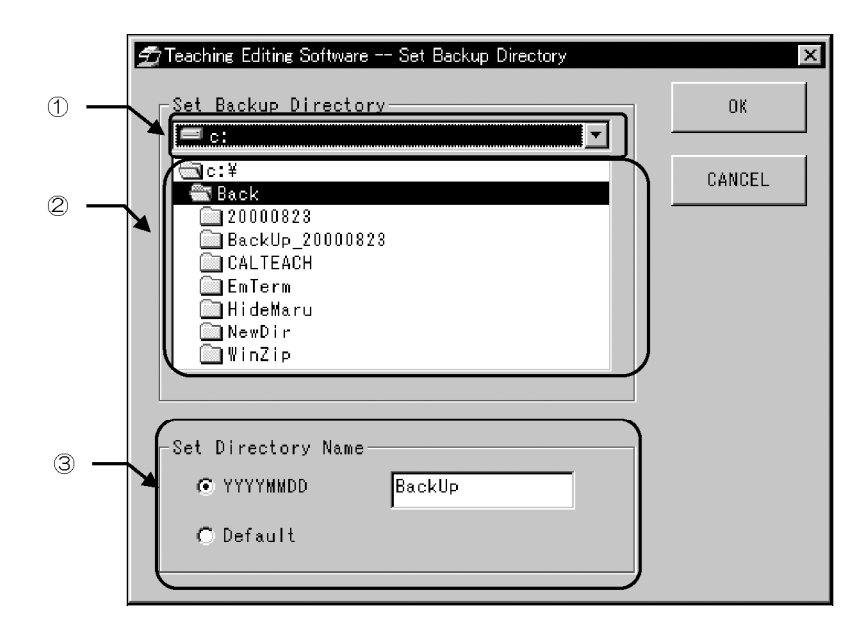

- $1<sup>1</sup>$ Designate the drive of the backup directory by clicking  $\blacktriangledown$  of  $\varnothing$ .
- $2.$ Designate the directory by selecting its name from 2.
- 3. Set the directory name by selecting "YYYYMMDD" or "Default" in 3. <When "YYYYMMDD" is selected>

The backup execution date (year, month, day) is set as the directory name. Desired characters can be placed before the date characters by entering the desired characters in the text box on the right. In this case, an underline  $($   $)$  is inserted between the entered characters and date characters.

Example: Directory name when no character is entered: 20000510

Directory name when "BackUp" is entered in the text box:

BackUp\_20000510

<When "Default" is selected>

The characters entered in the text box is set as the directory name.

Example: Directory name when "BackUp" is entered in the text box: BackUp

 $\mathbf{4}$ Click the <OK> button or <CANCEL> button.

Click the <OK> button to save the settings and close the [Set Backup Directory] dialog box.

Click the <CANCEL> button to close the [Set Backup Directory] dialog box without saving the changed settings.

#### 3-2-3 Help Menu

#### 1 Version

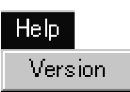

This item is used to show the version of the teaching program editing software and that of the MM6-CAL22 in the [Version] dialog box. (The version of the MM6-CAL22 is not shown when it is not connected.)

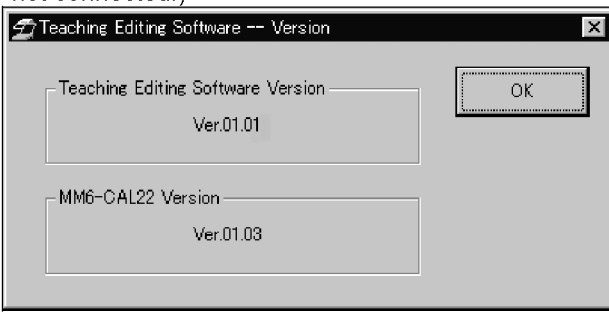

Click the <OK> button to close the [Version] dialog box.

# 3-3 [Main] Window

# 3-3-1 Remote System Drive and Directory Selection

To show the teaching programs saved in the remote system (PC) in the [Remote System] teaching program list, it is required to designate the drive and directory of the remote system. It is also possible to create a new directory under the designated directory.

#### 1 Selecting the drive name

Select the drive name of the remote system.

Click the  $\langle \overline{\blacktriangledown} \rangle$  button of the drive selection drop-down list and select the drive name from the drop-down list. The directories in the selected drive are displayed.

#### 2 Selecting the directory

Select the directory in the remote system to be used.

The drive name selected in section 3-3-1-1 and the directories in the drive are shown in the directory selection box.

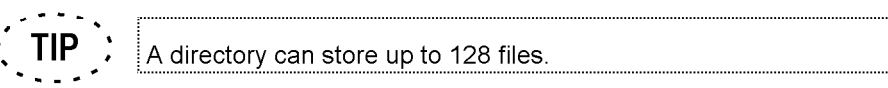

#### 3 Creating a new folder

A new directory can be created under the directory selected in the [directory select] box.

Click the <MKDIR> button to display the [Create Directory] dialog box.

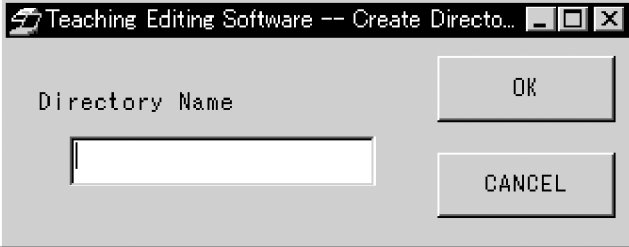

Enter the name of the directory to be created newly, then click the <OK> button. If the <CANCEL> button is clicked, the dialog box closes without creating a new directory.

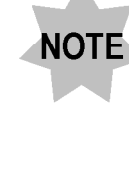

If the entered directory name is already used with another directory, an error message will be displayed. In this case, click the <OK> button to reset the error message then click the <MKDIR> button again and enter a different directory name.

# 3-3-2 [MM6-CAL22] Teaching Program List

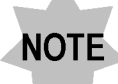

This function can be selected only when the MM6-CAL22 is connected

This list shows the teaching programs saved in the MM6-CAL22.

To select a program, select its number in the "No" column. One or more programs can be

selected together.

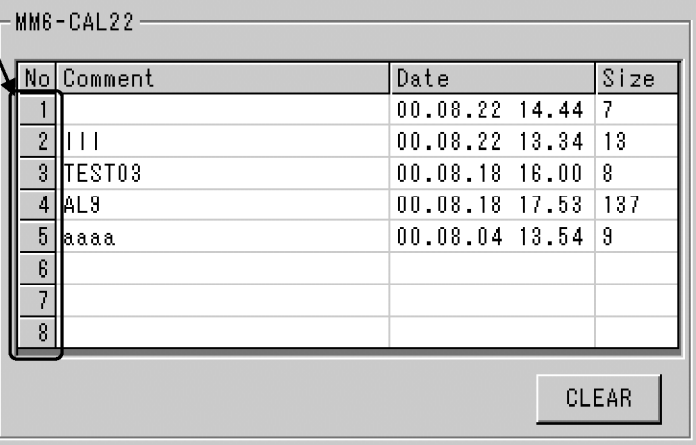

: Indicates the teaching program number (1 to 8). If a line of a program number No. contains no data in the "Comment", "Date" and "Size" columns, there is no program saved in the program number.

Comment: Shows the comment entered for the teaching program.

- Date :Shows the date of the teaching program creation and saving in the MM6-CAL22.
- Size :Shows the capacity of the teaching program (unit: Bytes).

Click one of these numbers to select a program.

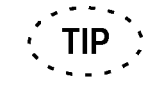

Multiple program numbers can be selected in one of the following three methods.

- When selecting serial program numbers (Example: No. 1 through No. 3), drag the selected program numbers with the mouse.
- When selecting serial program numbers (Example: No. 1 through No. 3), click the starting line number and, while pressing and holding the <Shift> key, click the ending line number.
- Click one program number first to select it then, while pressing and holding the <Ctrl> key, click other program numbers.

#### 3-3-3 [Remote System] Teaching Program List

This list shows the teaching programs saved in the designated drive and directory.

To select a program, select its number in the "No" column. One or more programs can be selected together.

When the selected program number is double-clicked, the [Edit] program for the selected number appears. If a program number without any program saved is doubleclicked, a program can be created newly in the selected program number. See Chapter 4 for details on the [Edit] window.

Click one of these numbers to select a program. Double-click one of the numbers to display the [Edit] window (chapter 4).

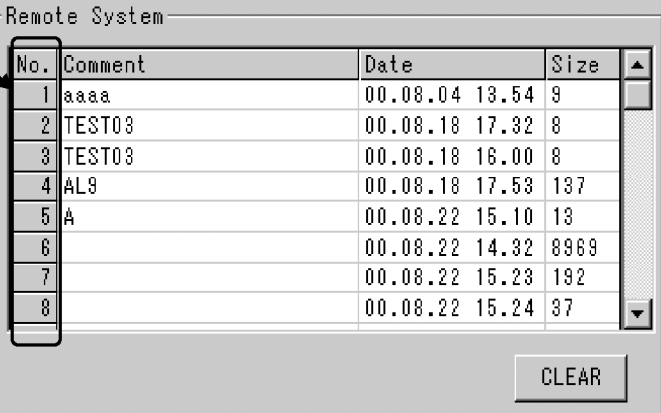

No.

: Indicates the teaching program number (1 to 128). If a line of a program number contains no data in the "Comment", "Date" and "Size" columns, there is no program saved in the program number.

Comment: Shows the comment entered for the teaching program. Comment can be entered in an exiting program by clicking the "Comment" column of the program number you want to enter comment. The comment can be entered using up to 24 alphanumeric and Japanese katakana characters.

Date : Shows the date of the teaching program creation and saving in the remote system

Size : Shows the capacity of the teaching program (unit: Bytes).

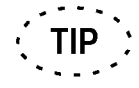

Multiple program numbers can be selected in one of the following three methods.

- When selecting serial program numbers (Example: No. 1 through No. 3), drag the selected program numbers with the mouse.
- When selecting serial program numbers (Example: No. 1 through No. 3), click the starting line number and, while pressing and holding the <Shift key>, click the ending line number.
- Click one program number first to select it then, while pressing and holding the <Ctrl> key, click other program numbers.

## 3-3-4 CLEAR Buttons

The CLEAR buttons clears the teaching program saved in the MM6-CAL22 or remote system. To clear a program(s) in the [MM6-CAL22] teaching program list, select the program(s) in the list and click the <CLEAR> button on the below right. To clear a program(s) in the [Remote System] teaching program list, select the program(s) in the list and click the <CLEAR> button on the below right.

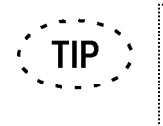

- Multiple program numbers can be selected and cleared in one of the following three methods.
- When selecting and clearing serial program numbers (Example: No. 1 through No. 3), drag the selected program numbers with the mouse.
- When selecting and clearing serial program numbers (Example: No. 1 through No. 3), click the starting line number and, while pressing and holding the <Shift key>, click the ending line number.
- Click one program number first to select it then, while pressing and holding the <Ctrl> key, click other program numbers.

When the program(s) to be cleared is selected and the <CLEAR> button is clicked, the [Deletion Check] dialog box appears. The displayed dialog box is variable depending on the number of selected program(s).

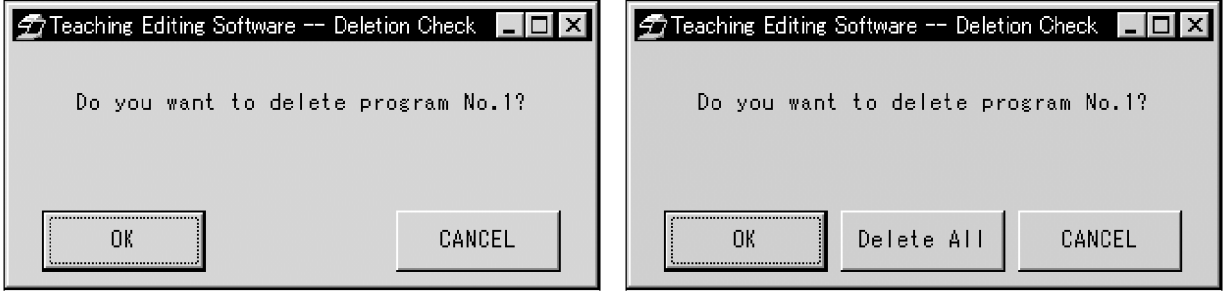

Dialog box when clearing a single program

#### Dialog box when clearing multiple programs

To clear a single program: Click the <OK> button to clear the selected program. Click the <CANCEL> button to cancel the program clearing.

To clear multiple programs:

The dialog box shows one of the program numbers to be cleared.

Click the <OK> button to clear only the program number being displayed.

Click the <Delete All> button to clear all of the selected programs at once.

Click the <CANCEL> button to cancel the clear of the program being displayed.

## 3-3-5 <Upload>/<Download> Buttons

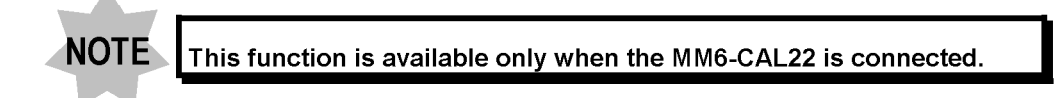

#### 1 Upload button

This button is used to upload the program selected in the [MM6-CAL22] teaching program list into the [Remote System] teaching program list. (Uploading is not possible during communication with the MM6-CAL22 or when it is not connected.) The button can also be used to upload multiple programs together.

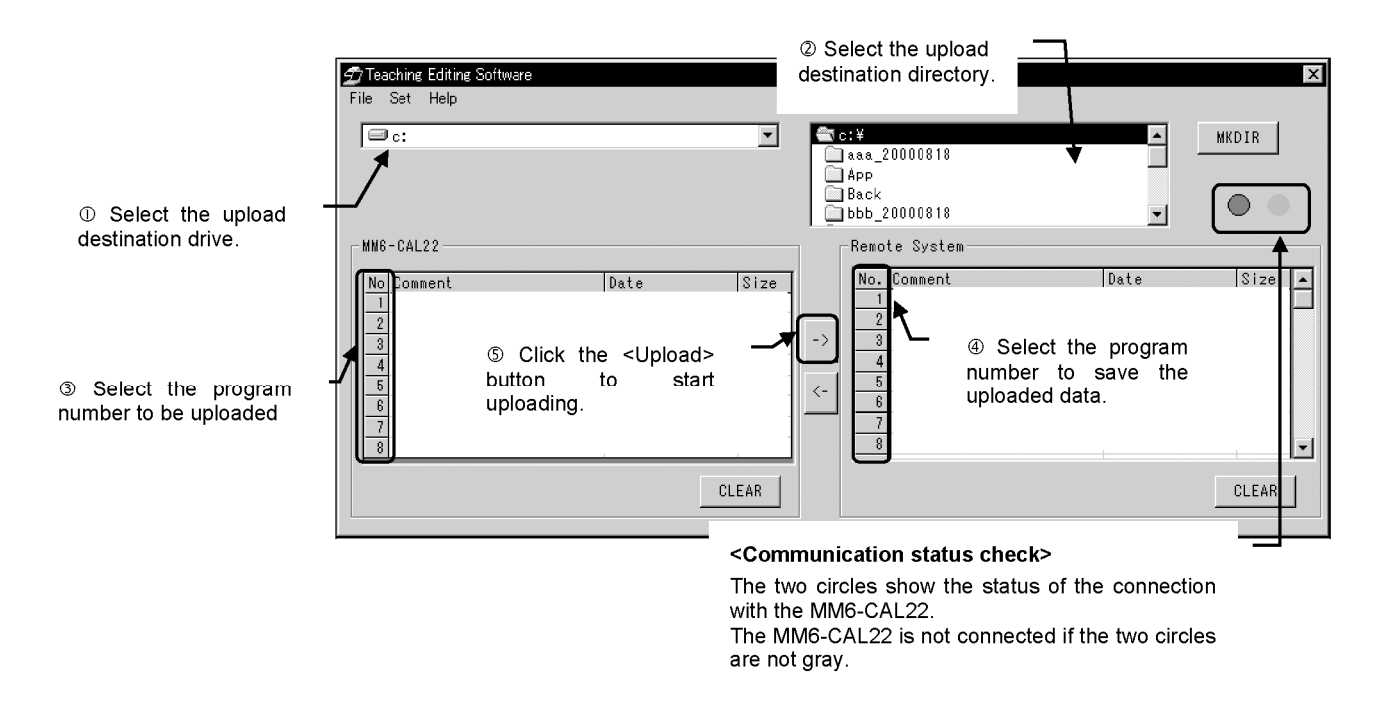

<< Uploading procedure >>

- Select the upload destination drive name where the uploaded program(s) is to be  $1<sub>1</sub>$ saved
- $\mathcal{P}$ Select the upload destination directory name. (To create a new directory, see 3-3- $1-3.$
- 3. In the [MM6-CAL22] teaching program list, select the program number(s) to be uploaded (up to 8 program numbers can be selected together).
- $\overline{4}$ . In the [Remote System] teaching program list, select the program number to save the uploaded data (up to 8 program numbers can be selected together).
	- **TIP** Multiple program numbers can be selected in one of the following three methods.
		- When selecting serial program numbers (Example: No. 1 through No. 3), drag the selected program numbers with the mouse.
		- When selecting serial program numbers (Example: No. 1 through No. 3), click the starting line number and, while pressing and holding the <Shift key>, click the ending line number.
		- Click one program number first to select it then, while pressing and holding the <Ctrl> key, click other program numbers.

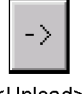

- 5. Click the <Upload> button to display the [Upload] dialog box.
- 6. In the [Upload] dialog box shown below, select the [Remote System] program number(s) to save the uploaded data.

Teaching Editing Software -- Upload MM6-CAL22 Remote System OK Click  $\boxed{\blacktriangledown}$  to select the remote system program number to T ▏▀▏ save the uploaded file. CANCEL Asterisk "\*" on the top right  $\sqrt{2*}$  $\overline{\phantom{a}}$ of a number indicates that there is already a program  $\sqrt{3*}$  $\blacktriangleleft$ saved with that number.  $|4*$  $\blacktriangledown$  $\sqrt{23}$  $\vert \cdot \vert$  $\sqrt{26}$  $\blacktriangleleft$  $\sqrt{5}$  $\overline{\phantom{a}}$  $\blacktriangledown$ • 10

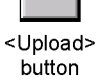

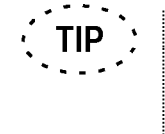

When the uploaded program number and destination file number have been selected in the [MM6-CAL22] and [Remote System] teaching program lists, clicking the <Upload> button starts uploading without displaying the [Upload] dialog box shown above.

 $7<sub>1</sub>$ Click the <OK> button to close the dialog box.

When a program in MM6-CAL22 is uploaded to the remote system file number with which a program has already been saved, the [Check Overwrite] dialog box appears. The displayed dialog boy is variable depending on the number of selected program(s)

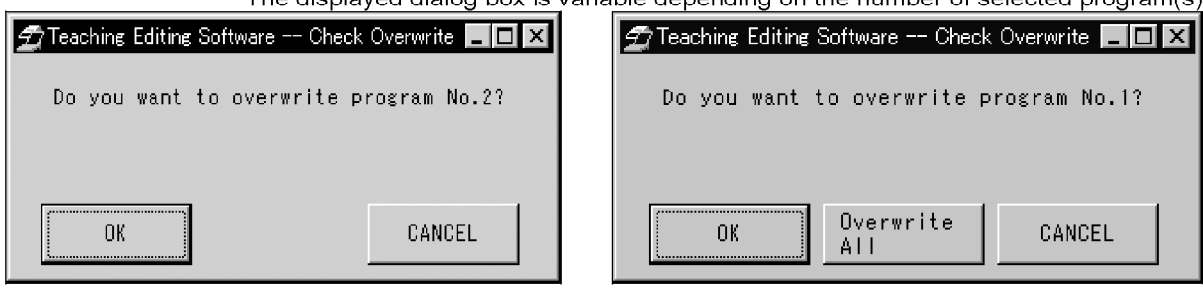

Dialog box when overwriting a single program

Dialog box when overwriting multiple programs

To overwrite a single program:

Click the <OK> button to overwrite the existing program.

Click the <CANCEL> button to cancel the program overwriting.

To overwrite multiple programs:

Click the <OK> button to overwrite only the program being displayed.

Click the <Overwrite All> button to overwrite all of the existing programs at once.

Click the <CANCEL> button to cancel the overwrite of the program being displayed.
#### 2<Download>button

This button is used to download the program selected in the [Remote System] teaching program list into the [MM6-CAL22] teaching program list. (Downloading is not possible during communication with the MM6-CAL22 or when it is not connected.) The button can also be used to download multiple programs together.

Teaching Editing Software  $\overline{\mathsf{x}}$ File Set Help  $\Box$  $\overline{\mathbf{r}}$ **ANTICEPT** MKDIR. aaa 20000818 **S**APP िोBack  $\bigcirc$ back<br>bbb\_20000818  $\overline{\phantom{0}}$  $-MMS-CAL22$ -Remote System Comment Date  $\sqrt{\sin z}$ Comment Date  $Size$ l No 2 Select the program number 1 Select the program  $\overline{4}$ to save the downloaded data. number to be downloaded. CLEAR CLEAR <Communication status check> <sup>3</sup> Click the <Download> button to start downloading. The two circles show the status of the connection with the MM6-CAL22 The MM6-CAL22 is not connected if the

<< Downloading procedure >>

In the [Remote System] teaching program list, select the program number(s) to be  $1.$ downloaded (up to 8 program numbers can be selected together).

two circles are not gray.

 $2.$ In the [MM6-CAL22] teaching program list, select the program number(s) to save the uploaded data (up to 8 program numbers can be selected together).

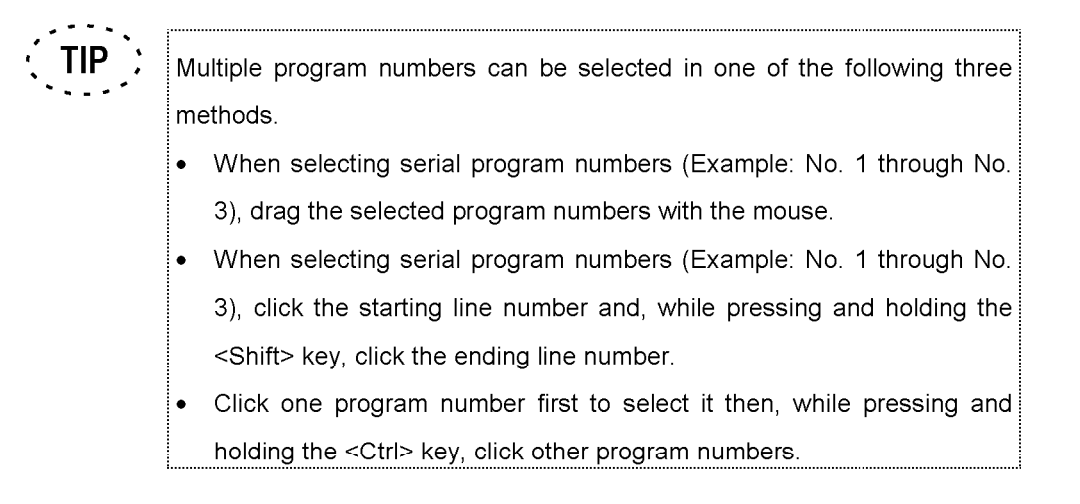

Page

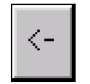

- Click the <Download> button to display the [Download] dialog box.  $1<sub>1</sub>$
- $2.$ In the [Download] dialog box shown below, select the [MM6-CAL22] program number(s) to save the downloaded data.

<Download> button

Teaching Editing Software -- Download MM6-CAL22 Remote System ŌK Click  $\boxed{\blacktriangledown}$  to select the remote li C system program number to save the downloaded file. CANCEL  $2*$ Asterisk "\*" on the top right of a number indicates that  $3*$ there is already a program saved with that number.  $\sqrt{4}$  $\overline{\phantom{a}}$  $\sqrt{5}$  $\sqrt{6}$ I7  $\sqrt{8}$  $\overline{\phantom{a}}$ 

Click the <OK> button to close the dialog box.

When the downloaded program number and destination file number have been selected in the [Remote System] and [MM6-CAL22] teaching program lists, clicking the <Download> button starts downloading without displaying the [Download] dialog box shown above.

When a program in the remote system is downloaded to the MM6-CAL22 file number with which a program has already been saved, the [Check Overwrite] dialog box appears. The displayed dialog box is variable depending on the number of selected program(s).

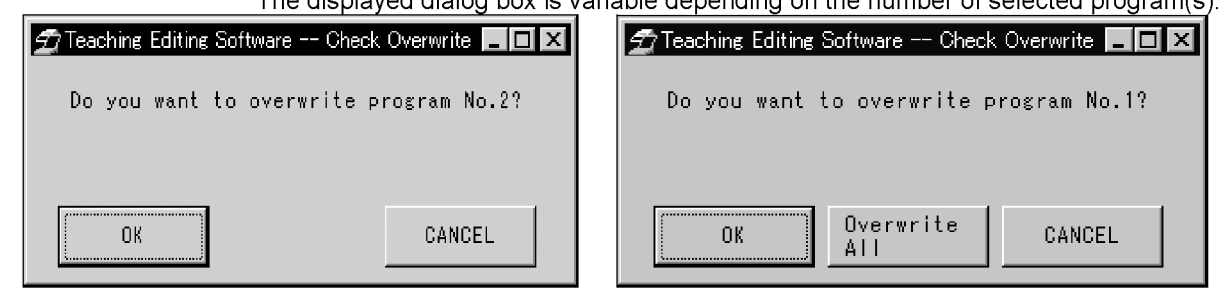

Dialog box when overwriting a single program

**TIP** 

Dialog box when overwriting multiple programs

To overwrite a single program:

Click the <OK> button to overwrite the existing program.

Click the <CANCEL> button to cancel the program overwriting.

To overwrite multiple programs:

Click the <OK> button to overwrite only the program being displayed.

Click the <Overwrite All> button to overwrite all of the existing programs at once.

Click the <CANCEL> button to cancel the overwrite of the program being displayed.

## 3-3-6 Communication Status Check

The two circles show the current communication status. When the circles are green and gray: Communication ready. When the circles are gray and red: Communicating. When both circles are gray: MM6-CAL22 not connected.

# **4 [EDIT] Window**

## 4-1 Basic Screen Display Items

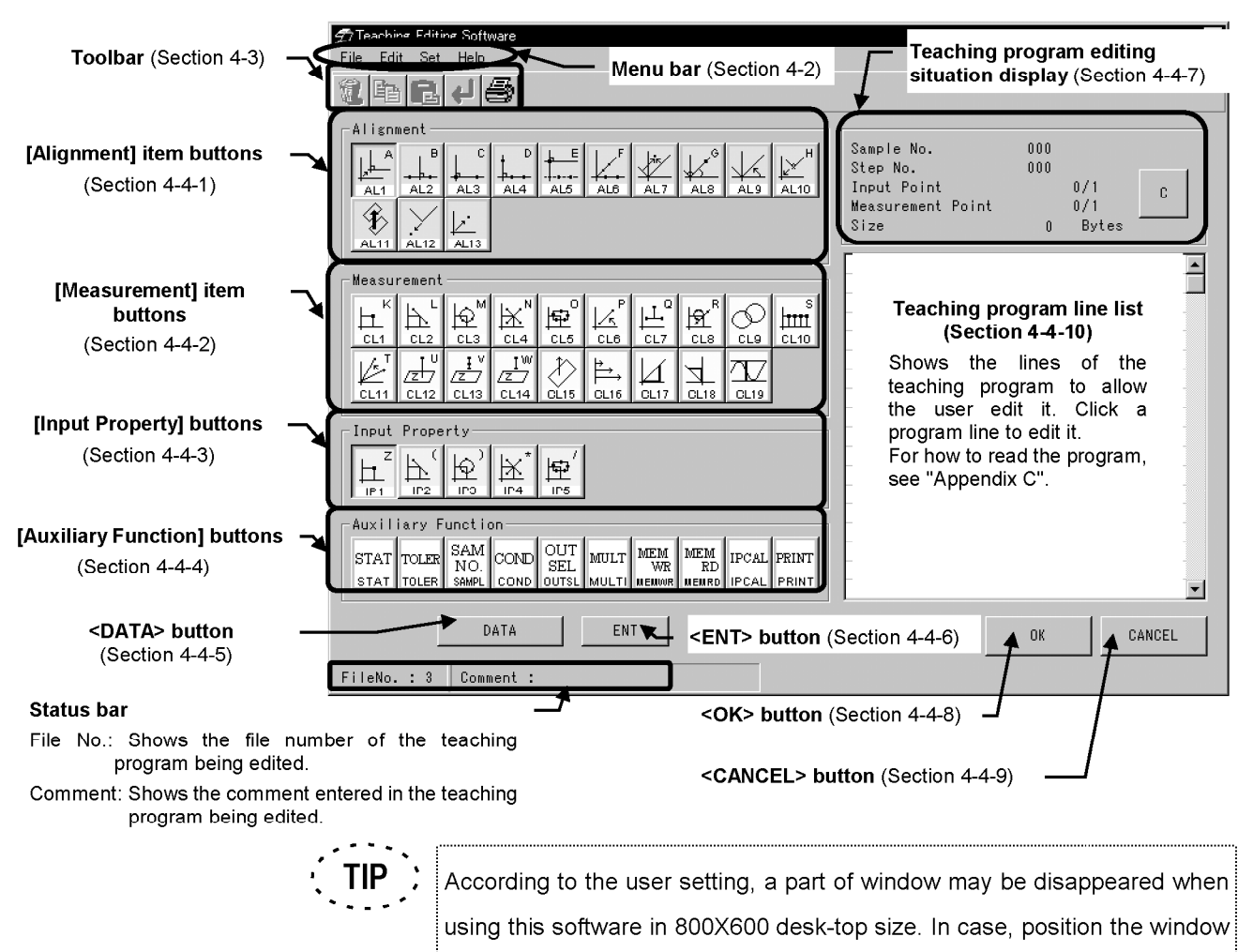

to be visible.

## Main Functions of the [Edit] Window

The [Edit] makes the user possible to create and edit teaching programs using the following functions.

• Teaching program display

The teaching program line list shows the lines of a teaching program.

Print, Delete, Copy, Paste, Undo

The teaching program lines shown in the teaching program line list can be printed (section 4-2-1-1), deleted (section 4-2-2-1), copied (section 4-2-2-2) and pasted (section 4-2-2-3), and any of these operations can be undone (section 4-2-2-4).

Modification of program, program appending to the existing program The teaching program lines shown in the teaching program line list can be modified (section 4-2-2-5) and the newly created program lines can be appended to the existing program. Note that new program lines are always appended after the last line in the existing program.

## **4-2 Menu Bar**

## 4-2-1 File Menu

#### 1 Print List

File **Print List** 

This item is used to print the list of the teaching program being edited in the [Edit] window.

## 4-2-2 Edit Menu

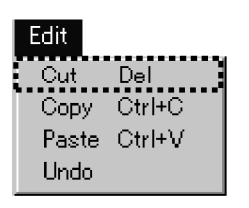

#### 1 Delete

This item is used to delete the selected range of lines in the teaching program line list. First specify the range of program lines be deleted. For the detailed specification procedure, see Appendix B-1.

If the specified range is incorrect, an error message will be displayed. In this case, reset the error and restart the deleted range specification from the beginning.

The [Item Deletion Confirmation] dialog box appears before the specified range is deleted actually

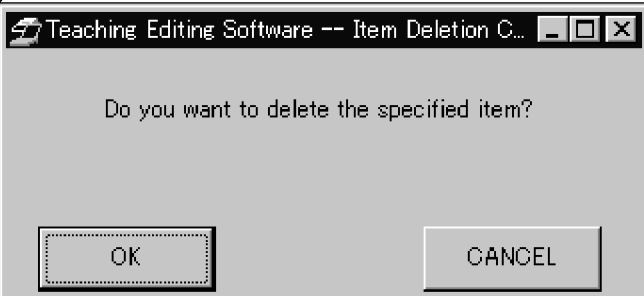

Click the <OK> button to delete the specified range.

Click the <CANCEL> button to cancel deletion of the specified range.

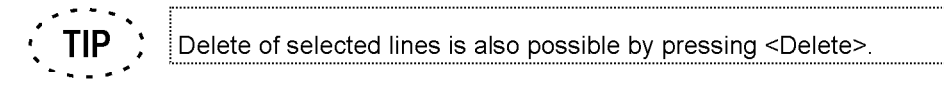

#### 2 Copy

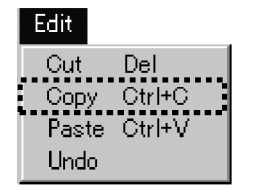

This item is used to copy the selected range of lines in the teaching program line list.

First specify the range of program lines to be copied. For the detailed specification procedure, see Appendix B-2.

If the specified range is incorrect, an error message will be displayed. In this case, reset the error and restart the copied range specification from the beginning.

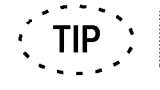

Copy of selected lines is also possible by pressing <Ctrl> + <C>.

#### 3 Paste

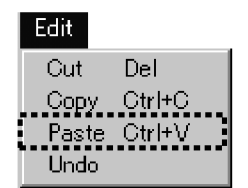

This item is used to paste the copied range of lines in the desired lines in the teaching program line list.

First select the paste destination position. For details on the pasted position selection, see Appendix B-3.

If the copied range of lines is pasted in a wrong position, an error message will be displayed. In this case, reset the error and restart pasting again.

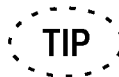

Paste of copied lines is also possible by pressing <Ctrl> + <V>.

#### 4 Undo

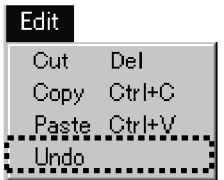

This item is used when it is required to retry the operation performed immediately before (Delete, Copy, Paste or Modification)

Undo cannot delete lines in the teaching program line list. These lines can be deleted only by using the Cut function.

Undo cannot be selected during creation of a teaching program.

## 5 Modification

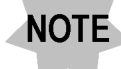

The Modification function is not provided in the File menu.

Modification should be performed by observing the following rule. For an example of modification, see Appendix B-4.

- To modify a line in a teaching program, double-click the desired line in the teaching program line list
- The functions that can be modified include only the AL7, AL9, AL13, CL17, CL18 and auxiliary functions. If it is required to modify other item than them, delete it (Appendix B-1) and insert a new item.
- Note that new program lines are always appended after the last line in the existing program.

## 4-2-3 Set Menu

#### **1 Unit of Measurement**

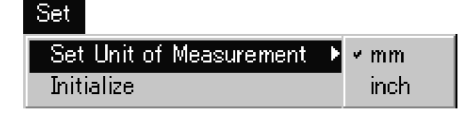

This item is used to set the unit of measurement to "mm" or "inch".

#### 2 Initial Setup

Perform the initial setup before newly creating or editing a teaching program. If input point calculation or multipoint measurement has been used before the program listed in the teaching program line list, the teaching program will be created or edited based on the previously made setting, which may lead to inconsistency in the program. To prevent inconsistency in the input point calculation and multipoint measurement, be sure to perform the initial setup.

Setl et Unit of Measurement þ. **Initialize** 

Perform initial setup of the teaching program editing conditions. Open the [Initialization] dialog box and set the following items.

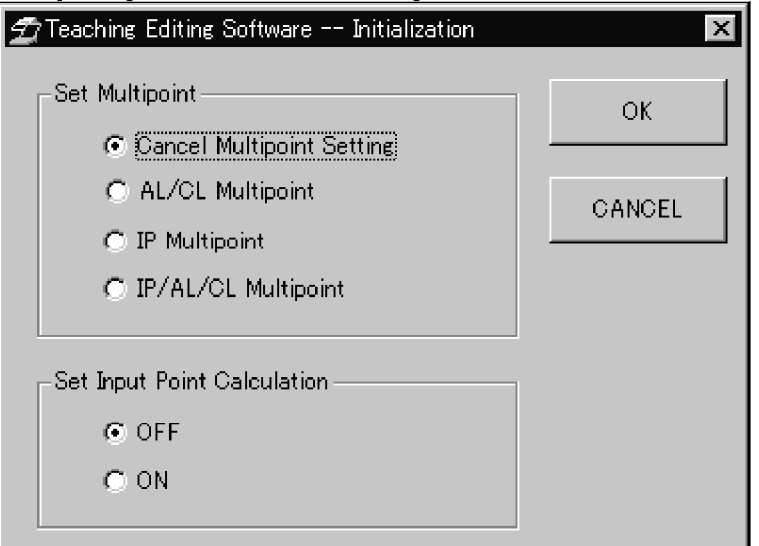

[Set Multipoint] group box

This is used for initial setup of the multipoint measurement function. If the multipoint function has been used before the currently selected program is displayed in the teaching program line list and the use of multipoint function is expected with the current program, perform initial setting here to prevent inconsistency in programs.

- Cancel Multipoint Setting: Multipoint function will not be used.
- **AL/CL Multipoint** : Multipoint function is set to the AL (alignment items) and CL (measurement items).
	- IP Multipoint : Multipoint function is set to the IP (input property).
- **IP/AL/CL Multipoint** : Multipoint function is set to the IP (input property), AI (alignment items) and CL (measurement items)

[Set Input Point Calculation] group box

This is used for initial setup of the input point calculation function. If the input point calculation function has been used before the currently selected program is displayed in the teaching program line list and the use of input point calculation function is expected with the current program, perform initial setting here to prevent inconsistency in programs.

- OFF : Input point calculation will not be used.
- ON : Input point calculation will be used.

## $|$ 4-2-4 Help Menu

Help

Version

#### 1 Version

This item is used to show the version of the teaching program editing software and that of the MM6-CAL22 in the [Version] dialog box. (The version of the MM6-CAL22 is not shown when it is not connected.)

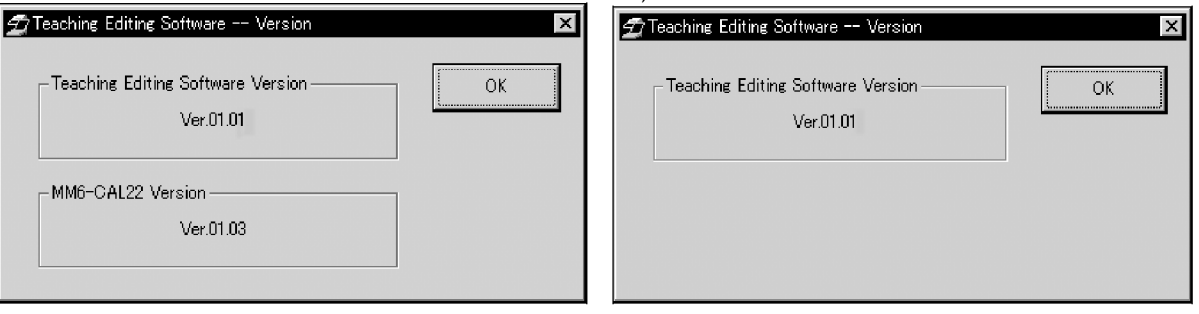

Click the <OK> button to close the [Version] dialog box.

## 4-3 Toolbar

Before applying a function is the toolbar, it is required to specify the range to which the function is applied in the teaching program line list.

## 4-3-1 Delete

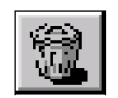

<Delete> button

This button deletes the selected range of lines in the teaching program line list.

First specify the range of program lines be deleted. For the detailed specification procedure, see Appendix B-1.

The [Item Deletion Confirmation] dialog box appears before the specified range is deleted actually

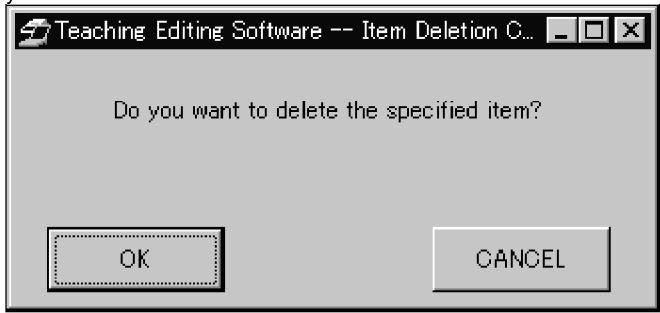

Click the <OK> button to delete the specified range.

Click the <CANCEL> button to cancel deletion of the specified range.

## 4-3-2 Copy

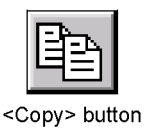

This button copies the selected range of lines in the teaching program line list. First specify the range of program lines to be copied. For the detailed specification procedure, see Appendix B-2.

## **4-3-3 Paste**

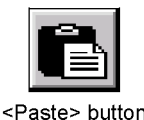

This button pastes the copied range of lines in the desired lines in the teaching program line list.

First select the paste destination position. For details on the pasted position selection, see Appendix B-3.

## 4-3-4 Undo

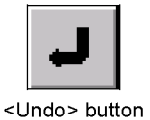

This button is used when it is required to retry the operation performed immediately before (Delete, Copy, Paste or Modification)

Undo cannot delete lines in the teaching program line list. These lines can be deleted only by using the Delete function.

Undo cannot be selected during creation of a teaching program.

## 4-3-5 Print List

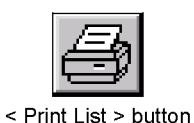

This button prints the list of the teaching program being edited in the [Edit] window.

## 4-4 Edit Window Description

## 4-4-1 [Alignment] Item Buttons

Select the button to register in the teaching program by clicking one of the [alignment]

item buttons

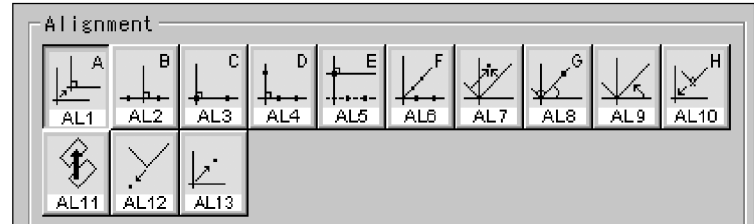

When an [alignment] item button is selected and the input and measurement points are entered, other buttons are defeated and cannot be selected (except for the <IPCAL> button). The input and measurement points can be confirmed in the teaching program editing situation display (below).

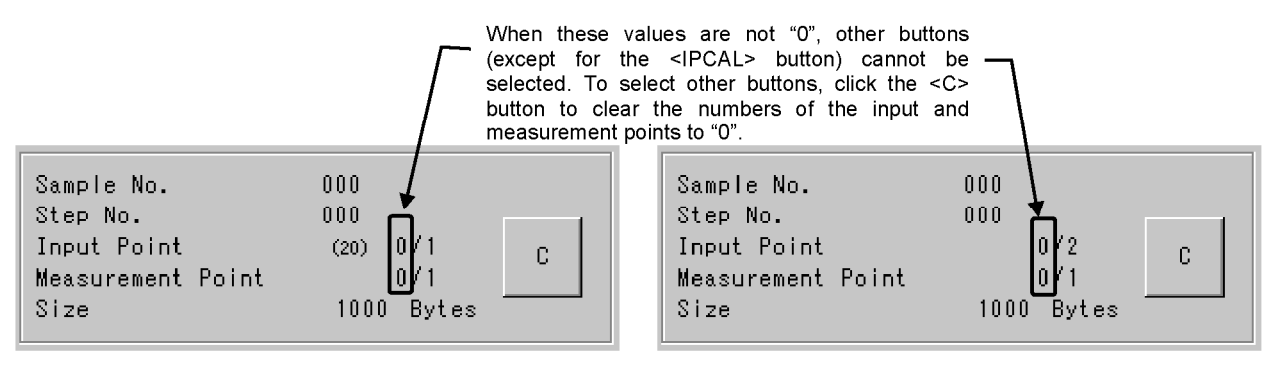

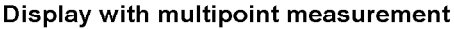

#### Display with ordinary measurement

When an [alignment] item button is selected, it remains displayed in the pressed-in position until the setting of the item completes. When the settings completes, the result is shown in the teaching program line list and the alignment item button returns to the out position. Instead, the <CL1> (<Measurement> item) button and <lP1> (<lnput Property>) button are automatically displayed in the pressed-in positions.

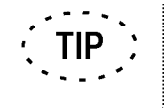

For the function of each of the [alignment] item buttons, see Appendix A-1 or the instruction manual entitled "User's Manual MM6-CAL22".

The setting of the [alignment] item buttons is variable depending on the buttons.

#### 1 <AL1> to <AL6>, <AL8>, <AL10> to <AL12> buttons

Click one of these [alignment] item buttons, then click one of the [Input Property] buttons and select the measurement points. (The measurement point selection is not required with the <AL10> and <AL12> buttons.)

#### 2 <AL7> button

Click the <AL7> button.  $1<sup>1</sup>$ 

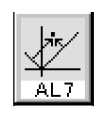

- Click one of the [Input Property] buttons to select the measurement point(s).  $2<sup>1</sup>$
- $3<sup>1</sup>$ Click the <DATA> button until getting the input points.
- <Al 7> button
- $\overline{4}$ . The [AL7] dialog box appears when the measurement point(s) is selected.

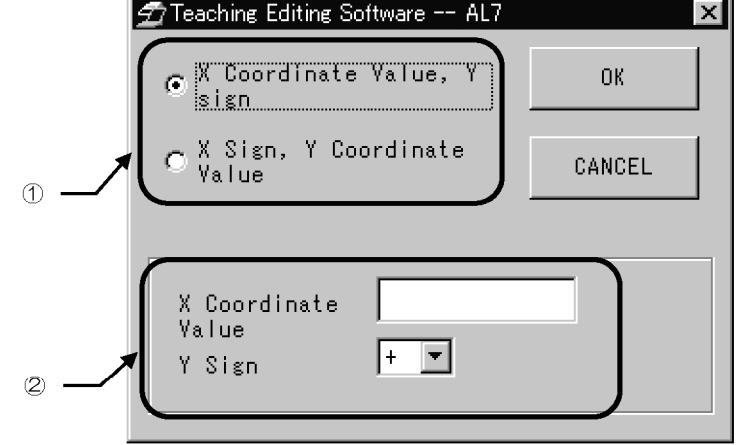

- Select either "X coordinate value. Y sign" or "X sign. Y coordinate value" in  $\mathbb{O}$ .  $5<sub>1</sub>$
- 6. Set the coordinate value and sign in  $\oslash$ . The display is varies depending on whether

"X coordinate value, Y sign" or "X sign, Y coordinate value" is selected above.

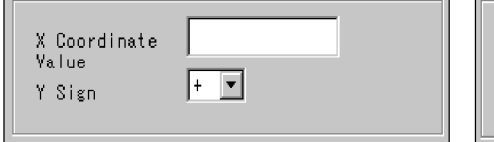

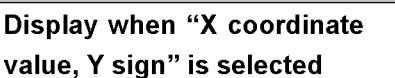

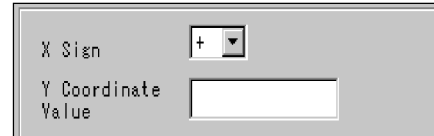

Display when "X sign, Y coordinate value" is selected

When "X coordinate value, Y sign" is selected above, enter the X-coordinate value in the [X Coordinate Value] text box and select the sign of the Y-coordinate Value from the [Y Sign] drop-down list.

When "X sign, Y coordinate value" is selected above, enter the Y-coordinate value in the [Y Coordinate Value] text box and select the sign of the X-coordinate value from the [X Sign] drop-down list.

When the unit of measurement is "mm", the coordinate values can be entered using 3 integer digits and 4 decimal digits. When the unit is "inch", the coordinate values can be entered using 2 integer digits and 5 decimal digits.

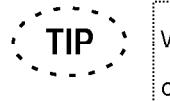

When a teaching program line in the teaching program line list is doubleclicked, the [AL7] dialog box appears to allow you edit the program.

Click the <OK> button. The settings made in the [AL7] dialog box will be displayed  $7.$ in the teaching program line list.

If you click the <CANCEL> button, the [AL7] dialog box closes and the <AL7> button is deselected.

#### 3 <AL9> button

 $\overline{1}$ 

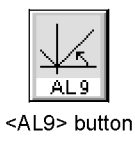

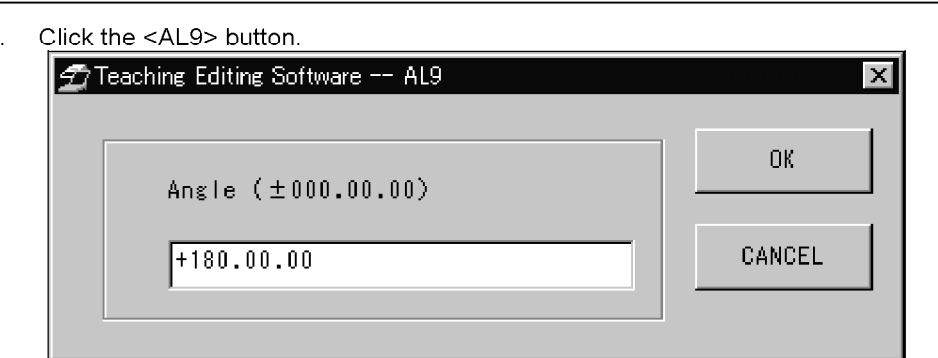

- $2.$ Enter the angle in the text box in the [AL9] dialog box. Input the angle in degree, minute and second. If the angle is to be 0, figure "0" should be input. (Example: When the angle to be set is 20°15', input "+20.15.0".
- $3<sub>1</sub>$ Click the <OK> button. The settings made in the [AL9] dialog box will be displayed in the teaching program line list.

If you click the <CANCEL> button, the [AL9] dialog box closes and the <AL9> button is deselected.

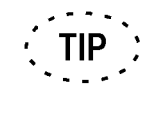

When a teaching program line in the teaching program line list is doubleclicked, the [AL9] dialog box appears to allow you edit the program.

#### 4 <AL13> button

 $\mathbf{1}$ .

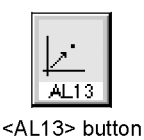

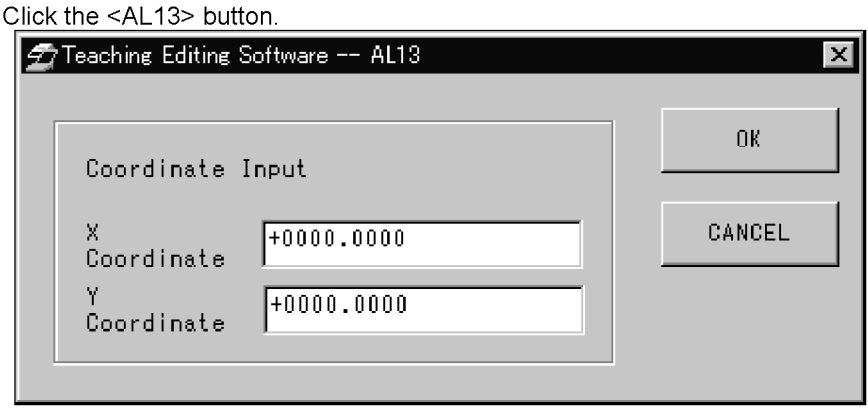

2. Enter the coordinate values in the text boxes in the [AL13] dialog box.

When the unit of measurement is "mm", the coordinate values can be entered using 3 integer digits and 4 decimal digits. When the unit is "inch", the coordinate values can be entered using 2 integer digits and 5 decimal digits.

 $3<sub>1</sub>$ Click the <OK> button. The settings made in the [AL13] dialog box will be displayed in the teaching program line list.

If you click the <CANCEL> button, the [AL13] dialog box closes and the <AL13> button is deselected.

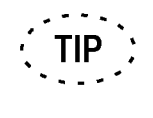

When a teaching program line in the teaching program line list is doubleclicked, the [AL13] dialog box appears to allow you edit the program.

## 4-4-2 [Measurement] Item Buttons

Select the measurement item to be registered in the teaching program and click the corresponding button among the [Measurement] item buttons.

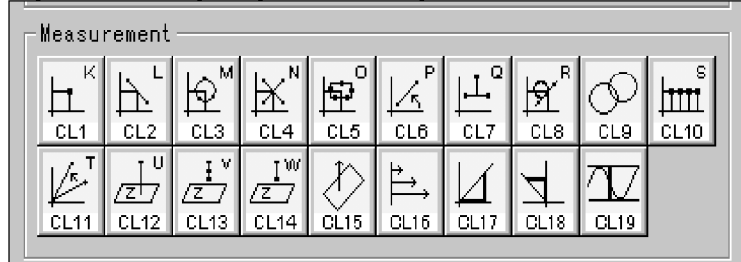

When a [Measurement] item button is clicked and the input and measurement points are entered, other buttons (except for the <IPCAL> button) cannot be selected. The input and measurement points can be confirmed in the teaching program editing situation display (below).

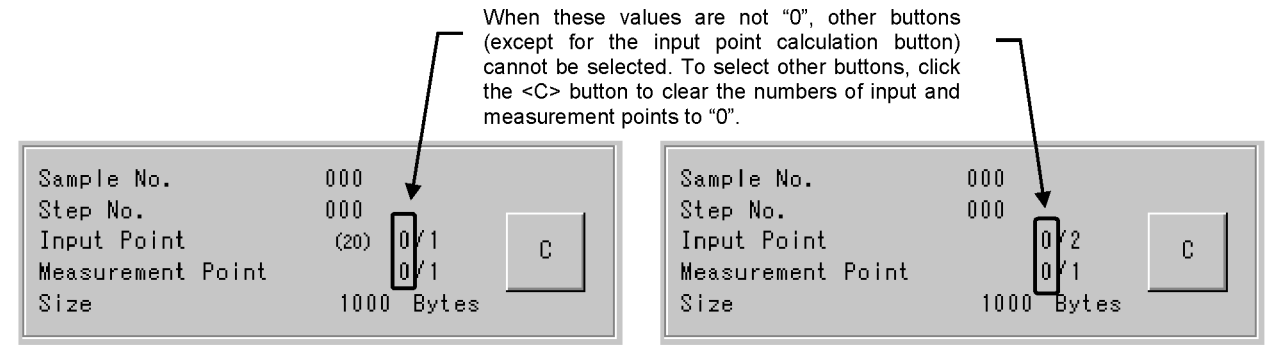

#### Display with multipoint measurement

#### Display with ordinary measurement

When a [Measurement] item button is selected, it remains displayed in the pressed-in position until the setting of the item completes. When the settings completes, the result is shown in the teaching program line list and the [Measurement] item button returns to the out position.

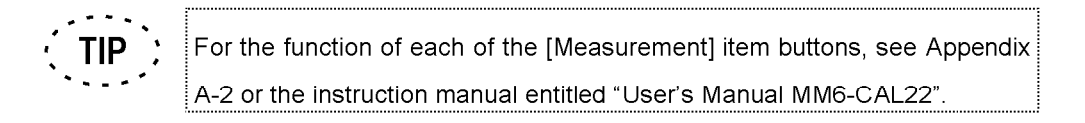

The setting of the [Measurement] item buttons is variable depending on the buttons.

#### 1 <CL1> to <CL16> and <CL19> buttons

Click one of these [Measurement] item buttons and select the measurement point from the [Input Property] buttons. (With CL12, CL13, CL14, CL15 and CL19, the measurement point selection is not required because their input property is fixed to the 1-point input.

#### 2 <CL17> and <CL18> buttons

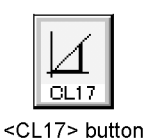

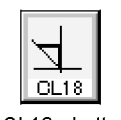

<CL18> button

- 1. Click the <CL17> and <CL18> buttons
- $2<sup>1</sup>$ Select the measurement point using the [Input Property] buttons.
- $3<sub>l</sub>$ Click the <DATA> button until getting the input point.

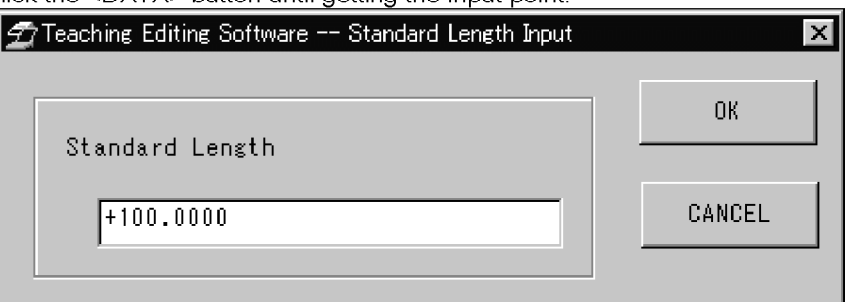

- 4. Enter the standard length in the [Standard Length Input] dialog box. When the unit of measurement is "mm", the coordinate values can be entered using 3 integer digits and 4 decimal digits. When the unit is "inch", the coordinate values can be entered using 2 integer digits and 5 decimal digits.
- Click the <OK> button. The settings made in the [Standard Length Input] dialog box  $5<sub>1</sub>$ will be displayed in the teaching program line list.

If you click the <CANCEL> button, the [Standard Length Input] dialog box closes and the <CL17> or <CL18> button is deselected.

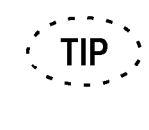

When a teaching program line in the teaching program line list is doubleclicked, the [Standard Length Input] dialog box appears to allow you edit the program.

## 4-4-3 [Input Property] Buttons

Select the measurements points required for the teaching program and click the corresponding [Input Property] button.

Input Property  $\overline{z}$  $\Theta$ IP<sub>1</sub> TP2

When an [Input Property] button is selected, it remains displayed in the pressed-in position until the setting of the item completes. When the settings completes, the result is shown in the teaching program line list and the [Input Property] button returns to the out position.

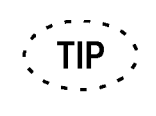

For the function of each of the [Input Property] buttons, see Appendix A-3 or the instruction manual entitled "User's Manual MM6-CAL22".

## 4-4-4 [Auxiliary Function] Buttons

Select the auxiliary function to be registered in the teaching program and click the corresponding button among the [Auxiliary Function] buttons.

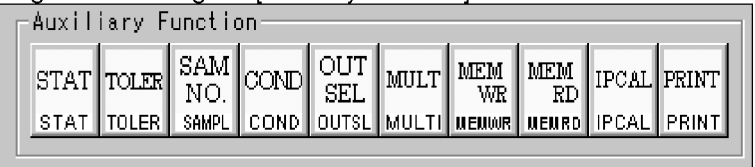

When an [Auxiliary Function] button is clicked and the input and measurement points are entered, other buttons (except for the input point calculation button) cannot be selected. The input and measurement points can be confirmed in the teaching program editing situation display (below).

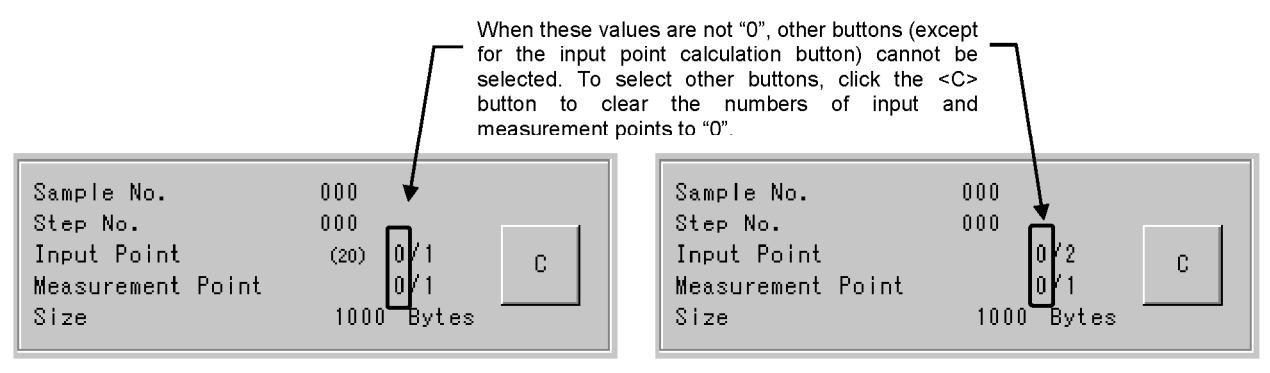

Display with multipoint measurement

Display with ordinary measurement

When an [Auxiliary Function] button is selected, it remains displayed in the pressed-in position until the setting of the item completes. When the settings completes, the result is shown in the teaching program line list and the [Auxiliary Function] button returns to the out position.

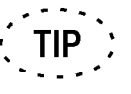

For the function of each of the [Auxiliary Function] buttons, see Appendix A-4 or the instruction manual entitled "User's Manual MM6-CAL22".

#### 1 <STAT> button

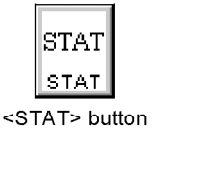

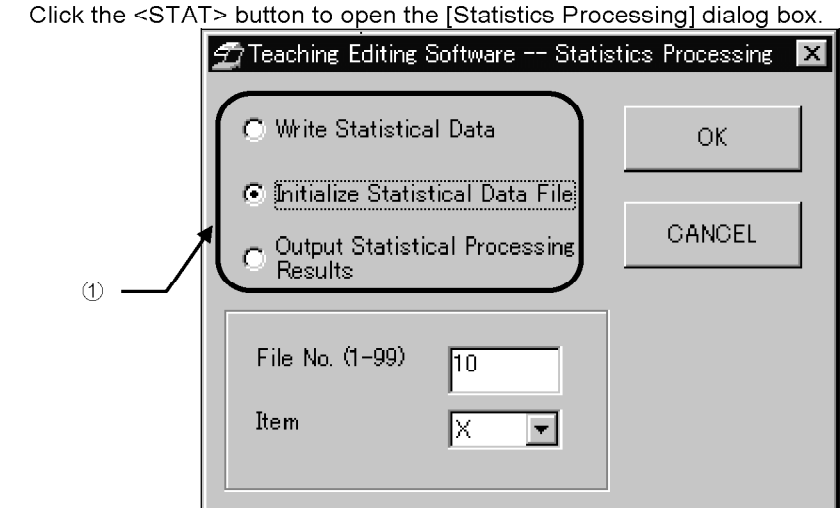

From 1, select "Write Statistical Data", "Initialize Statistical Data File" or "Output Statistical Processing Results".

Write Statistical Data:

Syntax: STAT, 2, fileno.

Writes measurement results in a file.

Enter the file number in the [File No.] text box. The file number can be selected in the range from 1 to 99.

Initialize Statistical Data File Syntax: STAT, 1, fileno, item Initializes the previously saved statistic processing items and set new ones. In the [File No.] text box, enter the file number containing the statistic processing items to be initialized. The file number can be selected in the range from 1 to 99. In the [Item] drop-down list, select the new statistic processing items to be set. These items can be selected from the following 15 items: X, Y, Z, R, D, A, L, X1, Y1, R1, L1, dX, dY, dZ, dA

**Output Statistical Processing Results** Syntax: STAT, 3, fileno Outputs the results of statistic processing In the [File No.] text box, enter the file name where the results are to be output.

Click the <OK> button. The settings made in the [Statistic Processing] dialog box will be displayed in the teaching program line list.

If you click the <CANCEL> button, the [Statistic Processing] dialog box closes and the <Statistic Processing> button is deselected.

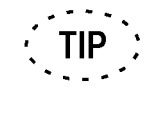

When a teaching program line in the teaching program line list is doubleclicked, the [Statistic Processing] dialog box appears to allow you edit the program.

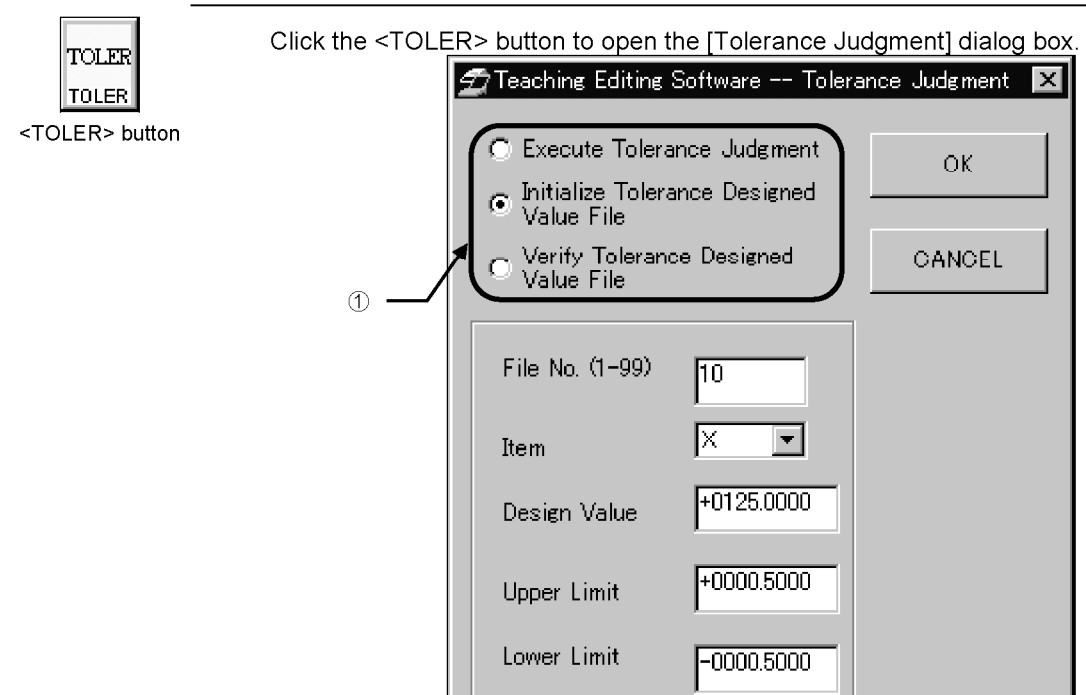

#### 2 <TOLER> button

From <sub>0</sub>, select "Execute Tolerance Judgment", "Initialize Tolerance Designed Value File" or "Verify Tolerance Designed Value File".

Execute Tolerance Judgment

Syntax: TOLER, 2, fileno

Executes the judgment if the measured value matches the set condition.

Enter the file number in the [File No.] text box. The file number can be selected in the range from 1 to 99.

Initialize Tolerance Designed Value File

Syntax: TOLER, 1, fileno, item, designvalue, upperlimit, lowerlimit

Initializes a tolerance design value file and set new design values.

Enter the file number in the [File No.] text box. The file number can be selected in the range from 1 to 99.

In the [Item] drop-down list, select the new tolerance judgment items to be set. These items can be selected from the following 15 items:

X, Y, Z, R, D, A, L, X1, Y1, R1, L1, dX, dY, dZ, dA

In the [Design Value] text box, enter the standard value which is used as the reference of design values.

Enter the upper limit value in the [Upper Limit] text box.

Enter the lower limit value in the [Lower Limit] text box

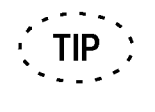

If a value entered as the design value, upper limit value or lower limit value is not suitable, the text box becomes blank.

Verify Tolerance Designed Value File

Syntax: TOLER.3, fileno

Outputs the result of checking how the design values in a file are set.

Enter the file number in the [File No.] text box. The file number can be selected in the range from 1 to 99

Click the <OK> button. The settings made in the [Tolerance Judgment] dialog box will be displayed in the teaching program line list.

If you click the <CANCEL> button, the [Tolerance Judgment] dialog box closes and the <Tolerance Judgment> button is deselected.

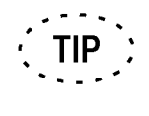

When a teaching program line in the teaching program line list is doubleclicked, the [Tolerance Judgment] dialog box appears to allow you edit the program.

#### 3 <SAMPL> button

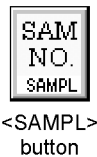

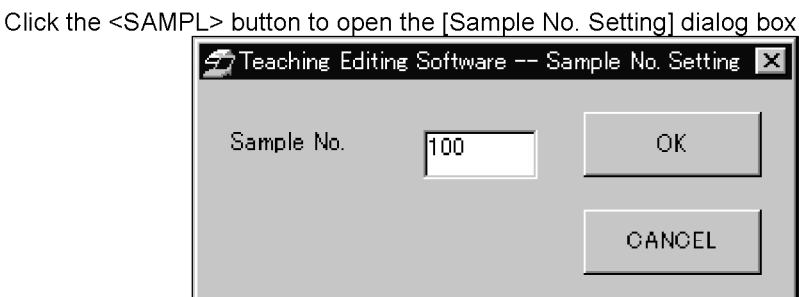

Set the sample number in an integral number between 000 and 999.

Click the <OK> button. The settings made in the [Sample No. Setting] dialog box will be displayed in the teaching program line list.

If you click the <CANCEL> button, the [Sample No. Setting] dialog box closes and the <SAMPL> button is deselected.

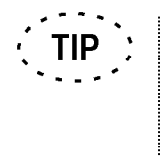

When a teaching program line in the teaching program line list is doubleclicked, the [Sample No. Setting] dialog box appears to allow you edit the program.

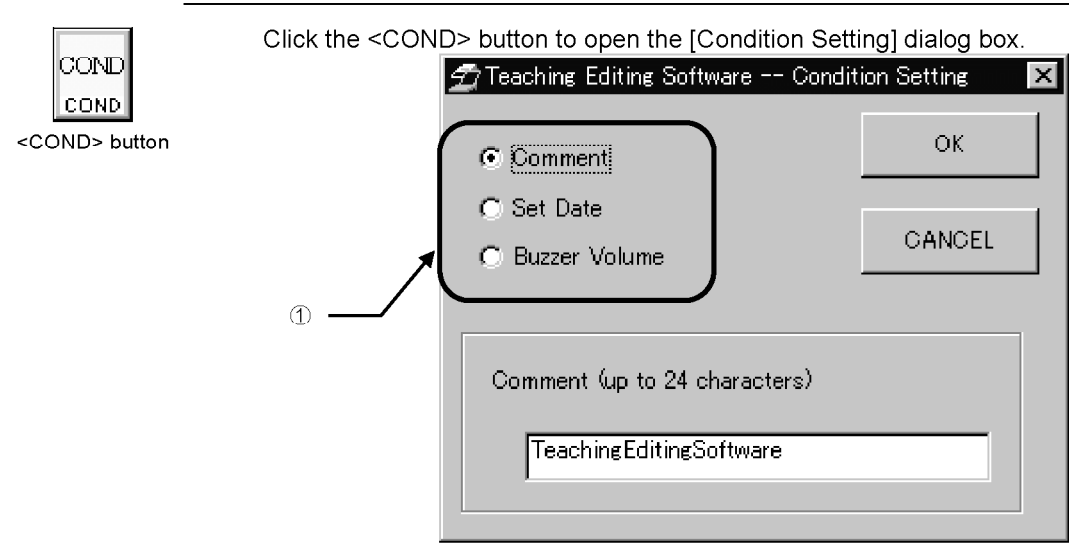

#### 4 <COND> button

From 10, select "Comment", "Set Date" or "Buzzer Volume".

Page

Comment

Syntax: COND, 1, comment

Outputs the comment text before performing measurement.

Comment (up to 24 characters)

TeachingEditingSoftware

Enter a comment in the [Comment] text box using up to 24 characters.

#### Set Date

Syntax: COND, 2, date, time

Sets the date and time.

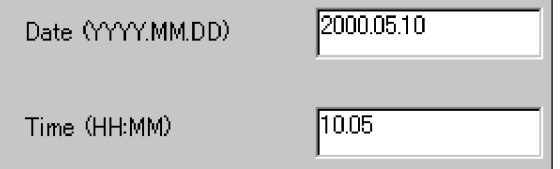

Enter Date in order of Year, Month, Day. To delimit these, enter a period (.) between them.

Enter Time in order of Hour (24-hour system) and Minute. To delimit these, enter a period (.) between them.

#### Buzzer volume

Syntax: COND, 3, buzzervalue

Sets the buzzer volume.

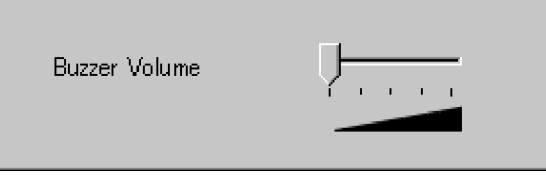

Adjust the buzzer volume on the scale. The volume decreases on the left and increases on the right. The volume is muted when the scale slider is set to the leftmost position.

Click the <OK> button. The settings made in the [Condition Setting] dialog box will be displayed in the teaching program line list.

If you click the <CANCEL> button, the [Condition Setting] dialog box closes and the <COND> button is deselected.

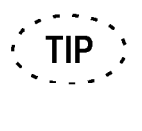

When a teaching program line in the teaching program line list is doubleclicked, the [Condition Setting] dialog box appears to allow you edit the program.

#### 5 < OUTSL > button

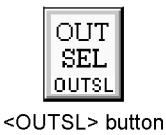

Click the <OUTSL> button to open the [Output Selection] dialog box. Teaching Editing Software -- Output Selection

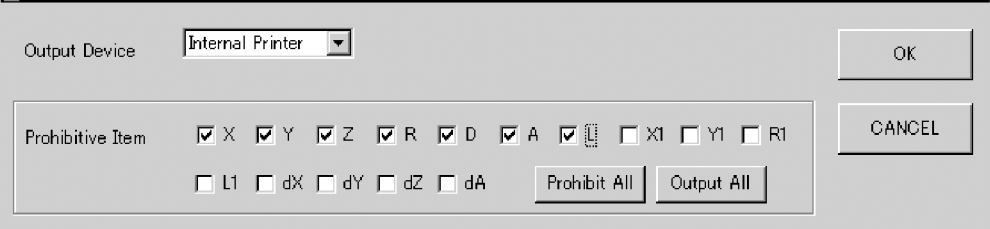

Select the output destination from the [Output device] drop-down list. The following three options are provided.

Printer OFF: Outputs the measurement results on the display, not at the printer.

Internal Printer: Outputs the results at the printer of the MM6-CAL22.

External: Transfers the result data to the PC.

In the [Prohibitive Item] group box, select the items the measurement results of which are not to be output.

This setting is required only when "Internal Printer" or "External" is selected in the [Output device] drop-down list.

To inhibit the output of an item, enter a check mark  $(v)$  in the check box to the left of the item.

Click the <Prohibit All> button to inhibit all items.

Click the <Output All> button to output all items

 $\vert x \vert$ 

Click the <OK> button. The settings made in the [Output Selection] dialog box will be displayed in the teaching program line list.

If you click the <CANCEL> button, the [Output Selection] dialog box closes and the <OUTSL> button is deselected.

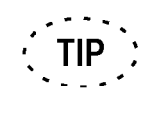

When a teaching program line in the teaching program line list is doubleclicked, the [Output Selection] dialog box appears to allow you edit the program.

#### 6 <MULTI> button

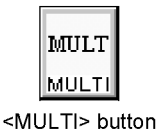

Click the <MULTI> button to open the [Multipoint Setting] dialog box. Teaching Editing Software -- Multipoint Setting  $\mathbf x$ ΟK. C Cancel Multipoint Setting C AL/CL Multipoint C IP Multipoint CANCEL C IP/AL/CL Multipoint

From the dialog box, select "Cancel Multipoint Setting" "AL/CL Multipoint", "IP Multipoint" or "IP/AL/CL Multipoint":

**Cancel Multipoint Setting** 

Syntax: MULTI, 1

Cancels the multipoint setting shown in the teaching program line list.

This function should be set before entering the input and measurement points.

**AL/CL Multipoint** 

Syntax: MULTI,2

Performs multipoint measurement on the AL (alignment) and CL (measurement).

This function should be set before entering the input and measurement points.

IP Multipoint

Syntax: MULTI,3

Sets the IP (input property) to multipoint measurement. This function should be set before entering the measurement points.

IP/AL/CL Multipoint

Syntax: MULTI,4

Performs multipoint measurement on the IP (input property), AL (alignment) and CL (measurement). This function should be set before entering the input and measurement points.

Click the <OK> button. The settings made in the [Multipoint Setting] dialog box will be displayed in the teaching program line list.

If you click the <CANCEL> button, the [Multipoint Setting] dialog box closes and the <MULTI> button is deselected.

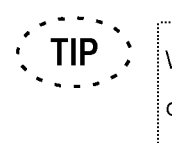

When a teaching program line in the teaching program line list is doubleclicked, the [Multipoint Setting] dialog box appears to allow you edit the program.

#### 7 <MEMWR> button

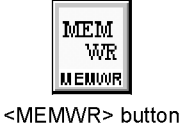

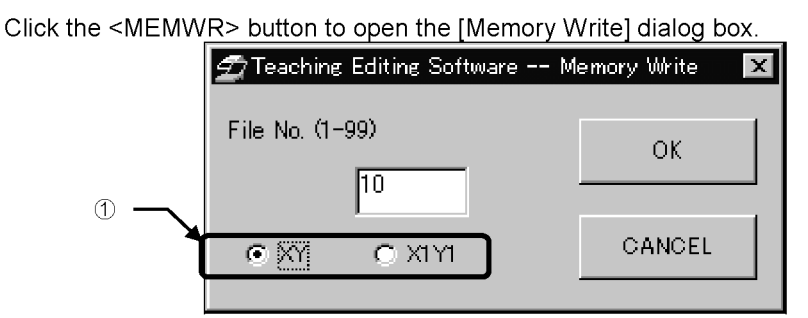

Enter the file number in the [File No.] text box. The file number can be selected in the range from 1 to 99.

If the measurement results in the file to be written in memory include X1Y1, select which of the results (XY or X1Y1) is to be saved using option buttons 1.

The measurement results which can be written in memory are XY, X1Y1 and Z. If the measurement results include none of them, the [Memory Write] dialog box is not displayed even when the <MEMWR> button is clicked.

Click the <OK> button. The settings made in the [Memory Write] dialog box will be displayed in the teaching program line list.

If you click the <CANCEL> button, the [Memory Write] dialog box closes and the <MEMWR> button is deselected.

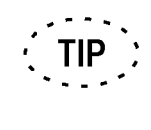

When a teaching program line in the teaching program line list is doubleclicked, the [Memory Write] dialog box appears to allow you edit the program.

#### 8 <MEMRD> button

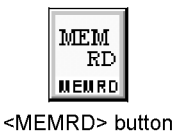

Click the <MEMRD> button to open the [Memory Read] dialog box.

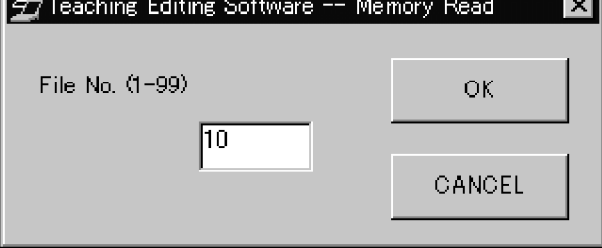

Enter the file number in the [File No.] text box. The file number can be selected in the range from 1 to 99.

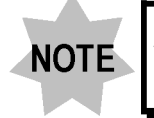

Since memory read is not possible in flatness measurement, the [Memory Read] dialog box is not displayed in flatness measurement.

Click the <OK> button. The settings made in the [Memory Read] dialog box will be displayed in the teaching program line list.

If you click the <CANCEL> button, the [Memory Read] dialog box closes and the <MEMRD> button is deselected.

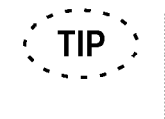

When a teaching program line in the teaching program line list is doubleclicked, the [Memory Read] dialog box appears to allow you edit the program.

#### 9 <IPCAL> button

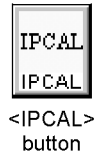

Click the <IPCAL> button to add the input point calculation function to the teaching program line list. The button is displayed in the pressed-in condition while it is selected. When the <IPCAL> button is clicked again after it has been selected, the button returns to the deselected condition and the input point calculation is canceled.

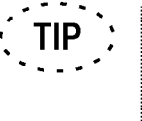

When the input point calculation setting teaching program line in the teaching program line list is double-clicked, the input point calculation function can be toggled on and off.

#### 10 <PRINT> button

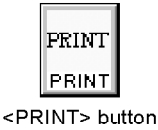

Click the <PRINT> button to add the function for printing the results of measurement executed immediately before to the teaching program line list. This function makes it possible to print data at the internal printer even when the output selection has been set not to print the output results on a printer.

## 4-4-5 <DATA> Button

#### DATA

<DATA> button

This button is used to count the measurement points for the alignment and measurement items.

Click the <DATA> button to count them in the number of measurement points shown in the [Teaching program editing situation] display.

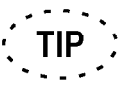

The same effect as clicking the <DATA> button is also available by pressing the space key on the keyboard.

## 4-4-6 <ENT> Button

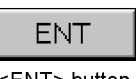

This button is used to delimits the multiple points after completing successive measurements of the alignment items, measurement items and auxiliary functions.

<ENT> button

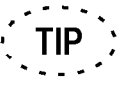

The same effect as clicking the <ENT> button is also available by pressing the ENTER key on the keyboard.

## 4-4-7 Teaching Program Editing Situation Display

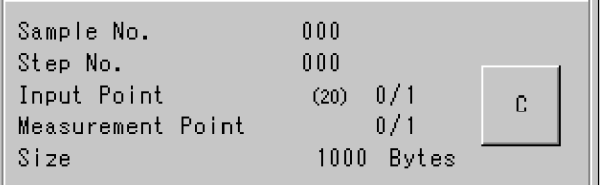

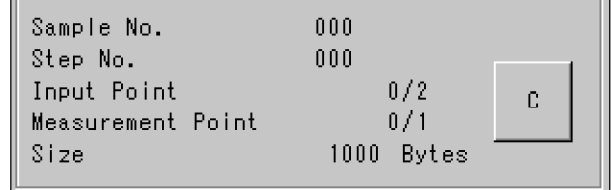

Display with multipoint measurement

#### Display with ordinary measurement

- Sample No. : Shows the current sample number. For the method of changing the sample number, see section 4-4-4-3.
- Step No. : Shows the current step number. The step number increments by 001 when an input point calculation result, measurement result or pitch measurement result is output. It is reset to 000 when the sample number is changed.
- Input Point : Shows the number of points required for the alignment or measurement and the number of actually input points.

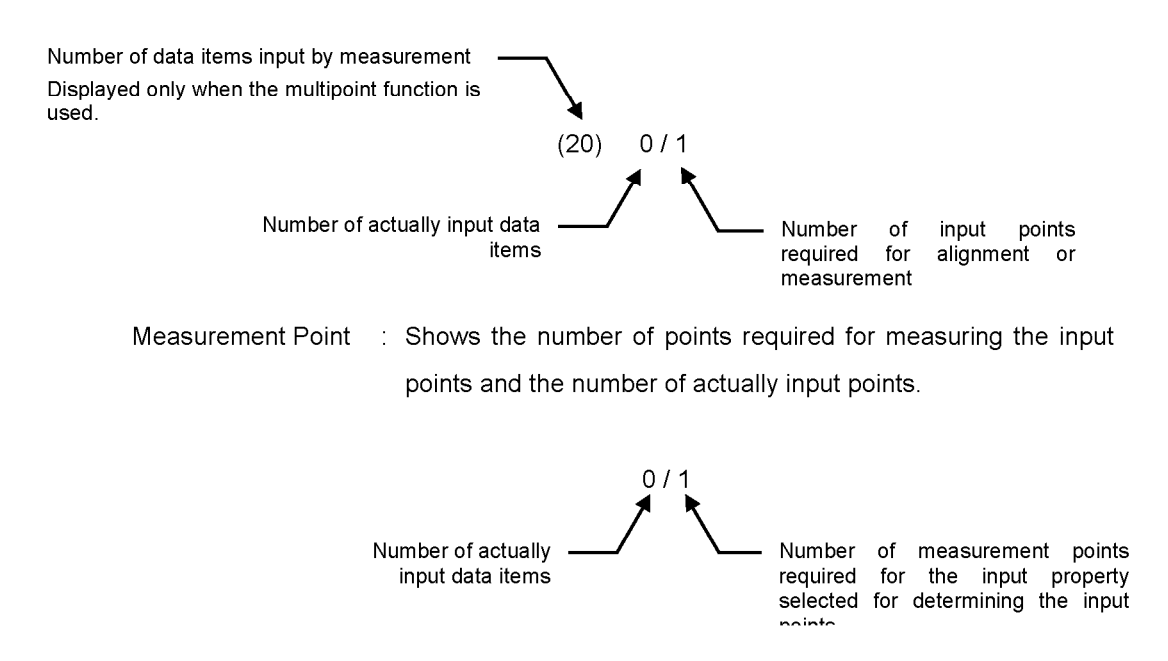

Size : Shows the program size. The size value is updated every time the program is changed.

<C> button: Cancels the alignment item or measurement item being processed.

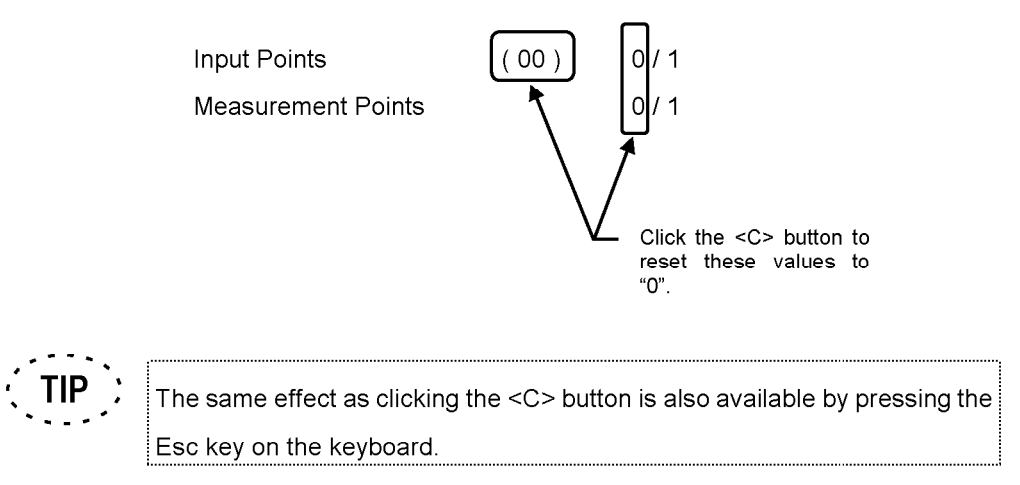

#### 4-4-8 < OK > Button

This button is used to end teaching program editing and save the program being selected.

Click the <OK> button to open the [Select File No.] dialog box.  $\mathbf{1}$ .

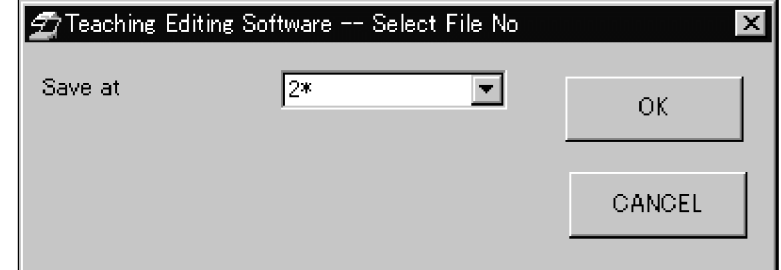

 $2.$ Select the file number to be saved from the [Save at] drop-down list. The file number can be selected in the range from 1 to 128. Asterisk "\*" on the top right of a number indicates that there is already a program saved with that number.

Click the <OK> button in the [Select File No.] dialog box to determine and save the file number. If you click the <CANCEL> button, the [Edit] window is displayed without saving the program.

If a program already exists in the selected save file number, the [Check Overwrite] dialog box appears.

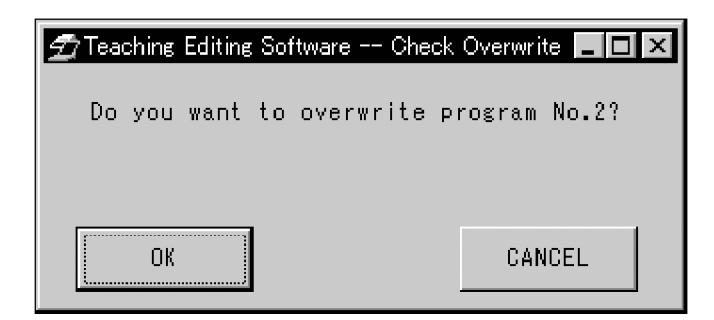

Click the <OK> button to overwrite the existing program. Click the <CANCEL> button to cancel the program overwriting.

When the above operation completes, the [Edit] window closes and the [Main] window is displayed again.

## 4-4-9 <CANCEL> Button

This button is used to close the [Edit] window without saving the program being selected.

## 4-4-10 Teaching Program Line List

The teaching program line list shows the lines of the selected teaching program.

Although each line basically contains the contents of one measurement, there are also some exceptions

Example 1:

**CL2 IP1 IP1** 

Example 2 CL<sub>2</sub> IP<sub>2</sub>  $|$  IPCAL, 2 IP1

The 2nd and subsequent lines are indented.

> Example 3 CL10, IP1, IP1, IP1, ... JIP1,IP1,ENT

The 2nd and subsequent lines are indented.

Example 1 shows a general display method.

Example 2 shows part of a program in which an auxiliary function is inserted between measurement items. The line in which the auxiliary function is inserted extends over more than one line. The second and subsequent lines are indented to indicate that they are continued from the measurement in the previous line.

Example 3 shows a series of successive measurements which cannot be accommodated in a single line. The second and subsequent lines are indented to indicate that they are continued from the measurement in the previous line.

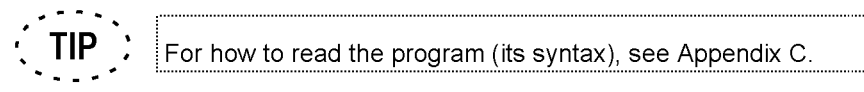

Program lines can be deleted, copied, pasted or modified in the teaching program line list. For details, see Appendix B.

Page

# **APPENDIX A ICON LIST**

## A-1 Alignment Items

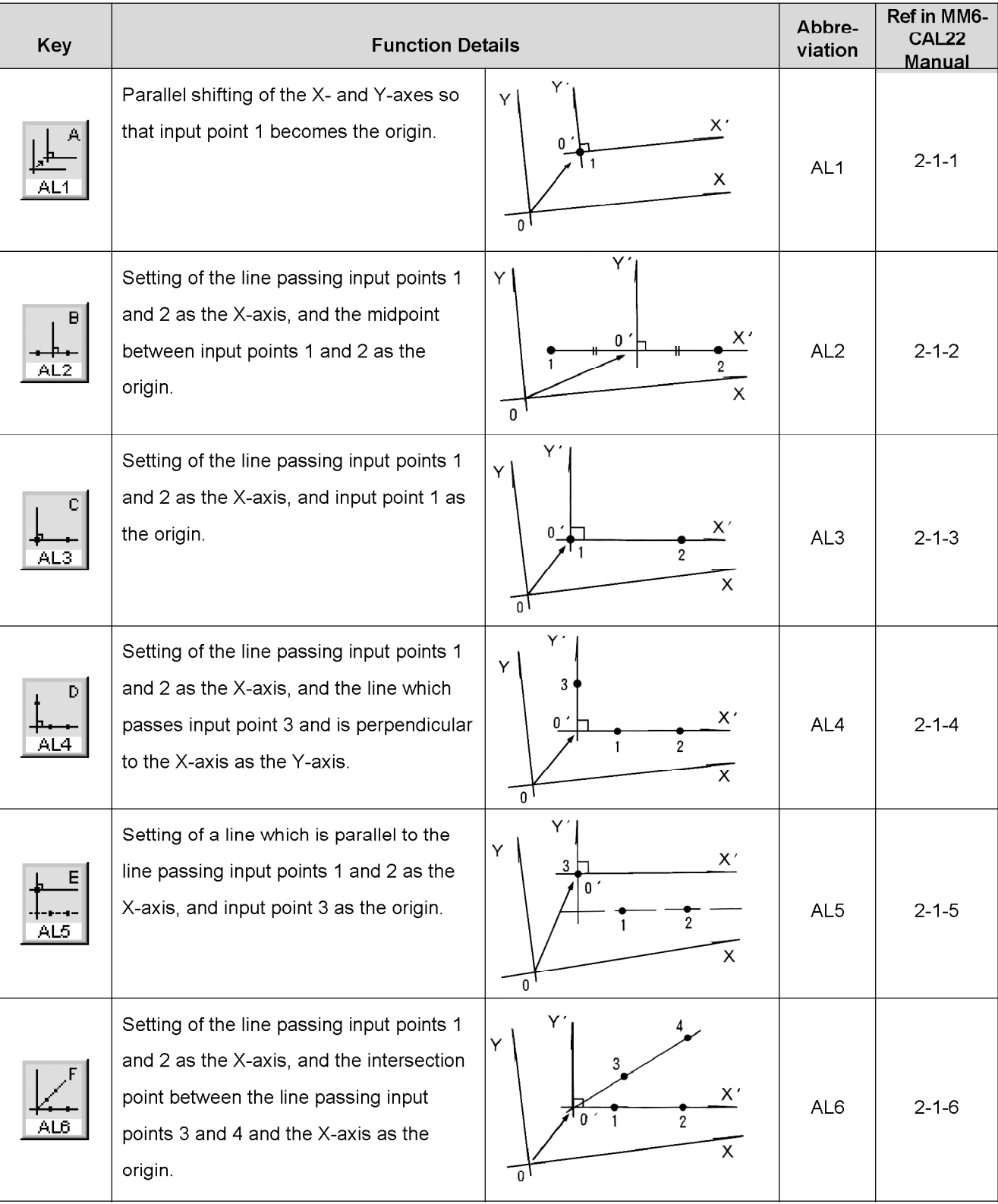

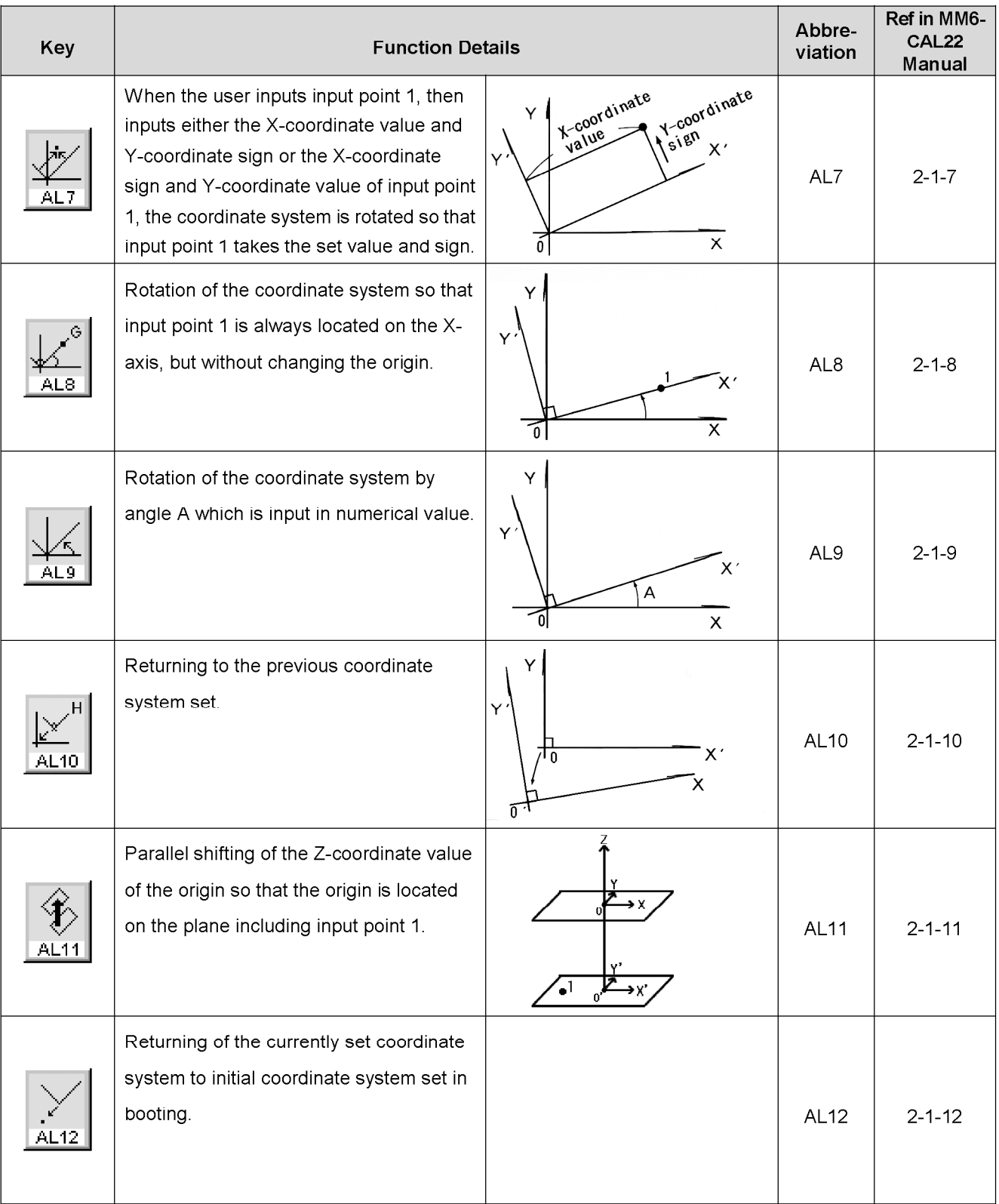
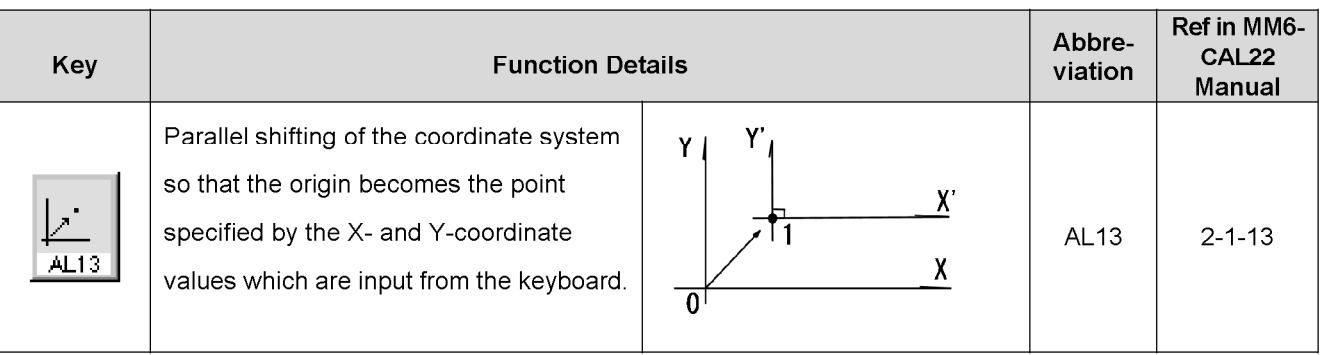

# A-2 Measurement Items

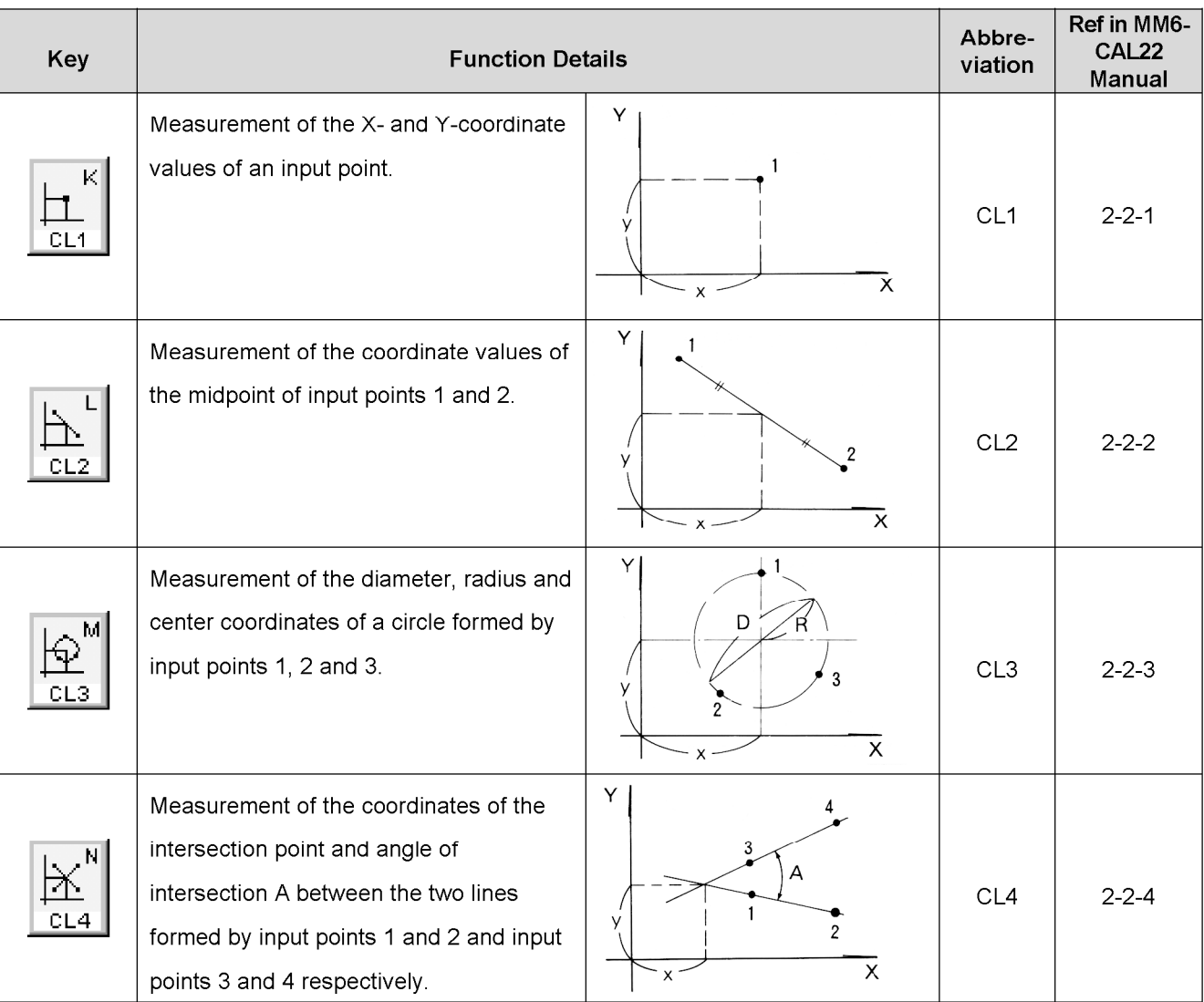

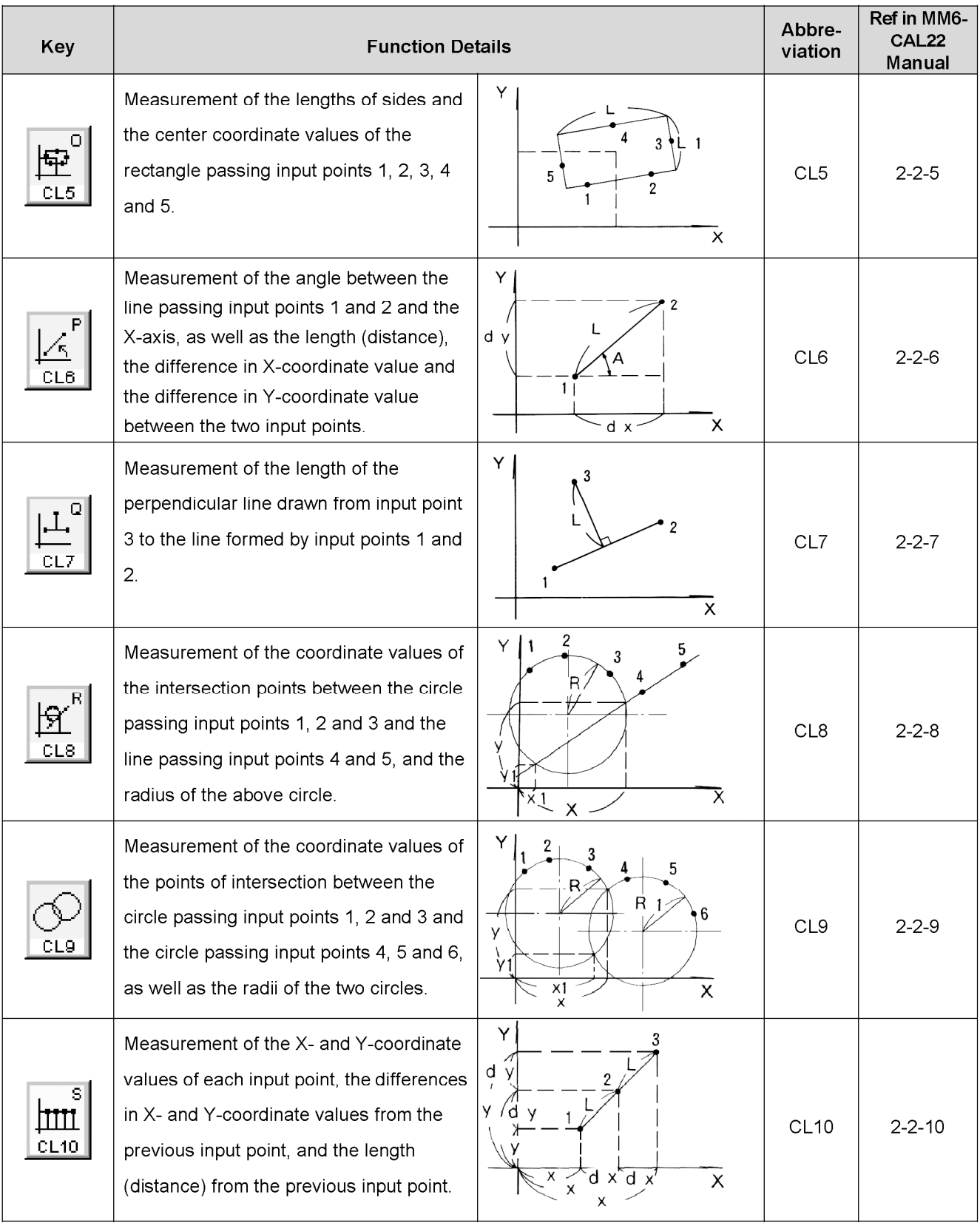

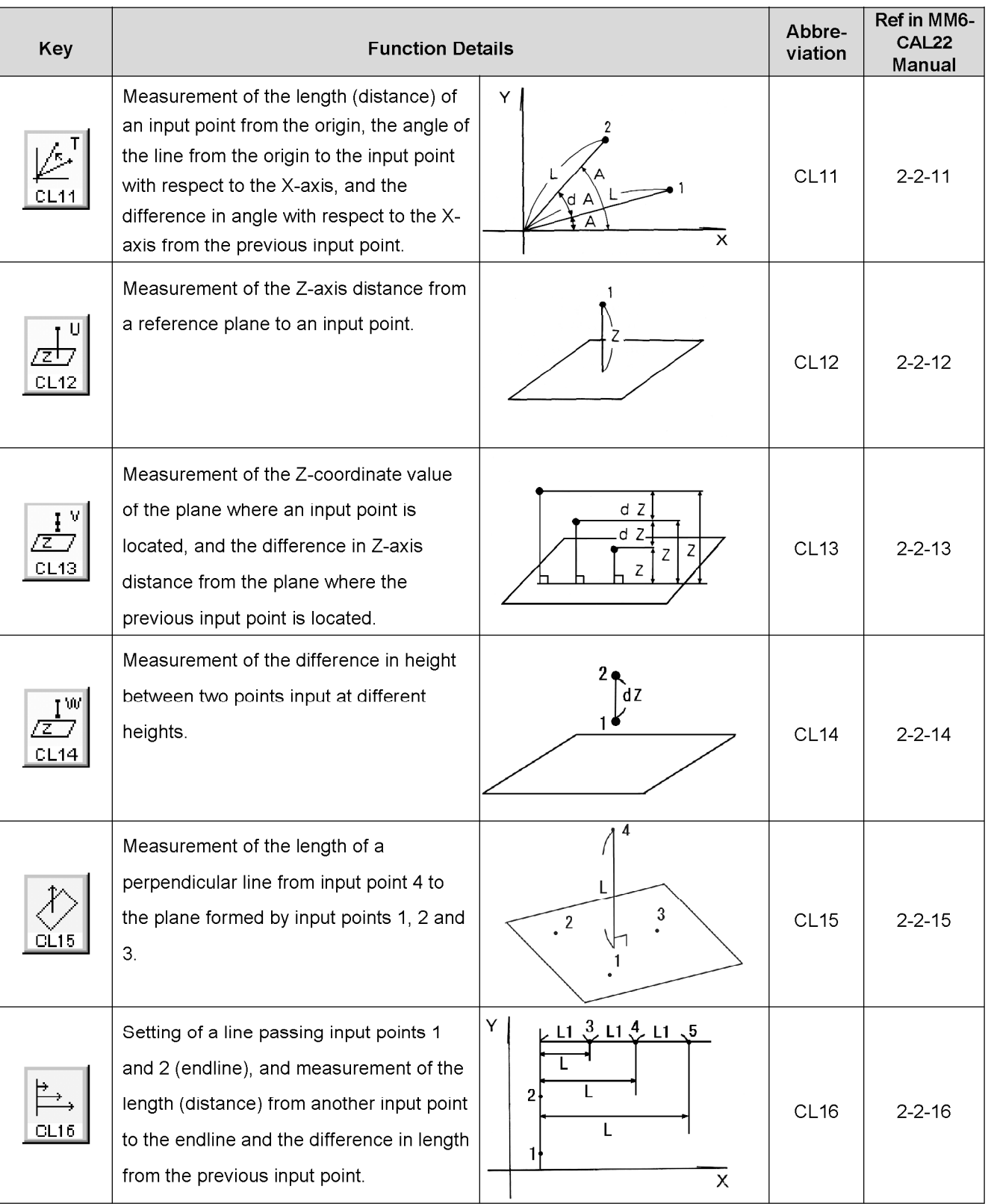

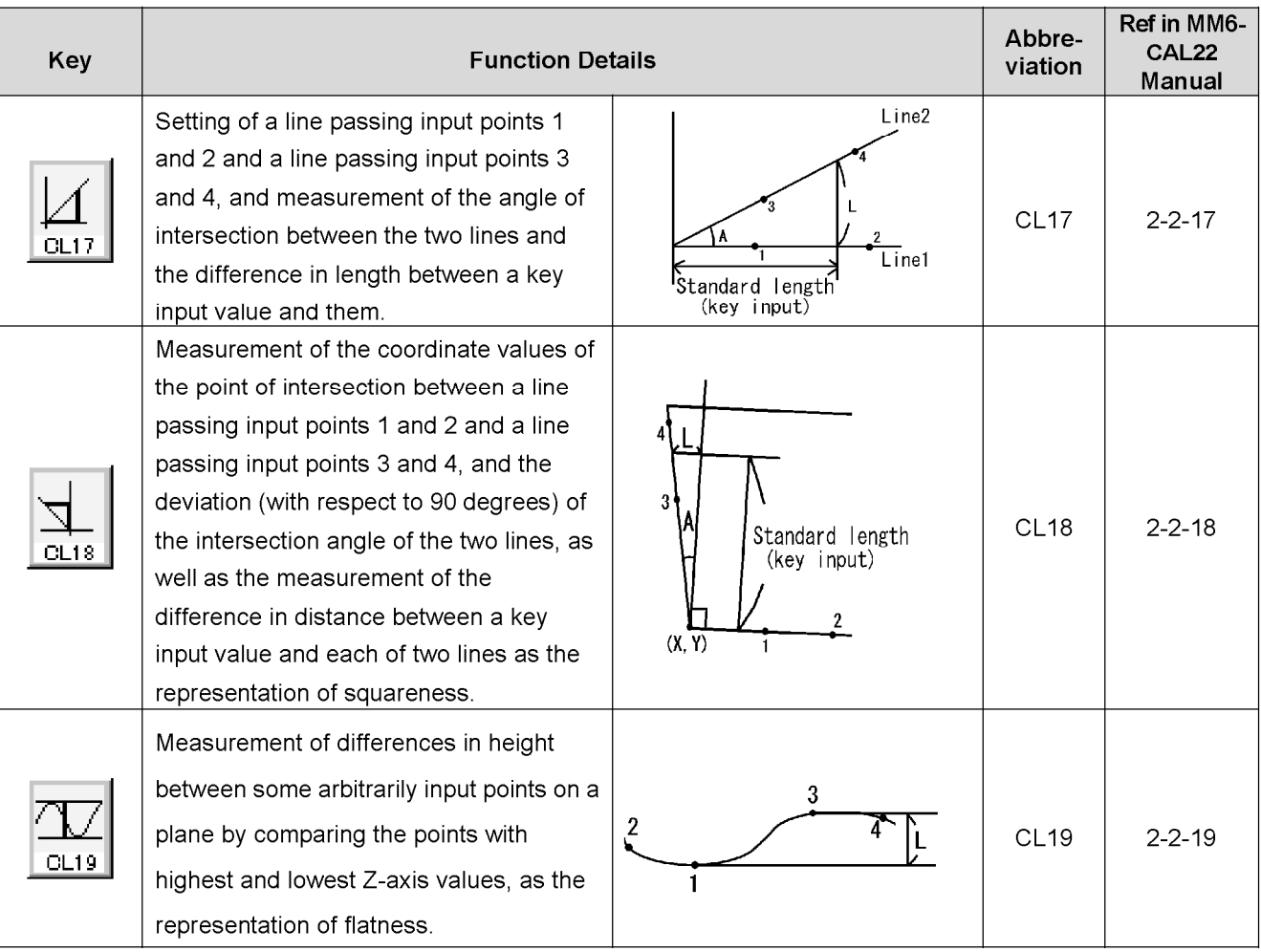

## A-3 Input Types

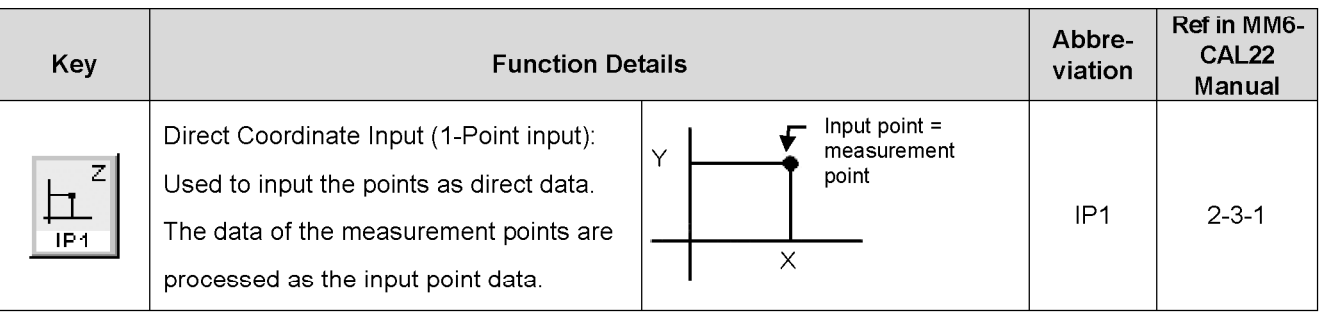

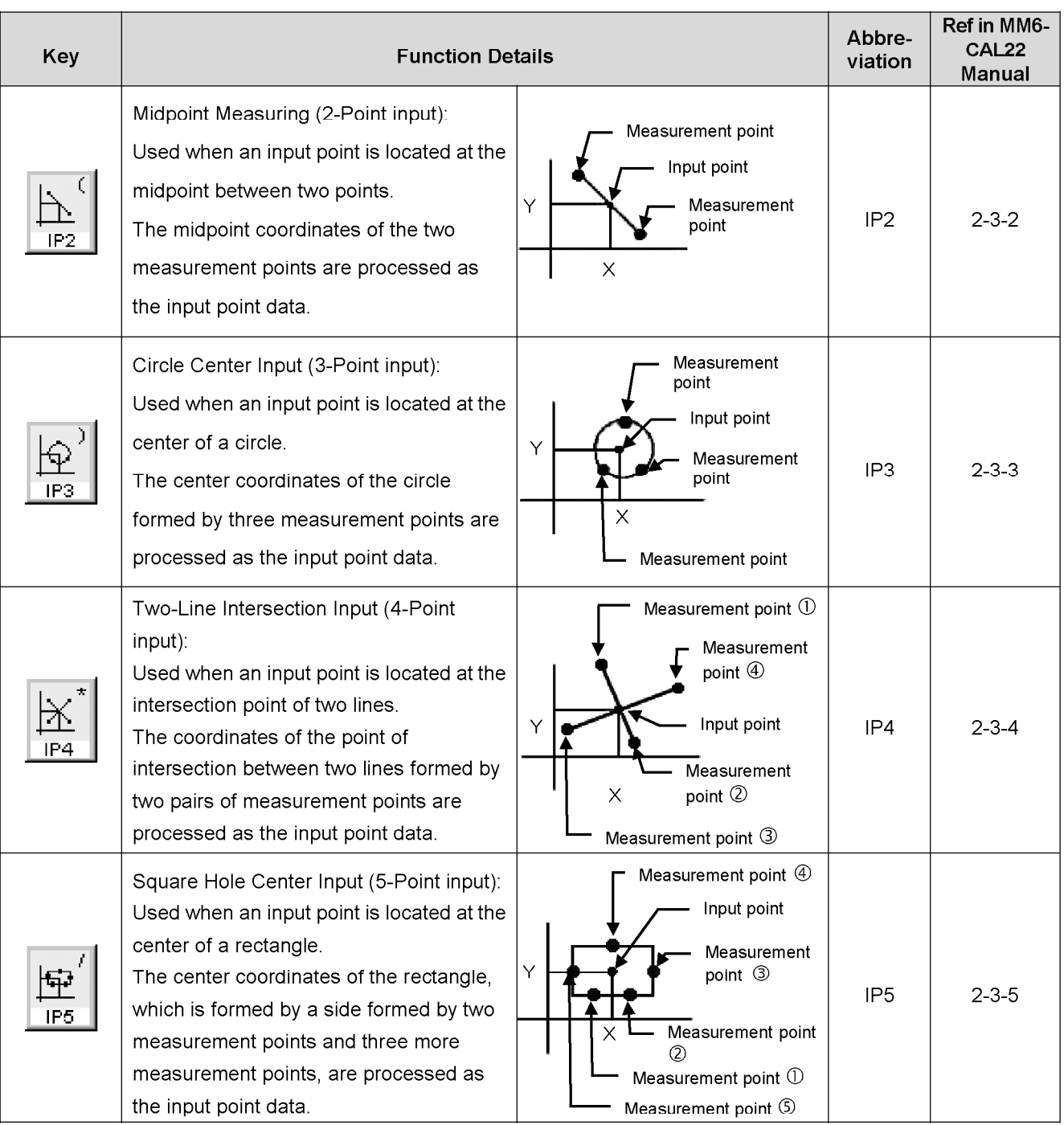

# A-4 Ancillary Functions

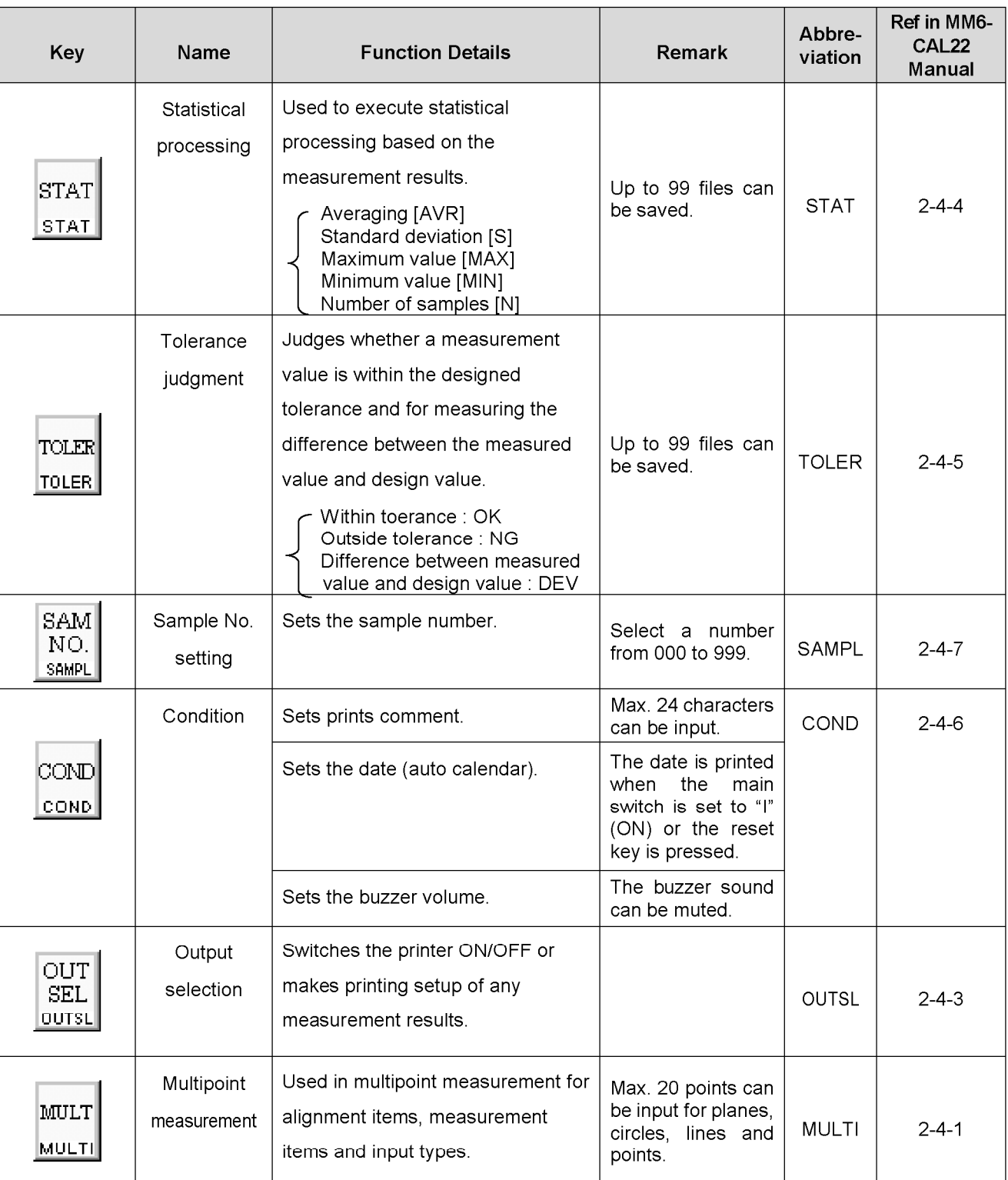

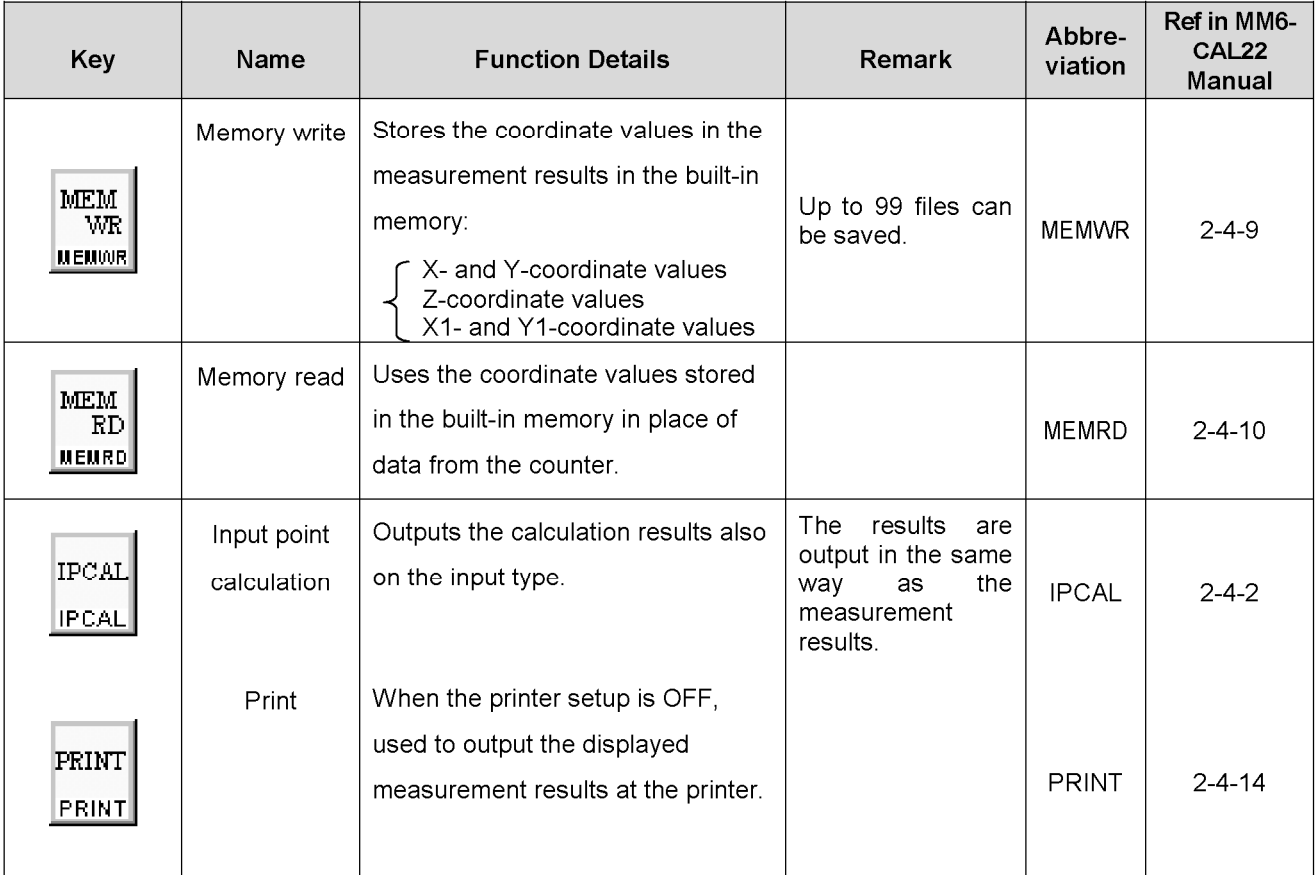

# **APPENDIX B Delete, Copy, Paste and Modify**

This section describes the operating methods to delete, copy, paste, and modify the program in the teaching Program line list.

## **B-1 Delete**

To define the area of the program to be deleted, select the program in which its respective measurement completes. e.g. 1: CL2 IP1 IP1

e.g. 2 : CL2 IP1 IPCAL, 2 IP1

More than one programs containing their respective measurements can be deleted at once if the programs are arranged serially.

In the following example, lines of AL4 to CL3 can be deleted simultaneously if they are included in an area. Lines of AL4 and CL3 alone cannot be deleted at once.

```
e.g.: AL4 IP1 IP1 IP1
    CL2 IP1
       IPCAL, 2 IP1
    CL3 IP1 IP1 IP1
```
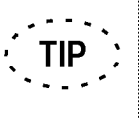

Two operating methods are provided to define the area including the lines of serial programs.

- Drag the lines with mouse.
- Select the line to start the area, then select the line to end holding down the <Shift> key.

In execution of deletion, the selected area are entirely deleted or otherwise.

The selected area are entirely deleted :

- when multipoint measurement is not included
- when the contents of multipoint measurements described just above and below the area are completely the same
- when the end of the area comes to the final line of the programs.

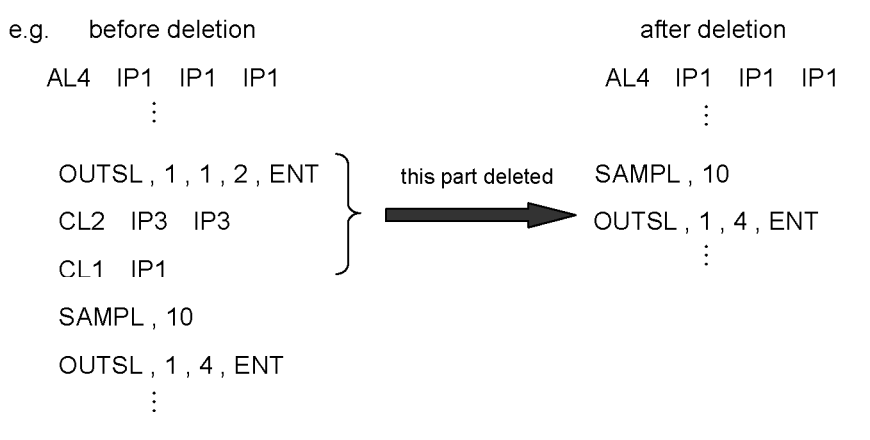

The selected area are not entirely deleted :

• when the contents of multipoint measurement described just above and below the area are different.

In this case, the last multipoint measurement included in the selected area remains.

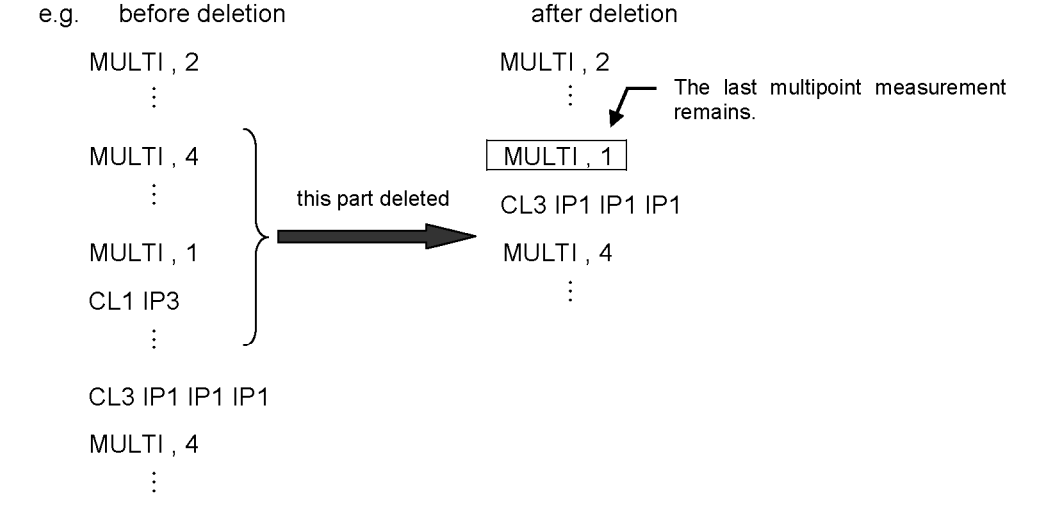

## **B-2 Copy**

To define the area of the program to be copied, select the program in which its respective measurement completes.

e.g. 1 : CL2 IP1 IP1

e.g. 2 : CL2 IP1

IPCAL, 2 IP1

More than one programs containing their respective measurements can be copied at once if the programs are arranged serially.

In the following example, lines of AL4 to CL3 can be copied simultaneously if they are included in an area. Lines of AL4 and CL3 alone cannot be copied at once.

e.g.: AL4 IP1 IP1 IP1

CL<sub>2</sub> IP1 IPCAL, 2 IP1

CL3 IP1 IP1 IP1

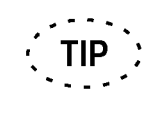

Two operating methods are provided to define the area including the lines of serial programs.

- Drag the lines with mouse.  $\bullet$
- Select the line to start the area, then select the line to end holding down the <Shift> key.

Simply the last information of copy is recorded in selecting copy. The second last information has already erased.

 $B-3$ 

## **B-3 Paste**

Paste the information copied in advance.

Where the copied information is pasted on comes before the cursor. The contents to be pasted is simply the copied information or otherwise.

Simply the copied information is pasted on :

- where multipoint measurement is not described before or behind the cursor.
- where the same multipoint measurement as the copied information is described before or behind the cursor.
- e.g. : Paste the program of "OUTSEL 2,4, ENT" between AL4 and CL3

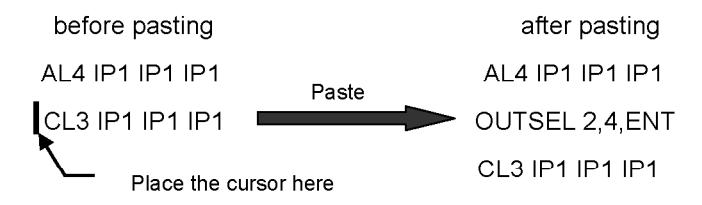

Other than the copied information is pasted on:

• where another multipoint measurement than that in the copied information is described before or behind the cursor, if the copied information includes the multipoint measurement. In this case, the copied multipoint measurement has priority.

e.g.: Copy "CL1 IP1 IP1 IP1 IP1 ENT" in the programs and paste below the program of "CL3 IP1 IP1 IP1".

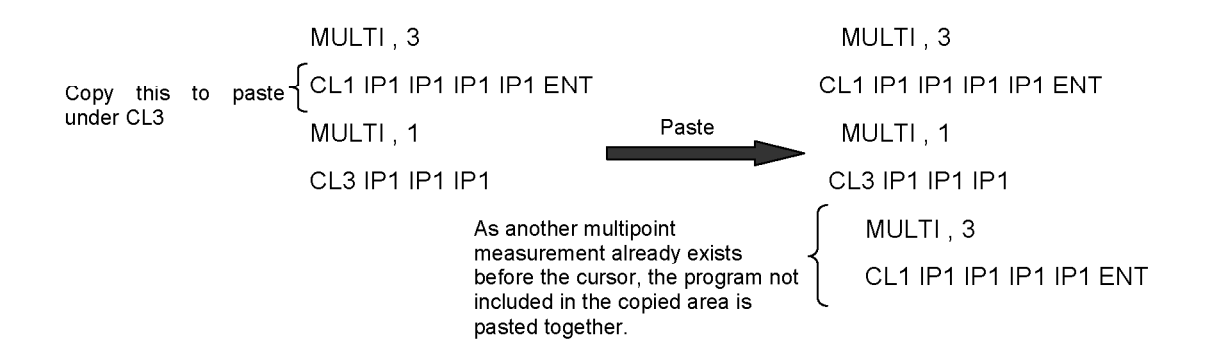

## **B-4 Modify**

Modify the program. Double-clicking the line of the program can be modified displays the dialog box. Modify the settings in this displayed dialog box.

e.g. : Modify Statistics Processing function. The following program writes the measurement result in the file No. 20 and "X" in the item of the measurement result. STAT, 2, 10, 1

Modify this item of the measurement result to be written to "Y".

 $1<sub>1</sub>$ Double-click on "STAT, 2, 10, 1" in the teaching program line list. Then the [Statistics Processing] dialog box appears.

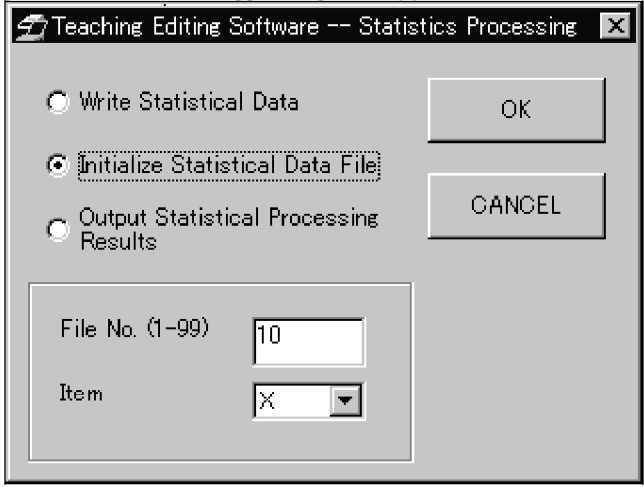

- 2. Change "X" in the item into "Y".
- $3<sub>1</sub>$ Click the  $<$ OK $>$  button to close the dialog box. Then the program is modified as following.

After the modification: STAT, 2, 10, 2

# **APPENDIX C SYNTAX DESCRIPTION**

This appendix describes how a program is described in the teaching program line list.

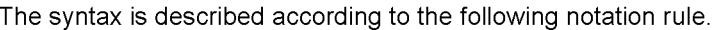

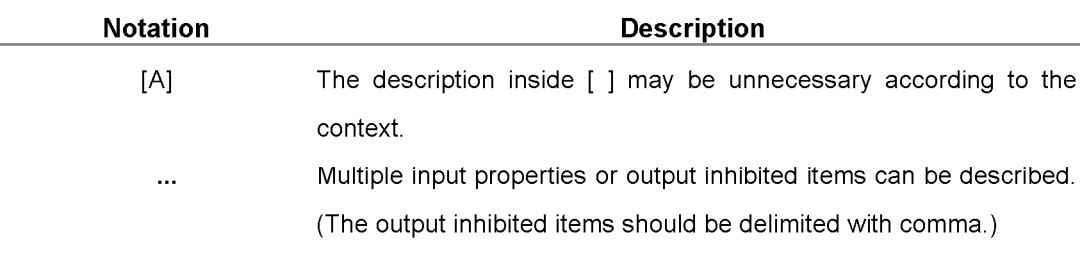

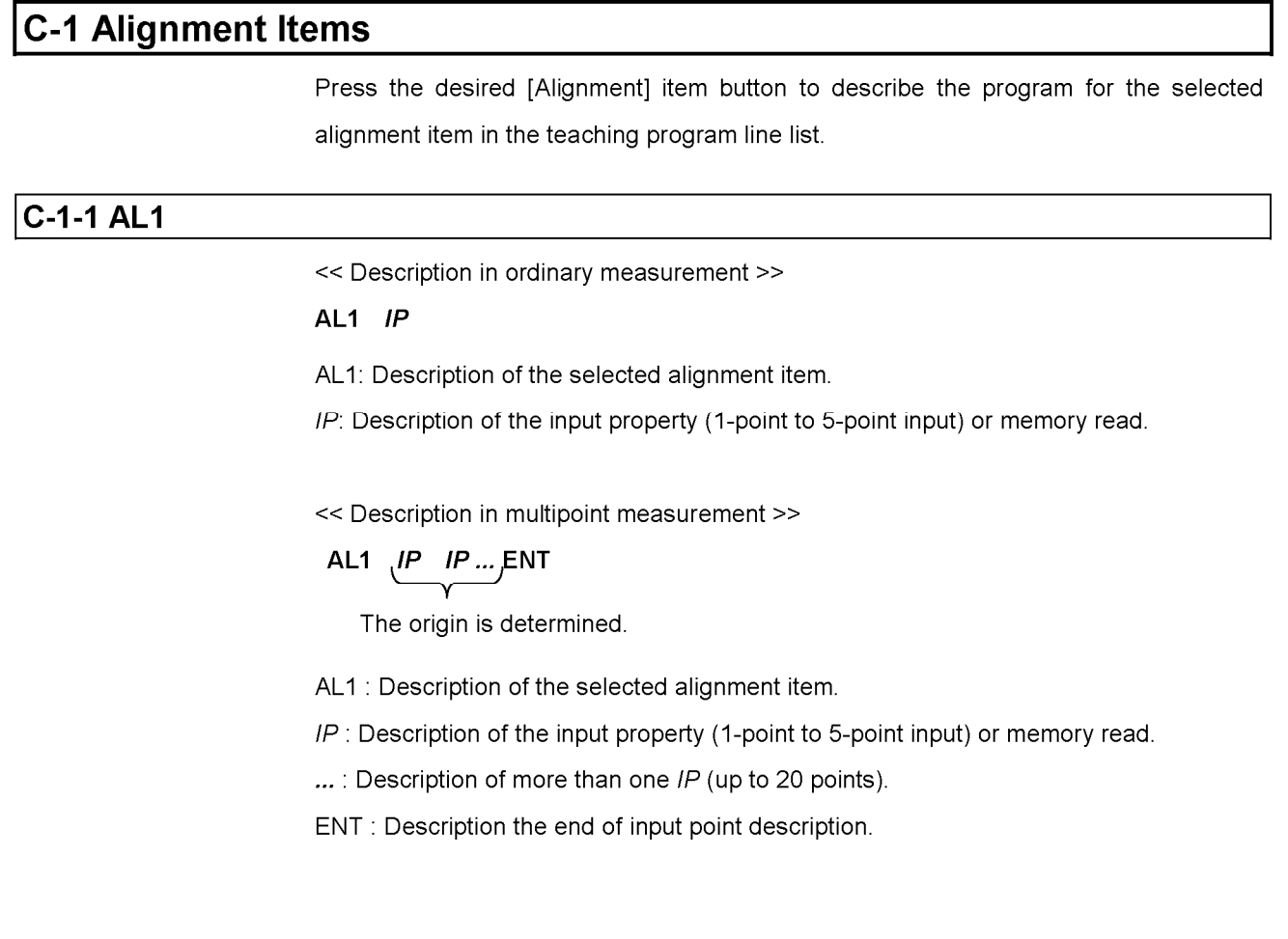

Τ

## $C-1-2AL2$

<< Description in ordinary measurement >>

#### AL2 IP IP

AL2 : Description of the selected alignment item.

IP: Description of the input property (1-point to 5-point input) or memory read.

<< Description in multipoint measurement >>

 $\overline{(\overline{P} \ \overline{P} \dots \overline{P})}$ ENT AL2  $(P \t P \t ... ENT$ Input point 2 is Input point 1 is determined. determined

AL2 : Description of the selected alignment item.

IP: Description of the input property (1-point to 5-point input) or memory read.

...: Description of more than one  $IP$  (up to 20 points).

ENT: Description the end of input point description.

#### $C-1-3 AL3$

<< Description in ordinary measurement >>

AL3 IP IP

AL3 : Description of the selected alignment item.

IP: Description of the input property (1-point to 5-point input) or memory read.

<< Description in multipoint measurement >>

**AL3** 
$$
\mu
$$
  $\mu$   $\mu$   $\$ 

AL3 : Description of the selected alignment item.

IP : Description of the input property (1-point to 5-point input) or memory read.

...: Description of more than one IP (up to 20 points).

## **C-1-4 AL4** << Description in ordinary measurement >> AL4 IP IP IP AL4 : Description of the selected alignment item. IP: Description of the input property (1-point to 5-point input) or memory read. << Description in multipoint measurement >>  $(P \tIP ... ENT$ AL4  $IP...$  ENT The X-axis is The Y-axis is determined. determined AL4 : Description of the selected alignment item. IP : Description of the input property (1-point to 5-point input) or memory read. ...: Description of more than one IP (up to 20 points). ENT : Description the end of input point description.

## C-1-5 AL5

<< Description in ordinary measurement >>

#### AL5 IP IP IP

AL5 : Description of the selected alignment item.

IP: Description of the input property (1-point to 5-point input) or memory read.

<< Description in multipoint measurement >>

AL5  $IP$  IP ... ENT

The line parallel to the X-axis is determined.

 $IP...$  ENT

The origin is determined

AL5 : Description of the selected alignment item.

IP: Description of the input property (1-point to 5-point input) or memory read.

...: Description of more than one  $IP$  (up to 20 points).

## $C-1-6$  AL6

<< Description in ordinary measurement >>

AL6 IP IP IP IP

AL6 : Description of the selected alignment item.

IP: Description of the input property (1-point to 5-point input) or memory read.

<< Description in multipoint measurement >>

 $\overline{IP \quad IP \dots}$ ENT AL6  $IP$  IP ..., ENT The X-axis is The line is determined. determined

AL6 : Description of the selected alignment item.

IP : Description of the input property (1-point to 5-point input) or memory read

...: Description of more than one  $IP$  (up to 20 points).

## **C-1-7 AL7**

<< Description in ordinary measurement >>

#### AL7 IP, XCOOR, YSIGN or AL7 IP, XSIGN, YCOOR

- AL7 : Description of the selected alignment item.
- IP: Description of the input property (1-point to 5-point input) or memory read.
- XCOOR: Description of the X-coordinate value of IP.
- YCOOR: Description of the Y-coordinate value of IP.
- XSIGN: Description of the X-axis sign of IP.
- YSIGN: Description of the Y-axis sign of IP.

<< Description in multipoint measurement >>

#### AL7 IP IP ... ENT, XCOOR, YSIGN

 $\alpha$ <sup>r</sup>

AL7 IP IP ... ENT, XSIGN, YCOOR

The point where the coordinate value and sign are set is determined.

AL7 : Description of the selected alignment item.

IP: Description of the input property (1-point to 5-point input) or memory read.

... : Description of more than one IP (up to 20 points).

XCOOR: Description of the X-coordinate value of IP.

YCOOR: Description of the Y-coordinate value of IP.

XSIGN: Description of the X-axis sign of IP.

YSIGN: Description of the Y-axis sign of IP.

# $C-1-8$  AL8 << Description in ordinary measurement >> AL8 IP1 AL8 : Description of the selected alignment item. IP: Description of the input property (1-point to 5-point input) or memory read. << Description in multipoint measurement >>  $\left(\frac{P}{P}\right)$   $\left(\frac{P}{P}\right)$  ENT AL8 The X-axis point is determined. AL8 : Description of the selected alignment item. IP: Description of the input property (1-point to 5-point input) or memory read. ...: Description of more than one  $IP$  (up to 20 points). ENT: Description the end of input point description.  $C-1-9$  AL9 << Description in all measurements »>> AL9, ANGLE AL9 : Description of the selected alignment item. ANGLE : Angle for rotating the coordinate by the specified amount. C-1-10 AL10

<< Description in all measurements >>

**AL10** 

AL10 : Description of the selected alignment item.

Returns the coordinate system to the last set system.

# C-1-11 AL11 << Description in ordinary measurement >> AL11, IP AL11 : Description of the selected alignment item. IP: Description of the input property (1-point input only) or memory read. << Description in multipoint measurement >>  $(P$   $IP$  ..., ENT **AL11** The plane where the origin exists is determined. AL11 : Description of the selected alignment item. IP: Description of the input property (1-point input only) or memory read. ... : Description of more than one IP (up to 20 points). ENT: Description the end of input point description. C-1-12 AL12 << Description in all measurements >> **AL12** AL12 : Description of the selected alignment item. Returns the coordinate system to the last set system.

## $C-1-13$  AL13

<< Description in all measurements >>

#### AL13 XCOOR, YCOOR

AL13 : Description of the selected alignment item.

XCOOR: Description of the X-coordinate value of IP.

YCOOR: Description of the Y-coordinate value of IP.

## **C-2 Measurement Items**

Press the desired [Measurement] item button to describe the program for the selected measurement item in the teaching program line list.

## **C-2-1 CL1**

<< Description in ordinary measurement >>

#### $CL1$  IP

CL1 : Description of the selected measurement item.

IP: Description of the input property (1-point to 5-point input) or memory read.

<< Description in multipoint measurement >>

$$
\text{CL1} \quad \text{[P} \quad \text{IP} \dots \text{ENT}
$$

The input point is determined.

CL1 : Description of the selected measurement item.

IP: Description of the input property (1-point to 5-point input) or memory read.

...: Description of more than one IP (up to 20 points).

ENT : Description the end of input point description.

#### **C-2-2 CL2**

<< Description in ordinary measurement >>

#### $CL2$  IP IP

CL2 : Description of the selected measurement item.

IP: Description of the input property (1-point to 5-point input) or memory read.

<< Description in multipoint measurement >>

$$
CL2 \quad IP \quad IP \quad ... \quad ENT
$$

$$
P \quad IP \dots \text{ENT}
$$

The first point is determined.

The second point is determined.

- CL2 : Description of the selected measurement item.
- IP: Description of the input property (1-point to 5-point input) or memory read.
- ...: Description of more than one  $IP$  (up to 20 points).

# C-2-3 CL3 << Description in ordinary measurement >> CL3 IP IP IP CL3 : Description of the selected measurement item. IP: Description of the input property (1-point to 5-point input) or memory read. << Description in multipoint measurement >> CL3  $IP$  IP ... ENT The periphery of the circle is determined. CL3 : Description of the selected measurement item. IP: Description of the input property (1-point to 5-point input) or memory read. ... : Description of more than one IP (up to 20 points). ENT: Description the end of input point description.

## **C-2-4 CL4**

<< Description in ordinary measurement >>

#### CL4 IP IP IP IP

CL4 : Description of the selected measurement item.

IP: Description of the input property (1-point to 5-point input) or memory read.

<< Description in multipoint measurement >>

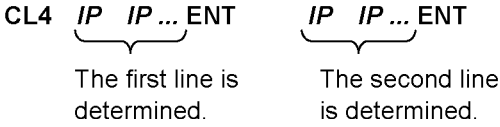

- CL4 : Description of the selected measurement item.
- IP: Description of the input property (1-point to 5-point input) or memory read.
- ...: Description of more than one  $IP$  (up to 20 points).

## C-2-5 CL5

<< Description in ordinary measurement >>

CL5 IP IP IP IP IP

CL5 : Description of the selected measurement item.

IP: Description of the input property (1-point to 5-point input) or memory read.

<< Description in multipoint measurement >>

The first line is determined.

The line perpendicular to the first line is determined.

CL5  $\stackrel{\text{IP } IP \dots}{\longleftarrow}$ ENT  $\stackrel{\text{IP } IP \dots}{\longleftarrow}$ ENT  $\stackrel{\text{IP } IP \dots}{\longleftarrow}$ ENT The line parallel with the first line is determined.

 $\overline{\begin{array}{c}\n\overline{P} & P \dots \\
\hline\n\end{array}}$  ENT

The line perpendicular to the first line is determined.

CL5 : Description of the selected measurement item.

IP: Description of the input property (1-point to 5-point input) or memory read.

...: Description of more than one  $IP$  (up to 20 points)

ENT: Description the end of input point description.

## **C-2-6 CL6**

<< Description in ordinary measurement >>

CL6 IP IP

CL6 : Description of the selected measurement item.

IP: Description of the input property (1-point to 5-point input) or memory read.

<< Description in multipoint measurement >>

# CL6  $\overline{IP \quad IP \quad ...}$  ENT

The first point is determined.

 $\overline{H}$   $\overline{H}$   $\overline{H}$   $\overline{H}$   $\overline{H}$ The second point is

determined. CL6 : Description of the selected measurement item.

IP : Description of the input property (1-point to 5-point input) or memory read.

...: Description of more than one  $IP$  (up to 20 points)

## **C-2-7 CL7** << Description in ordinary measurement >> CL7 IP IP IP CL7 : Description of the selected measurement item. IP: Description of the input property (1-point to 5-point input) or memory read. << Description in multipoint measurement >> CL7  $IP$  IP ..., ENT *IP IP ...*, ENT The line is The input point is determined. determined. CL7 : Description of the selected measurement item. IP : Description of the input property (1-point to 5-point input) or memory read. ...: Description of more than one IP (up to 20 points). ENT : Description the end of input point description.

#### **C-2-8 CL8**

<< Description in ordinary measurement >>

#### CL8 IP IP IP IP IP

CL8 : Description of the selected measurement item.

IP: Description of the input property (1-point to 5-point input) or memory read.

<< Description in multipoint measurement >>

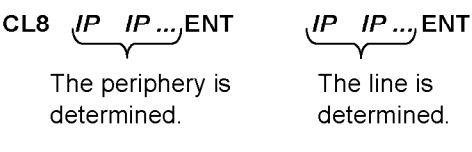

CL8 : Description of the selected measurement item.

IP: Description of the input property (1-point to 5-point input) or memory read.

...: Description of more than one  $IP$  (up to 20 points).

## $C-2-9$   $CL9$ << Description in ordinary measurement >> CL9 IP IP IP IP IP IP CL9 : Description of the selected measurement item. IP: Description of the input property (1-point to 5-point input) or memory read. << Description in multipoint measurement >> CL9  $IP$   $IP$  ..., ENT  $\frac{IP \quad IP \dots}{IP}$  ENT The first circle is The second circle is determined. determined. CL9 : Description of the selected measurement item. IP: Description of the input property (1-point to 5-point input) or memory read. ...: Description of more than one IP (up to 20 points) ENT: Description the end of input point description. **C-2-10 CL10** << Description in ordinary measurement >> CL10  $IP$   $IP$  ... ENT CL10 : Description of the selected measurement item. IP: Description of the input property (1-point to 5-point input) or memory read.  $\ldots$ : Description of more than one IP (the number is unlimited). ENT : Description the end of successive measurement. << Description in multipoint measurement >> CL10  $IP$  IP ..., ENT *IP IP ...* ENT *.....* ENT An input point is An input point is determined. determined.

CL10 : Description of the selected measurement item.

IP: Description of the input property (1-point to 5-point input) or memory read.

...: Description of more than one  $IP$  (up to 20 points).

ENT: Description the end of input point description and successive measurement.

..... : Indication of the possibility of successive measurement.

## C-2-11 CL11 << Description in ordinary measurement >> CL11  $IP$   $IP$   $\ldots$  ENT CL11 : Description of the selected measurement item. IP: Description of the input property (1-point to 5-point input) or memory read.  $\ldots$ : Description of more than one IP (the number is unlimited). ENT : Description the end of successive measurement. << Description in multipoint measurement >>  $\overline{IP}$   $IP$   $\cdots$  ENT  $\cdots$  ENT CL11  $(P \tIP \t... E)$ ENT An input point is An input point is determined. determined. CL11 : Description of the selected measurement item. IP: Description of the input property (1-point to 5-point input) or memory read.  $\ldots$ : Description of more than one IP (up to 20 points). ENT : Description the end of input point description. ..... : Indication of the possibility of successive measurement. C-2-12 CL12 << Description in ordinary measurement >>  $CL12$  IP CL12 : Description of the selected measurement item.

IP: Description of the input property (1-point input only) or memory read.

<< Description in multipoint measurement >>

$$
CL12 \quad \underbrace{IP \quad IP \dots} \textsf{ENT}
$$

The input point is determined.

- CL12 : Description of the selected measurement item.
- IP: Description of the input property (1-point input only) or memory read.
- $\ldots$ : Description of more than one IP (up to 20 points).
- ENT : Description the end of input point description.

## C-2-13 CL13

<< Description in ordinary measurement >>

#### CL13  $IP$   $IP$   $\ldots$  ENT

CL13 : Description of the selected measurement item.

IP: Description of the input property (1-point input only) or memory read.

 $\ldots$ : Description of more than one IP (the number is unlimited).

ENT : Description the end of successive measurement.

<< Description in multipoint measurement >>

CL13  $IP$  IP ... ENT An input point is determined.

 $\overline{IP}$   $IP$   $\rightarrow$  ENT  $\cdots$  ENT An input point is determined.

CL13 : Description of the selected measurement item.

IP: Description of the input property (1-point input only) or memory read.

...: Description of more than one  $IP$  (up to 20 points).

ENT : Description the end of input point description and successive measurement.

..... : Indication of the possibility of successive measurement.

#### C-2-14 CL14

<< Description in ordinary measurement >>

#### CL14  $IP$   $IP$

CL14 : Description of the selected measurement item.

IP: Description of the input property (1-point input only) or memory read

<< Description in multipoint measurement >>

CL14  $(P$  IP ..., ENT

An input point is determined.

 $\frac{IP \cdot IP \cdot \ldots}{P}$ ENT<br>An input point is determined.

CL14 : Description of the selected measurement item.

IP: Description of the input property (1-point input only) or memory read.

...: Description of more than one  $IP$  (up to 20 points).

## C-2-15 CL15 << Description in ordinary measurement >> CL15 IP IP IP IP IP CL15 : Description of the selected measurement item.  $IP$ : Description of the input property (1-point input only). << Description in multipoint measurement >> CL15  $IP$  IP ... ENT *IP IP* ...,ENT The plane is The input point is determined. determined. CL15 : Description of the selected measurement item. IP: Description of the input property (1-point input only). ...: Description of more than one IP (up to 20 points). ENT : Description the end of input point description. C-2-16 CL16 << Description in ordinary measurement >> CL16  $IP$   $IP$   $IP$   $IP$   $...$  ENT

CL16 : Description of the selected measurement item.

 $IP$ : Description of the input property (1-point input only) or memory read.

...: Description of more than one IP (3 or more, unlimited).

ENT: Description the end of input point description.

<< Description in multipoint measurement >>

CL16  $IP$  IP ... ENT The end line is

determined.

 $P$   $IP$   $\ldots$  ENT The first point is determined.

*IP IP* ...,ENT .....ENT

The input point is determined.

CL16 : Description of the selected measurement item.

IP: Description of the input property (1-point input only) or memory read.

... : Description of more than one  $IP$  (up to 20 points).

ENT : Description the end of input point description and successive measurement.

..... : Indication of possibility of successive measurement.

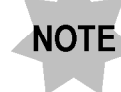

The number of input points must be 3 or more.

## C-2-17 CL17

<< Description in ordinary measurement >>

CL17 IP IP IP IP, STDLEN

CL17 : Description of the selected measurement item.

IP: Description of the input property (1-point to 5-point input) or memory read.

STDLEN: Description of the standard length.

<< Description in multipoint measurement >>

 $\underbrace{IP \quad IP \dots}$ ENT, STDLEN CL17  $\mu P_{\cdots}$ ENT The first line is The second line is determined. determined.

CL17 : Description of the selected measurement item.

IP: Description of the input property (1-point to 5-point input) or memory read.

...: Description of more than one  $IP$  (up to 20 points).

ENT : Description the end of input point description and successive measurement.

STDLEN: Description of the standard length.

#### C-2-18 CL18

<< Description in ordinary measurement >>

CL18 IP IP IP IP, STDLEN

CL18 : Description of the selected measurement item.

IP: Description of the input property (1-point to 5-point input) or memory read.

STDLEN: Description of the standard length.

<< Description in multipoint measurement >>

 $IP$   $IP$  ..., ENT  $\sqrt{P}$  IP ..., ENT, STDLEN CL<sub>18</sub> The first line is determined.

The second line is determined.

CL18 : Description of the selected measurement item.

IP: Description of the input property (1-point to 5-point input) or memory read.

 $\ldots$ : Description of more than one IP (up to 20 points).

ENT: Description the end of input point description and successive measurement.

STDLEN: Description of the standard length.

## $|C-2-19 C L19$

<< Description in ordinary measurement >>

CL19 IP IP IP IP

CL19 : Description of the selected measurement item.

IP: Description of the input property (1-point input only) or memory read.

<< Description in multipoint measurement >>

#### CL19  $(P \tIP ... jENT)$

The input point on the plane is determined.

CL19 : Description of the selected measurement item.

IP: Description of the input property (1-point input only) or memory read.

...: Description of more than one  $IP$  (up to 20 points).

ENT: Description the end of input point description and successive measurement.

## **C-3 Input Property**

Press the desired [Input Property] item button to describe the program for the selected input property in the teaching program line list.

Page

## **C-4 Auxiliary Functions**

Press the desired [Auxiliary Function] button to describe the program for the selected auxiliary function in the teaching program line list.

#### **C-4-1 STAT (Statistics)**

#### STAT, sel, file [, ltem]

STAT : Description of the selected auxiliary function.

sel: Description in number of the statistic processing item.

- 1 : Initialize Statistic Processing File
- 2 : Write Statistic Processing Data
- 3 : Output Statistic Processing Results

file : Description of the file number.

Item: Description of the item used in statistic processing.

This should be described only when "Initialize" is selected in sel.

1 2 3 4 5 6 7 8 9 10 11 12 13 14 15

X Y Z R D A L X1 Y1 R1 L1 dX dY dZ dA

## **C-4-2 TOLER (Tolerance)**

#### TOLER, sel, file [, ltem, design, upper, lower]

TOLER: Description of the selected auxiliary function.

sel: Description in number of the tolerance judgment item.

- 1 : Initialize Tolerance Design Value File
- 2 : Execute Tolerance Judgment
- 3 : Check Tolerance Design Value File

file : Description of the file number.

Item : Description of the item used in tolerance judgment.

This should be described only when "Initialize" is selected in sel.

1 2 3 4 5 6 7 8 9 10 11 12 13 14 15

X Y Z R D A L X1 Y1 R1 L1 dX dY dZ dA

design : Description of the tolerance design value.

This should be described only when "Initialize" is selected in sel.

upper: Upper tolerance limit.

This should be described only when "Initialize" is selected in sel. lower : Lower tolerance limit.

This should be described only when "Initialize" is selected in sel.

#### C-4-3 SAMPL (Sample Number)

#### SAMPL, sampleno

SAMPL : Description of the selected auxiliary function.

sampleno: Description of the sample number.

#### C-4-4 COND (Condition)

#### 1 Comment

#### COND, 1, comment

COND : Description of the selected auxiliary function

1: Description in number of the condition processing item (i.e. comment input).

comment : Description of the comment text.

#### 2 Date setting

#### COND, 2, date, time

COND : Description of the selected auxiliary function.

2 : Description in number of the condition processing item (i.e. date setting).

date: Description of the date (Year, Month, Day).

time : Description of the time (Hour, Minute).

#### 3 Buzzer volume

#### COND, 3, value

COND : Description of the selected auxiliary function.

3 : Description in number of the condition processing item (i.e. buzzer volume setting).

value : Description of the buzzer volume value.

#### **C-4-5 OUTSL (Output Selection)**

OUTSL, sel, Item, Item ..., ENT

OUTSL : Description of the selected auxiliary function.

sel: Description in number of the selected output destination.

- 0 : Printer OFF
- 1: Internal Printer
- 2 : External

Item : Description in number of the output inhibited item.

This should be described only when "Initialize" is selected in sel.

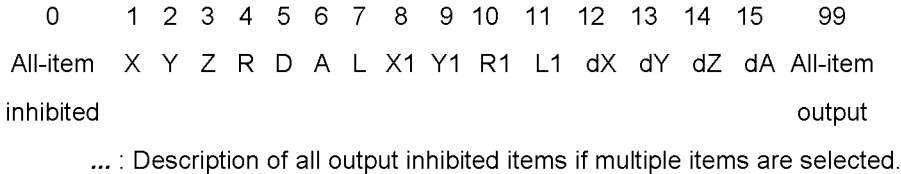

ENT : End of output selection.

## **C-4-6 MULTI (Multipoint)**

#### MULTI, sel

MULTI: Description of the selected auxiliary function.

sel: Description of the multipoint measurement setting.

- 1 : Cancel multipoint setting
- 2 : AL/CL multipoint measurement
- 3 : IP multipoint measurement
- 4 : AL/CL/ IP multipoint measurement

#### C-4-7 MEMWR (Memory Write)

#### MEMWR, file, xytype

MEMWR : Description of the selected auxiliary function.

file : Description of the file number.

xytype : Description of the result items to be written in memory.

- $1: X, Y$  $2: X1, Y1$
- $3:Z$

## **C-4-8 MEMRD (Memory Read)**

#### MEMRD, file

MEMWR : Description of the selected auxiliary function.

file : Description of the file number.

## **C-4-9 IPCAL (Input Point Calculation)**

#### IPCAL, flag

IPCAL : Description of the selected auxiliary function.

flag : Description of the input point calculation status.

- 1 : Input point calculation is not set.
- 2 : Input point calculation is set.

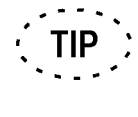

The <IPCAL> button is displayed in the pressed-in position when input point calculation is set. When it is not set, the button is displayed in the out position.

## **C-4-10 PRINT**

#### **PRINT**

PRINT : Description of the selected auxiliary function.

This function makes it possible to print data at the internal printer even when the output selection has been set not to print the output results on a printer.

Page
# **APPENDIX D Troubleshooting Guide**

Under certain conditions, performance of this system may be adversely affected by factors other than defects. If a problem occurs, refer to the following list and take remedial action as needed.

If you cannot solve the problem after checking the entire list, please contact your local Olympus representative for assistance.

# 1 The Teaching Editing software cannot be started up

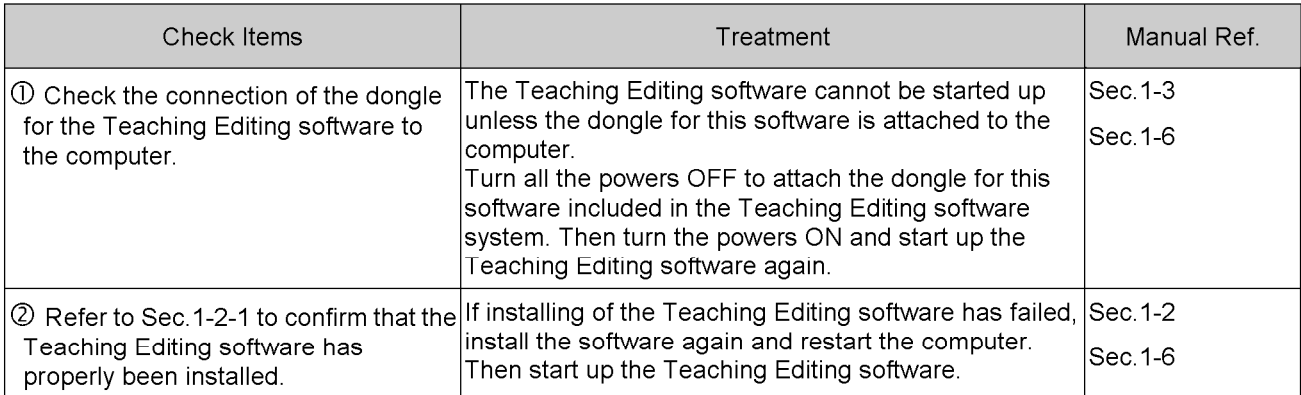

The Dongle may be damaged if the Teaching Editing software still cannot be started even in the condition that the dongle for the Teaching Editing software is properly attached and the Teaching Editing software is successfully installed. In this case, please contact your local Olympus representative for assistance.

# 2 The computer cannot communicate with MM6-CAL22

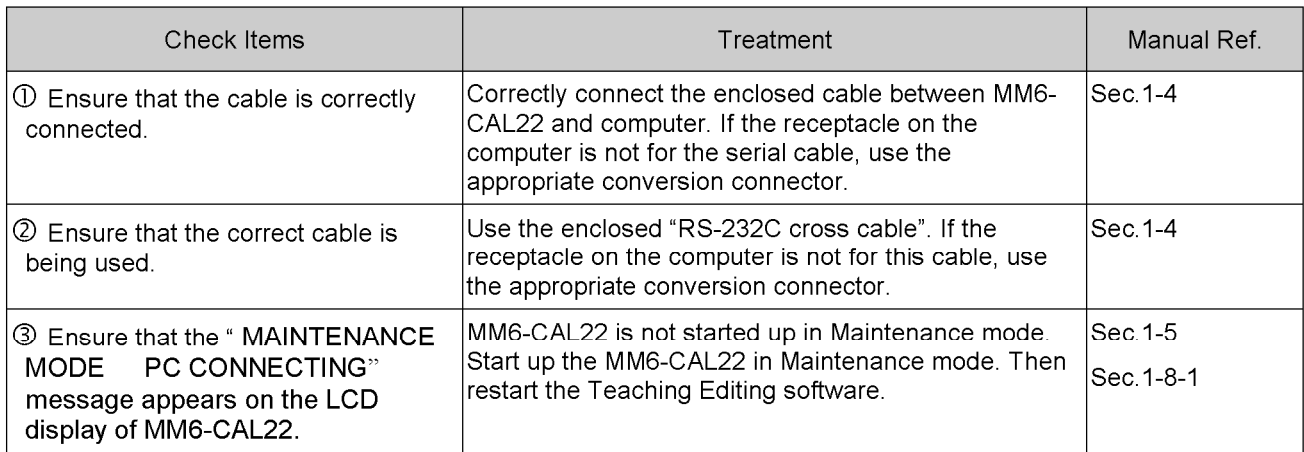

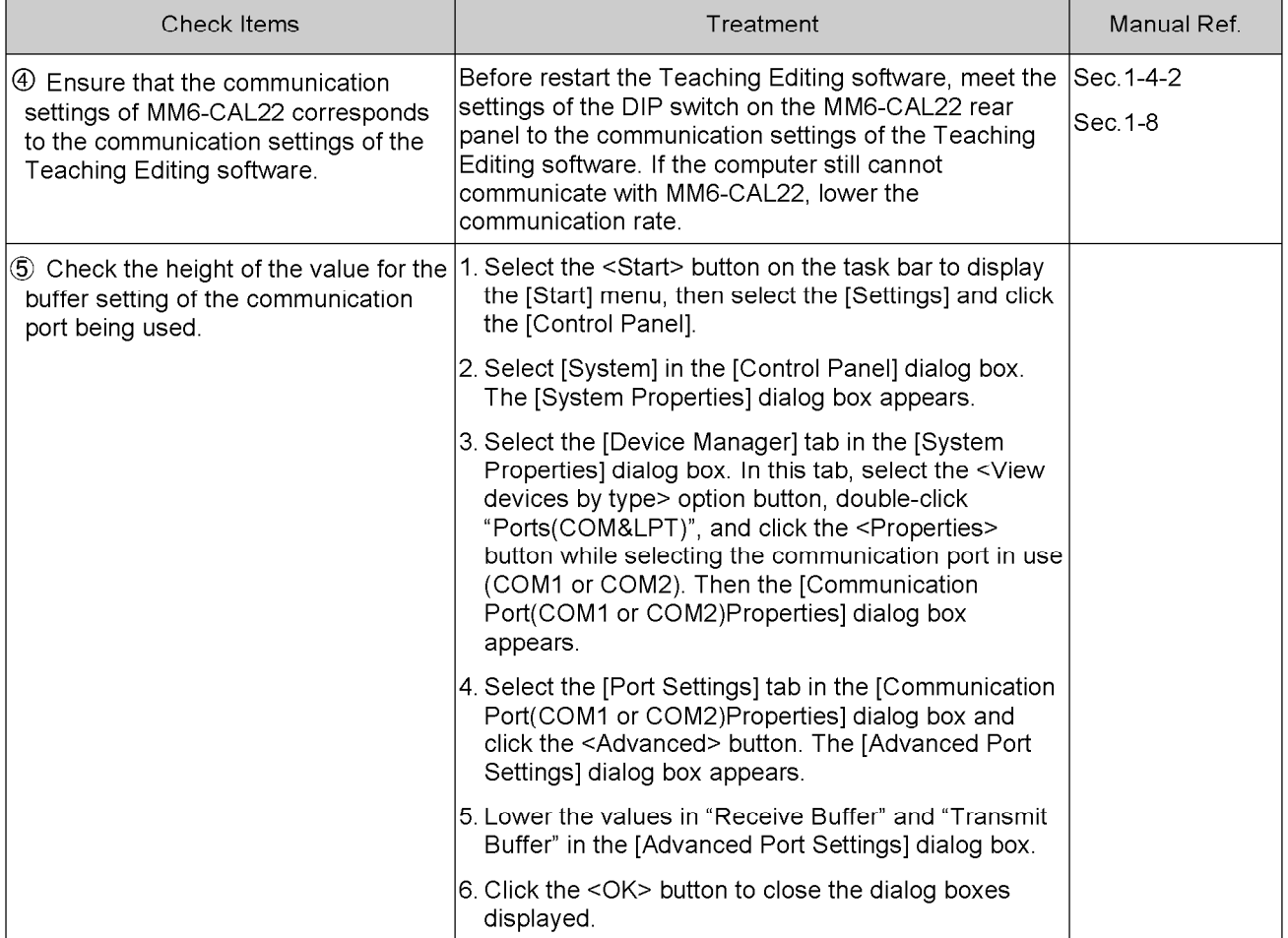

# 3 Upload is disabled

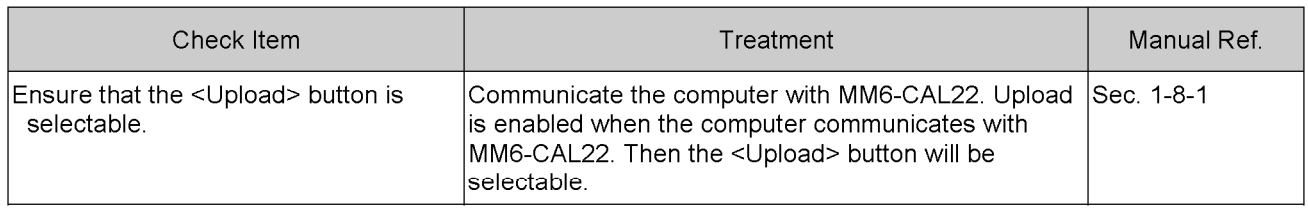

# 4 Download is disabled

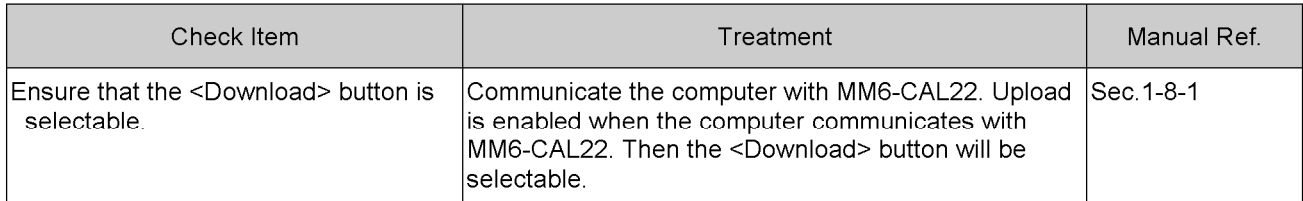

# 5 The teaching program saved in MM6-CAL22 cannot be deleted on the Teaching<br>Editing software.

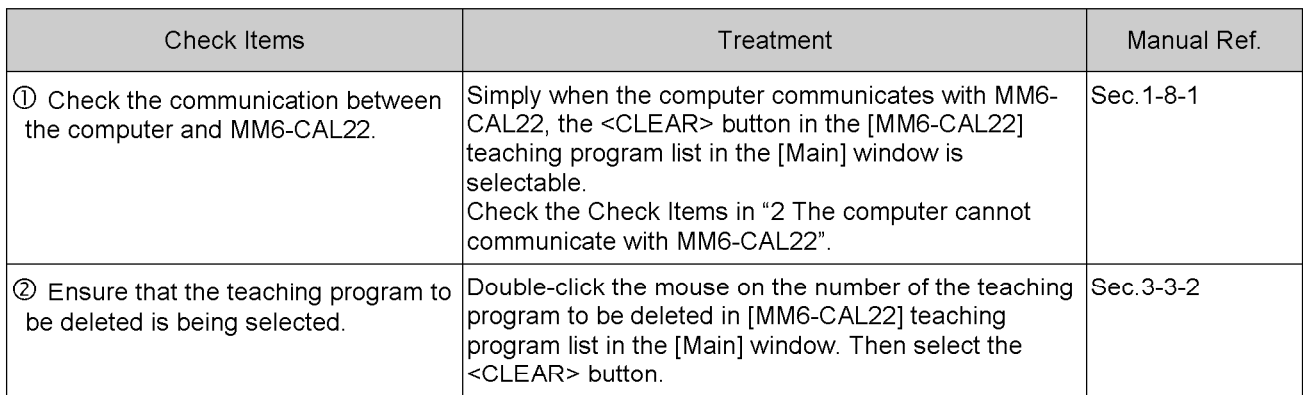

#### 6 Backup is disabled

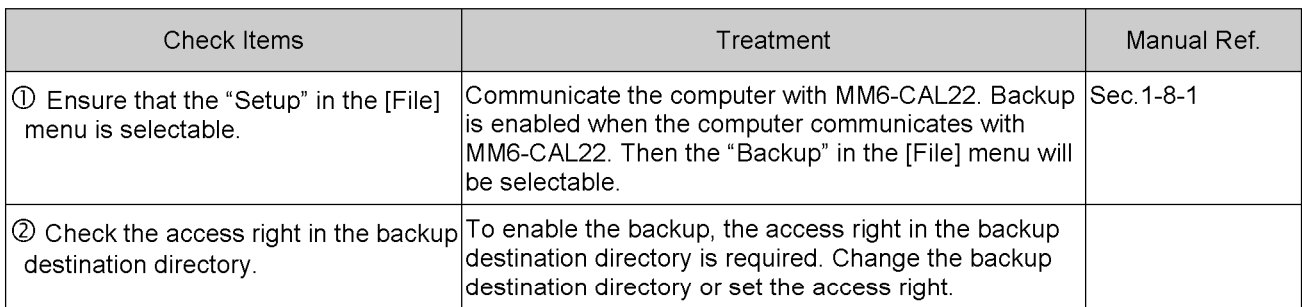

## 7 The comment cannot be entered/modified in the teaching program saved on the computer.

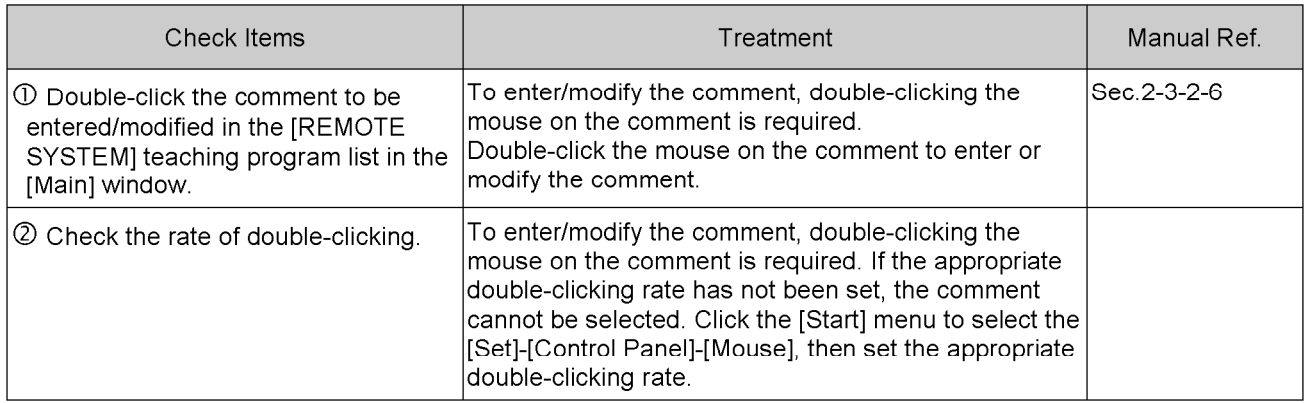

# 8 The [Edit] window cannot be opened

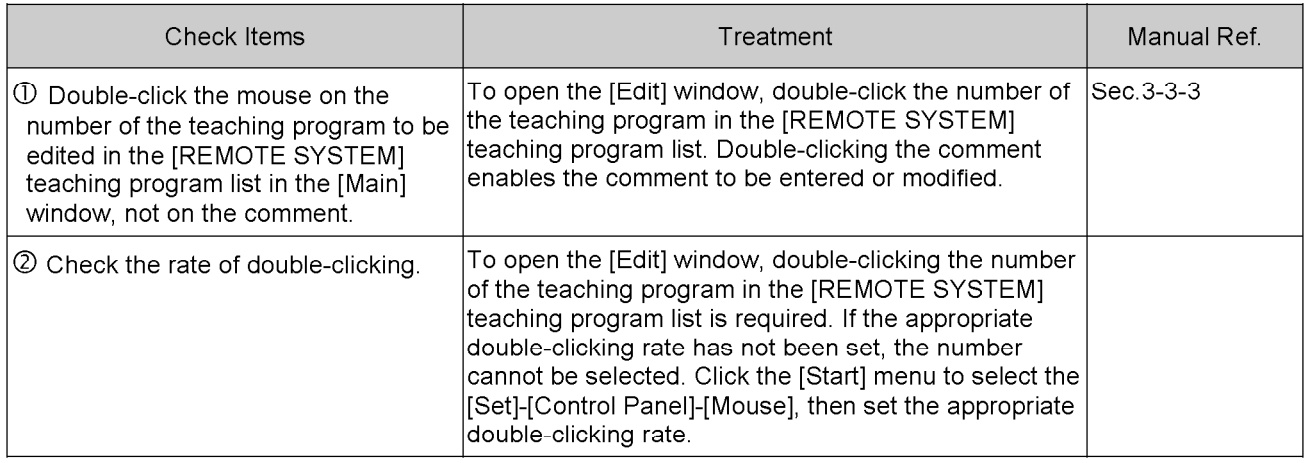

# 9 The teaching program cannot be newly created

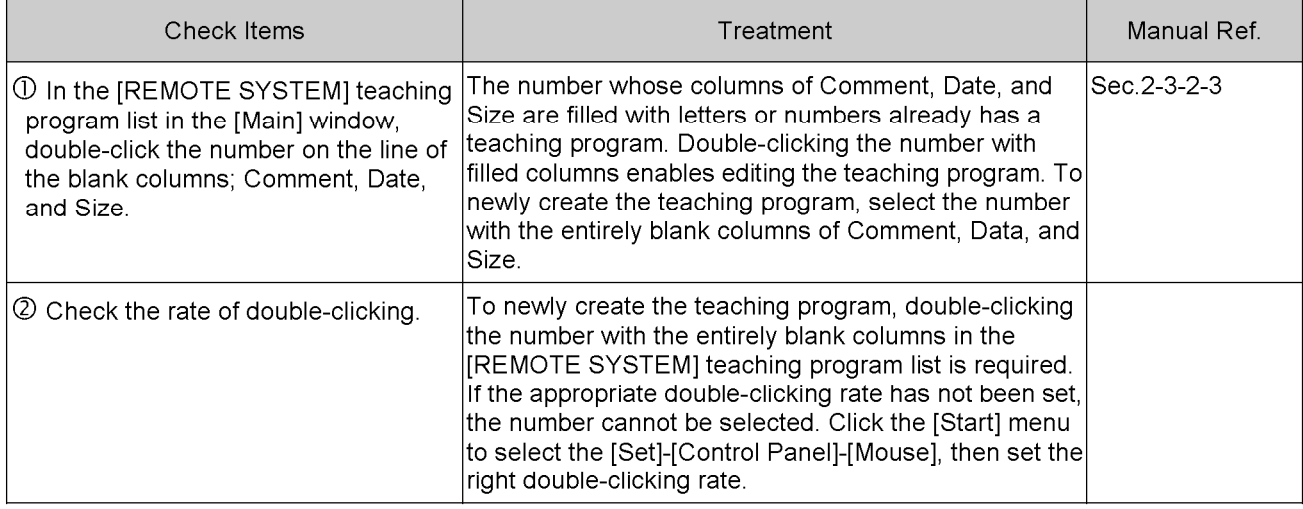

### 10 The directory cannot be newly created

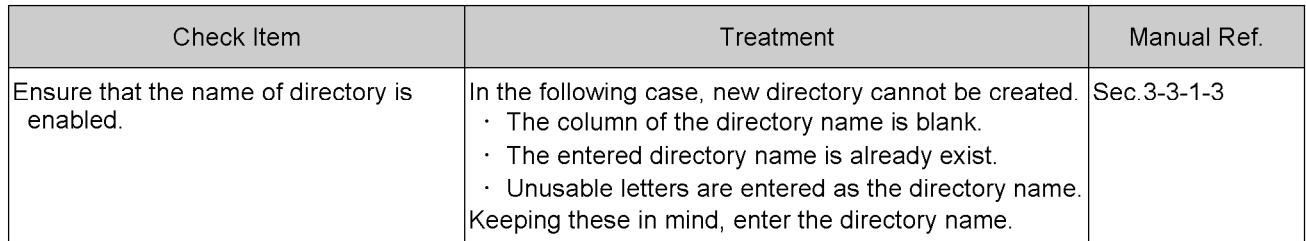

# 11 The directory on the network cannot be selected

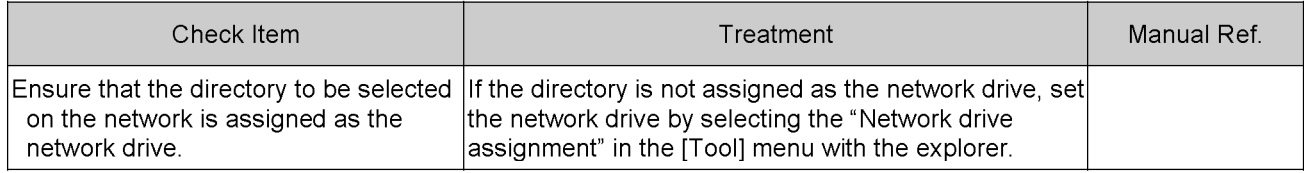

# 12 The <Alignment Items> button cannot be selected

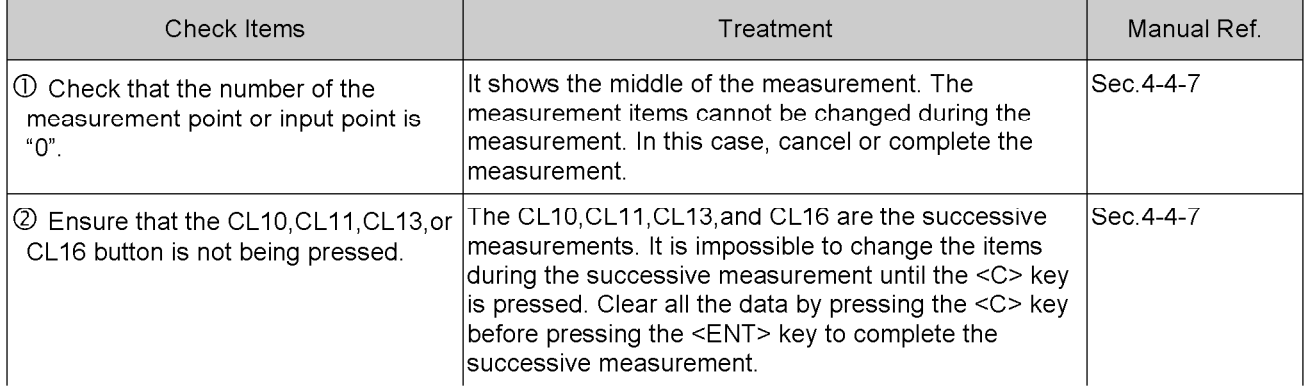

# 13 The <Measurement Items> button cannot be selected

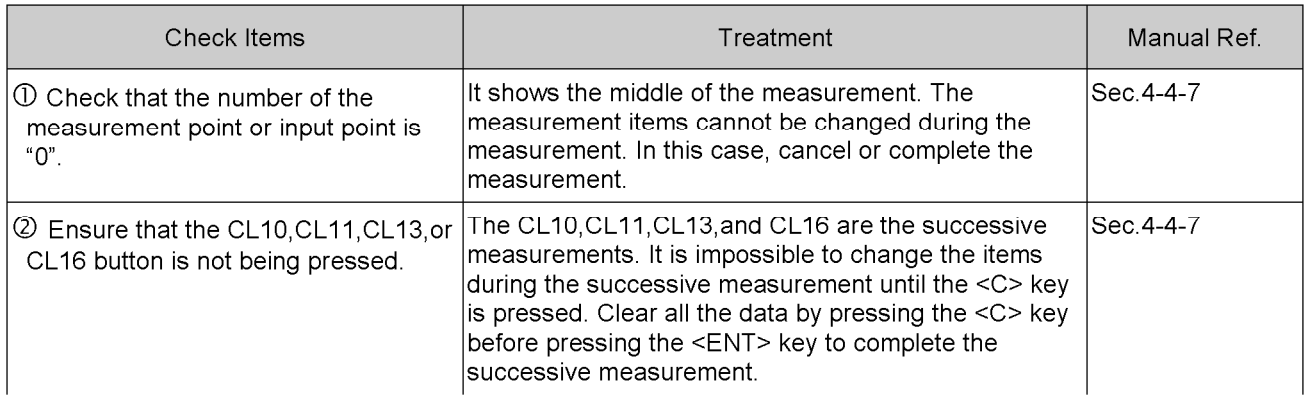

# 14 The <Input Types> button cannot be selected

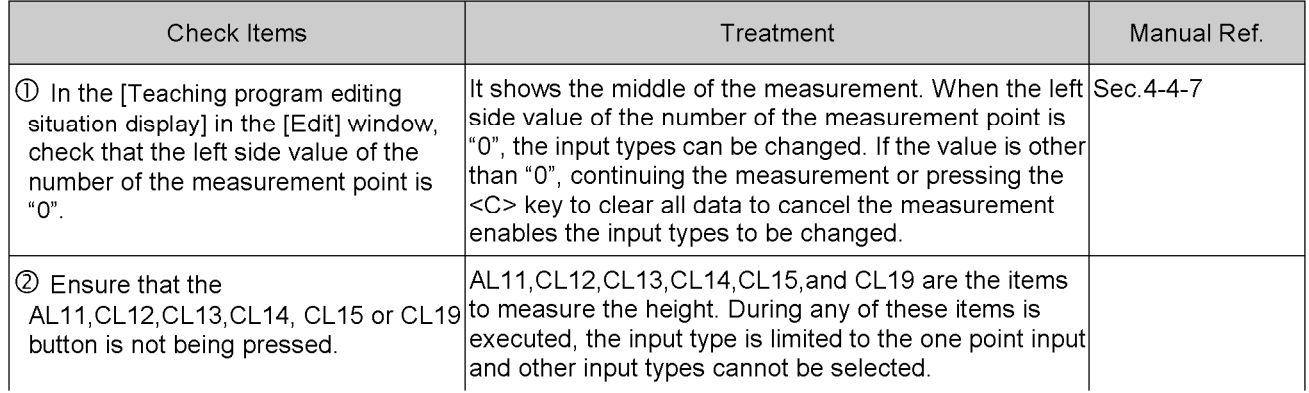

# 15 The <Ancillary Functions> button cannot be selected

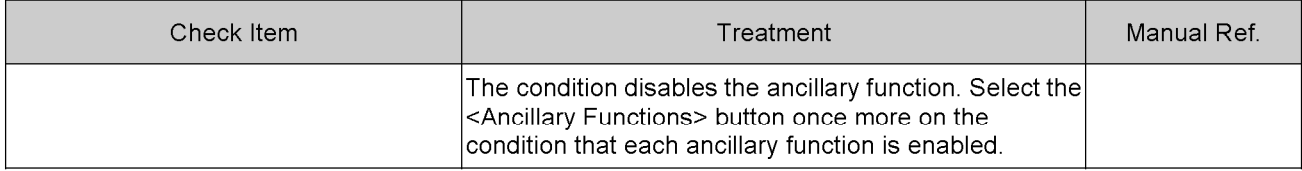

# 16 Modification is disabled

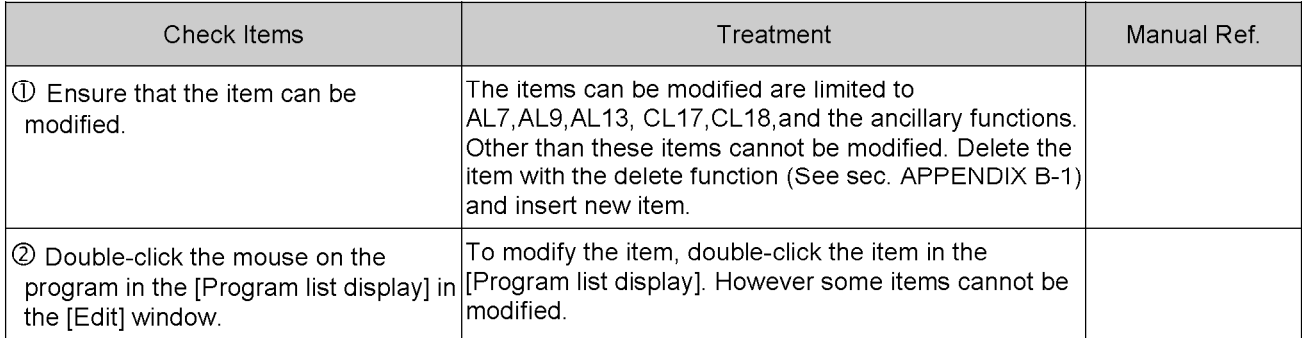

# 17 Copying is disabled

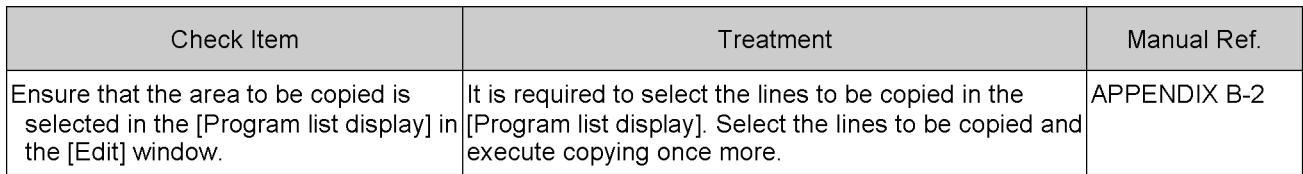

# 18 Pasting is disabled

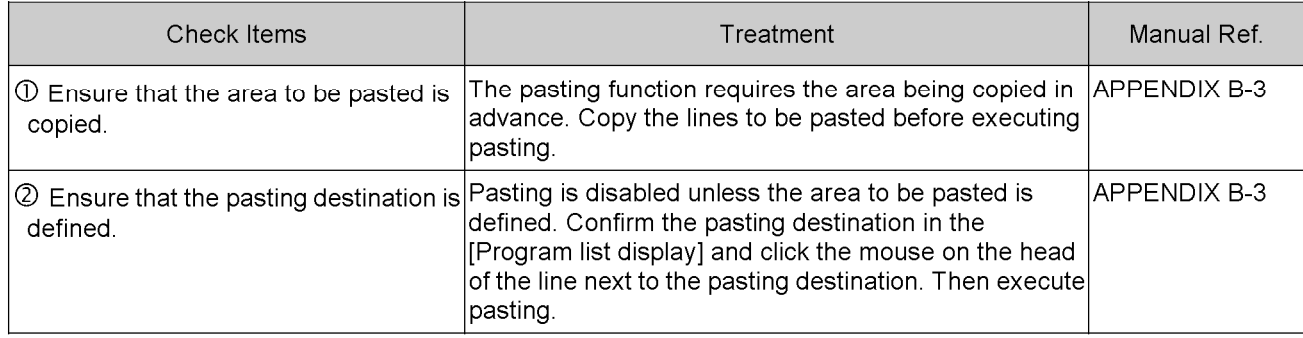

# 19 Deleting is disabled

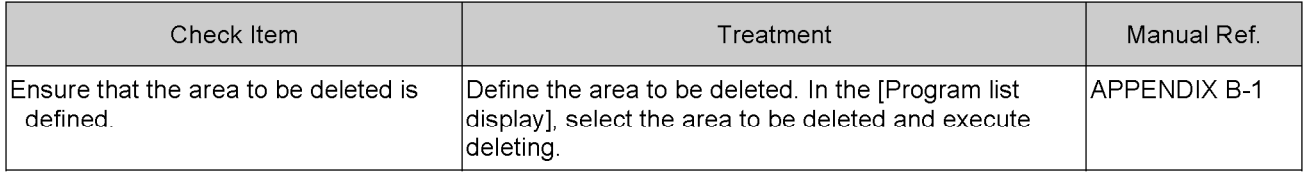

<u>and the state of the state of the state</u>

# 20 Returning to the initial settings is disabled

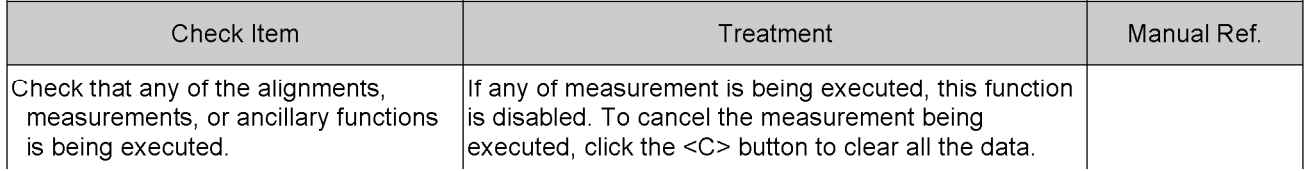

# 21 To move the teaching program file to another directory

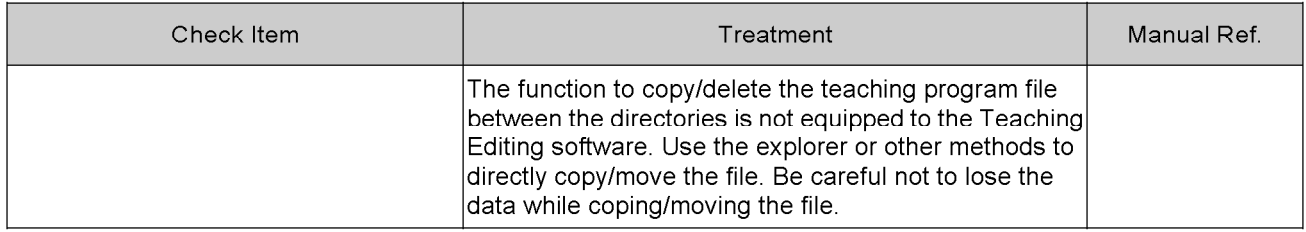

# **OLYMPUS®**

#### **OLYMPUS CORPORATION**

Shinjuku Monolith, 3-1, Nishi Shinjuku 2-chome,Shinjuku-ku, Tokyo, Japan **OLYMPUS EUROPA HOLDING GMBH** Wendenstrasse 14-18, 20097 Hamburg, Germany **OLYMPUS AMERICA INC.**  3500 Corporate Parkway, Center Valley, Pennsylvania 18034-0610, U.S.A. **OLYMPUS AUSTRALIA PTY. LTD.**  31 Gilby Road, Mount Waverley, VIC., 3149, Melbourne, Australia **OLYMPUS LATIN AMERICA, INC.** 5301 Blue Lagoon Drive, Suite 290 Miami, FL 33126, U.S.A.